# **SAMSUNG**

# E-MANUAL

Gracias por adquirir este producto Samsung. Para recibir un servicio más completo, registre su producto en www.samsung.com/register

Modelo Serial No.

# Contenido

# [Guías rápidas](#page-6-0)

[Conexión del Samsung Smart Remote al televisor](#page-6-0)

[Uso de Smart Hub](#page-7-0)

[Uso de la interacción de voz](#page-9-0)

- 4 [Ejecución de la interacción de voz](#page-9-0)
- 6 [Lea antes de usar la interacción de voz](#page-11-0)

#### [Actualización del software del televisor](#page-12-0)

- 7 [Actualización del software del televisor a la última versión](#page-12-0)
- 7 [Actualización automática del televisor](#page-12-0)

#### [Obtención de soporte técnico](#page-13-0)

- 8 [Obtención de soporte técnico mediante el control remoto](#page-13-0)
- 9 [Búsqueda de la información de contacto para el servicio](#page-14-0)  [técnico](#page-14-0)
- 9 [Solicitud de servicio](#page-14-0)

## [Conexiones](#page-15-0)

[Guía de conexión](#page-15-0)

[Conexión de una antena \(Antena\)](#page-16-0)

#### [Conexión a Internet](#page-17-0)

- 12 [Conexión a la red de Internet](#page-17-0)
- 14 [Restablecimiento de la red](#page-19-0)

[Solución de problemas de conexión a Internet](#page-19-0)

- 14 [Solución de problemas de conexión a Internet por cable](#page-19-0)
- 15 [Solución de problemas de conexión a Internet inalámbrica](#page-20-0)

#### [Conexión de dispositivos de vídeo](#page-21-0)

- 16 [Conexión con un cable HDMI](#page-21-0)
- 17 [Conexión con un cable de componentes \(solo modelos con](#page-22-0)  [COMPONENT IN / AV IN\)](#page-22-0)
- 18 [Conexión con un cable compuesto \(solo modelos con](#page-23-0)  [COMPONENT IN / AV IN\)](#page-23-0)

#### [Conexiones de entrada y salida de audio](#page-24-0)

- 19 [Conexión con un cable HDMI \(ARC\)](#page-24-0)
- 19 [Conexión con un cable de audio digital \(óptico\)](#page-24-0)
- 19 [Conexión a través de red inalámbrica](#page-24-0)
- 20 [Conexión de dispositivos Bluetooth](#page-25-0)

#### [Conexión de un ordenador](#page-25-0)

20 [Conexión a través del puerto HDMI ― Pantalla compartida](#page-25-0)  [\(HDMI\)](#page-25-0)

#### [Conexión de un dispositivo móvil](#page-26-0)

- 21 [Visualización de la pantalla de un dispositivo móvil en el](#page-26-0)  [televisor \(Pantalla compartida\)](#page-26-0)
- 21 [Contenido compartido mediante la aplicación Smart View](#page-26-0)
- 22 [Administración de un dispositivo móvil](#page-27-0)

[Alternancia entre los dispositivos externos conectados al](#page-27-0)  [televisor](#page-27-0)

- 22 [Cambio de la señal de entrada](#page-27-0)
- 23 [Edición del nombre y el icono de un dispositivo externo](#page-28-0)
- 24 [Uso de funciones adicionales](#page-29-0)

#### [Notas acerca de la conexión](#page-29-0)

- 24 [Notas sobre la conexión para HDMI](#page-29-0)
- 25 [Notas de conexión para dispositivos de audio](#page-30-0)
- 26 [Notas de conexión para ordenadores](#page-31-0)
- 26 [Notas de conexión para dispositivos móviles](#page-31-0)

## [Mando a distancia y periféricos](#page-32-0)

[Acerca de Samsung Smart Remote](#page-32-0)

[Acerca de Samsung Smart Remote \(THE FRAME\)](#page-34-0)

[Conexión con el Samsung Smart Remote](#page-36-0)

[Control de los dispositivos externos con el Samsung Smart](#page-36-0)  [Remote - Uso del mando universal](#page-36-0)

[Uso de Anynet+ \(HDMI-CEC\)](#page-37-0)

32 [Conexión de un dispositivo externo mediante Anynet+ y](#page-37-0)  [utilización de sus menús](#page-37-0)

#### [Control del televisor con un teclado](#page-38-0)

- 33 [Conexión de un teclado USB](#page-38-0)
- 33 [Conexión de un teclado Bluetooth](#page-38-0)
- 33 [Uso del teclado](#page-38-0)

[Introducción de texto utilizando el teclado QWERTY en pantalla](#page-39-0)

- 35 [Uso de funciones adicionales](#page-40-0)
- 35 [Introducción de texto con el micrófono del mando a distancia](#page-40-0)  [y el teclado QWERTY en pantalla](#page-40-0)

## [Funciones Smart](#page-41-0)

#### [Smart Hub](#page-41-0)

- 37 [Visualización de la pantalla de inicio](#page-42-0)
- 40 [Inicio automático de Smart Hub](#page-45-0)
- 40 [Inicio automático de la última aplicación utilizada](#page-45-0)
- 40 [Prueba de las conexiones de Smart Hub](#page-45-0)
- 40 [Restablecimiento de Smart Hub](#page-45-0)

#### [Uso de una cuenta de Samsung](#page-46-0)

- 41 [Creación y administración de su cuenta de Samsung](#page-46-0)
- 42 [Inicio de sesión en una cuenta de Samsung](#page-47-0)

#### [Uso del servicio Aplicaciones](#page-48-0)

- 44 [Instalación y ejecución de una aplicación](#page-49-0)
- 45 [Administración de aplicaciones adquiridas o instaladas](#page-50-0)

#### [Uso del e-Manual](#page-52-0)

- 47 [Inicio del e-Manual.](#page-52-0)
- 47 [Uso de los botones del e-Manual](#page-52-0)

#### [Uso del Internet](#page-52-0)

- [Reproducción de imágenes/vídeo/música](#page-53-0)
	- 49 [Reproducción de contenidos multimedia](#page-54-0)

#### [Uso del Servicio de música](#page-55-0)

#### [Uso de la interacción de voz](#page-56-0)

- 51 [Ejecución de la interacción de voz](#page-56-0)
- 52 [Lea antes de usar la interacción de voz](#page-57-0)

## [Visualización de la televisión](#page-59-0)

#### [Visión rápida de la información de emisiones digitales](#page-59-0)

54 [Uso de la Guía](#page-59-0)

#### [Grabación de programas](#page-61-0)

- 56 [Grabación de programas](#page-61-0)
- 57 [Administración de la lista de programación de grabaciones](#page-62-0)
- 57 [Visualización de programas grabados](#page-62-0)

#### [Configuración de una programación de visualización](#page-63-0)

- 58 [Configuración de una programación de visualización para un](#page-63-0)  [canal](#page-63-0)
- 59 [Edición de una programación de visualización](#page-64-0)
- 59 [Configuración de la hora de programación de una](#page-64-0)  [visualización](#page-64-0)

#### [Uso de Timeshift](#page-64-0)

60 [Botones y funciones disponibles mientras se graba un](#page-65-0)  [programa o Timeshift](#page-65-0)

#### [Uso del Lista de canales](#page-66-0)

#### [Edición de canales](#page-67-0)

- 62 [Eliminación de canales registrados](#page-67-0)
- 62 [Edición de canales registrados](#page-67-0)

#### [Creación de una lista de favoritos personal](#page-68-0)

- 63 [Registro de canales como favoritos](#page-68-0)
- 63 [Visualización y selección de canales solo en las listas de](#page-68-0)  [favoritos](#page-68-0)

#### [Edición de una lista de favoritos](#page-69-0)

- 64 [Incorporación de canales a la lista de favoritos](#page-69-0)
- 64 [Eliminación de canales de una lista de favoritos](#page-69-0)
- 64 [Reorganización de una lista de favoritos](#page-69-0)
- 64 [Cambio de nombre de una lista de favoritos](#page-69-0)

#### [Funciones de soporte para ver la televisión](#page-70-0)

- [Cambio de la señal de emisión](#page-70-0)
- [Búsqueda de canales disponibles](#page-70-0)
- [Limitación de la visualización de unos canales determinados](#page-71-0)
- [Selección de la opción de audio de las emisiones](#page-71-0)
- [Uso de Bloq clasific progr](#page-71-0)
- [Configuración avanzada de emisiones](#page-71-0)
- [Lectura de texto digital](#page-72-0)
- [Selección del idioma de audio de la emisión](#page-72-0)
- [Activación manual de las señales de emisión](#page-73-0)
- [Sintonización fina de emisiones analógicas](#page-73-0)
- [Transferencia de la lista de canales](#page-74-0)
- [Eliminación del perfil del operador CAM](#page-74-0)
- [Configuración del sistema de satélite](#page-74-0)
- [Cambio del idioma del teletexto](#page-74-0)
- [Visualización del menú de interfaz común](#page-75-0)

## [Imagen y sonido](#page-76-0)

[Ajuste de la calidad de imagen](#page-76-0)

- [Selección de un modo de imagen](#page-76-0)
- [Configuración avanzada de imágenes](#page-77-0)

[Configuración del entorno de visualización para dispositivos](#page-79-0)  [externos](#page-79-0)

- [Reproducción de juegos en una pantalla optimizada](#page-79-0)
- [Visualización de vídeos UHD](#page-79-0)
- [Uso del nivel de negro HDMI](#page-79-0)
- [Registro del televisor como dispositivo certificado por DivX](#page-80-0)  [\(visualización de películas DivX de pago\)](#page-80-0)

#### [Funciones de soporte de la imagen](#page-80-0)

- [Visualización de imagen en imagen \(PIP\)](#page-80-0)
- [Cambio del tamaño de la imagen](#page-80-0)
- [Cambio automático del tamaño de la imagen](#page-81-0)
- [Cambio del tamaño de la imagen en el modo 4:3 o de ajuste](#page-81-0)  [de pantalla](#page-81-0)

#### [Ajuste de la calidad de sonido](#page-82-0)

- [Selección de un modo de sonido](#page-82-0)
- [Configuración avanzada de sonido](#page-82-0)

[Uso de las funciones de soporte de sonido](#page-83-0)

- [Selección de altavoces](#page-83-0)
- [Sonido del televisor a través de dispositivos Bluetooth](#page-83-0)
- [Escuchar el televisor a través de un altavoz Multiroom](#page-84-0)

## [Sistema y soporte](#page-85-0)

[Ajuste de la hora y uso del temporizador](#page-85-0)

- [Ajuste de la hora actual](#page-85-0)
- [Uso de los temporizadores](#page-86-0)

[Uso de la protección de pantalla y de las funciones de ahorro](#page-87-0)  [de energía](#page-87-0)

- [Prevención de la quemadura de pantalla](#page-87-0)
- [Reducción del consumo de energía del televisor](#page-87-0)

[Actualización del software del televisor](#page-88-0)

- [Actualización del software del televisor a la última versión](#page-88-0)
- [Actualización automática del televisor](#page-88-0)

[Protección del televisor contra ataques informáticos y códigos](#page-89-0)  [malintencionados](#page-89-0)

 [Búsqueda de códigos malintencionados en el televisor y los](#page-89-0)  [dispositivos de almacenamiento conectados](#page-89-0)

[Uso de otras funciones](#page-89-0)

- [Ejecución de las funciones de accesibilidad](#page-89-0)
- [Habilitación de guías de voz para personas con discapacidades](#page-90-0)  [visuales](#page-90-0)
- [Descripción de audio](#page-90-0)
- [Visualización de emisiones de televisión con subtítulos](#page-91-0)
- [Texto blanco sobre fondo negro \(contraste alto\)](#page-92-0)
- [Aumento de tamaño de la fuente \(para personas con](#page-92-0)  [discapacidades visuales\)](#page-92-0)
- [Información sobre el mando a distancia \(para personas con](#page-92-0)  [discapacidades visuales\)](#page-92-0)
- [Información sobre el menú del televisor](#page-92-0)
- [Sonido del televisor a través de dispositivos Bluetooth \(para](#page-92-0)  [personas con discapacidades auditivas\)](#page-92-0)
- [Configuración avanzada del sistema](#page-93-0)
- [Comprobación de la información y la intensidad de la señal de](#page-94-0)  [los canales digitales](#page-94-0)
- [Restauración de la configuración de fábrica del televisor](#page-94-0)

[Ejecución automática del servicio de datos](#page-95-0)

#### [HbbTV](#page-95-0)

#### [Uso de una tarjeta de visión TV \("Tarjeta CI o CI+"\)](#page-96-0)

- 91 [Conexión de la "Tarjeta CI o CI+" a través de la ranura](#page-96-0)  [COMMON INTERFACE](#page-96-0)
- 92 [Uso de la "Tarjeta CI o CI+"](#page-97-0)

#### [Función de teletexto](#page-97-0)

94 [Página de teletexto típica](#page-99-0)

## [Solución de problemas](#page-100-0)

#### [Obtención de soporte técnico](#page-100-0)

- 95 [Obtención de soporte técnico mediante el control remoto](#page-100-0)
- 96 [Búsqueda de la información de contacto para el servicio](#page-101-0)  [técnico](#page-101-0)
- 96 [Solicitud de servicio](#page-101-0)

[Diagnóstico de problemas de funcionamiento del televisor](#page-101-0)

[Hay un problema con la imagen](#page-102-0)

97 [Prueba de imagen](#page-102-0)

[No oigo el sonido con claridad](#page-104-0)

99 [Prueba de sonido](#page-104-0)

[Hay un problema con la emisión](#page-105-0)

- [El ordenador no se conecta](#page-106-0)
- [El televisor no se conecta a Internet](#page-106-0)
- [Servicio de datos](#page-107-0)

[La función de programación de grabación/Timeshift no](#page-107-0)  [funciona](#page-107-0)

[Anynet+ \(HDMI-CEC\) no funciona](#page-108-0)

[Tengo dificultades para iniciar/usar aplicaciones](#page-109-0)

[El archivo no se reproduce](#page-109-0)

[Deseo restablecer el televisor](#page-109-0)

[Otros problemas](#page-110-0)

## [Precauciones y notas](#page-112-0)

#### [Antes de utilizar las funciones Grabación y Timeshift](#page-112-0)

- 107 [Antes de utilizar las funciones de grabación y programación](#page-112-0)  [de grabación](#page-112-0)
- 109 [Antes de utilizar la función Timeshift](#page-114-0)

[Opciones de audio de emisiones permitidas](#page-114-0)

[Lea antes de utilizar Aplicaciones](#page-115-0)

[Lea antes de utilizar Internet](#page-116-0)

[Lea antes de reproducir archivos de fotos, vídeo o música](#page-118-0)

- 113 [Limitaciones sobre el uso de archivos de fotos, vídeo y música](#page-118-0)
- 114 [Subtítulos externos admitidos](#page-119-0)
- 114 [Subtítulos internos admitidos](#page-119-0)
- 115 [Resoluciones y formatos de imagen admitidos](#page-120-0)
- 115 [Formatos y códecs de música admitidos](#page-120-0)
- 116 [Códecs de vídeo admitidos](#page-121-0)

#### [Lea después de instalar el televisor](#page-123-0)

- 118 [Tamaños de imagen y señales de entrada](#page-123-0)
- 119 [Instalación de un bloqueo antirrobo](#page-124-0)
- 119 [Lea antes de configurar una conexión inalámbrica a Internet](#page-124-0)

#### [Resoluciones admitidas para señales de entrada de UHD](#page-125-0)

- 120 [Si HDMI UHD Color está configurado como Desactivado](#page-125-0)
- 120 [Si HDMI UHD Color está configurado como Activado](#page-125-0)

#### [Lea antes de conectar un ordenador \(Resoluciones admitidas\)](#page-126-0)

- 121 [IBM](#page-126-0)
- 121 [MAC](#page-126-0)
- 122 [VESA DMT](#page-127-0)
- 122 [CEA-861](#page-127-0)

#### [Resoluciones admitidas para señales de vídeo](#page-128-0)

123 [CEA-861](#page-128-0)

#### [Lea antes de utilizar dispositivos Bluetooth](#page-129-0)

124 [Restricciones de uso de Bluetooth](#page-129-0)

#### [Botones y funciones](#page-130-0)

125 [Botones y funciones disponibles mientras se reproduce](#page-130-0)  [contenido multimedia](#page-130-0)

#### [Licencia](#page-132-0)

## [Guía de accesibilidad](#page-134-0)

#### [Uso del mando a distancia](#page-134-0)

- 129 [Orientación del Samsung Smart Remote](#page-134-0)
- 129 [Descripción del Samsung Smart Remote](#page-134-0)

#### [Uso del menú de accesibilidad](#page-136-0)

- 131 [Menú de métodos abreviados de accesibilidad](#page-136-0)
- 132 [Instrucciones paso a paso](#page-137-0)
- 134 [Configuración de los ajustes de accesibilidad mediante](#page-139-0)  [Interacción de voz](#page-139-0)

#### [Uso del televisor con la Guía de voz activada](#page-140-0)

- 135 [Visualización de la televisión](#page-140-0)
- [Uso de la Guía](#page-142-0)

[Configuración de Programar visualización](#page-145-0)

#### [Uso del Lista de canales](#page-146-0)

142 [Creación de una lista de favoritos personal](#page-147-0)

#### [Grabación](#page-150-0)

- 145 [Uso de las opciones de grabación instantánea y programada](#page-150-0)  [desde la pantalla de la guía:](#page-150-0)
- 146 [Uso de las opciones de grabación instantánea y programación](#page-151-0)  [de grabación desde la ventana de información del programa](#page-151-0)
- 146 [Grabación de un programa que está viendo directamente](#page-151-0)  [desde la televisión en directo](#page-151-0)
- 146 [Cambio de la hora de grabación](#page-151-0)
- 147 [Visualización de programas grabados](#page-152-0)
- 147 [Eliminación de un programa grabado](#page-152-0)

#### [Uso de Smart Hub](#page-153-0)

- 148 [Smart Hub](#page-153-0)
- 149 [Visualización de la pantalla de Inicio en Smart Hub](#page-154-0)

#### [Uso del e-Manual](#page-156-0)

151 [Inicio del e-Manual](#page-156-0)

#### [Uso de Interacción de voz](#page-157-0)

152 [Ejecución de la Interacción de voz](#page-157-0)

# <span id="page-6-0"></span>Guías rápidas

Puede aprender rápidamente a ejecutar y utilizar las funciones que se usan con mayor frecuencia.

# Conexión del Samsung Smart Remote al televisor

#### Conecte el Samsung Smart Remote al televisor para que este funcione.

Cuando se enciende el televisor por primera vez, el Samsung Smart Remote se empareja automáticamente con el televisor. Si el Samsung Smart Remote no se empareja automáticamente con el televisor, diríjalo hacia el sensor del mando a distancia del televisor y, a continuación, mantenga pulsados los botones  $\bigcirc$  y  $\bigcirc$  al mismo tiempo durante 3 segundos o más.

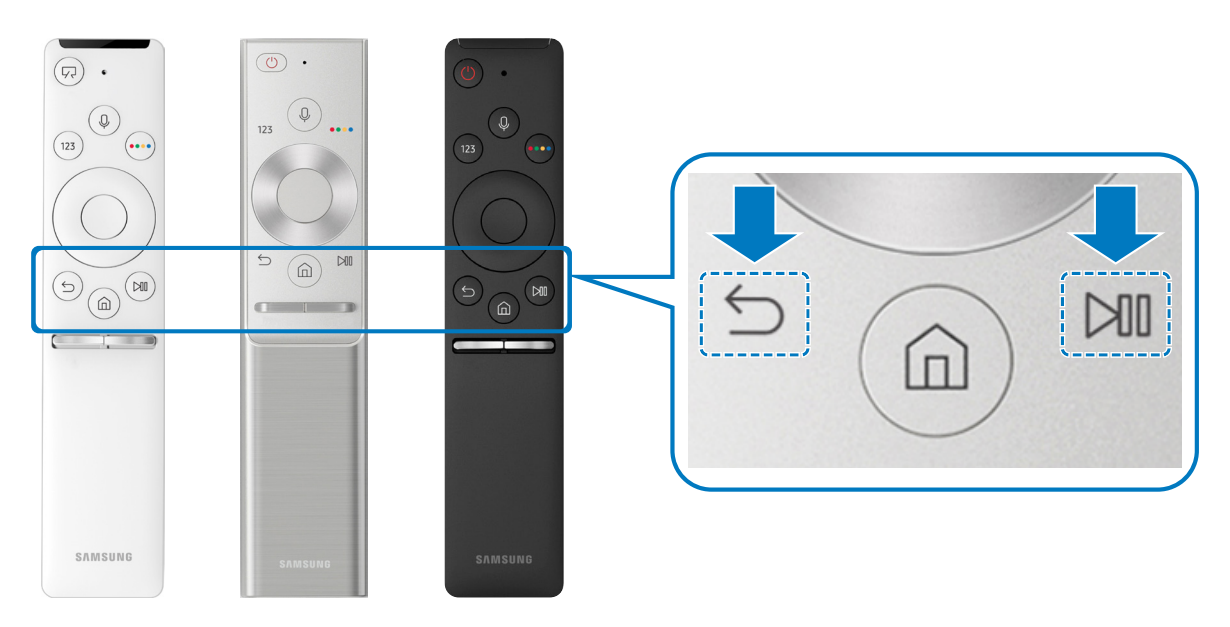

- " Las imágenes, los botones y las funciones del Samsung Smart Remote pueden variar según el modelo.
- Para obtener más información, consulte ["Acerca de Samsung Smart Remote"](#page-32-1).
- " La disponibilidad depende del modelo específico.

# <span id="page-7-0"></span>Uso de Smart Hub

#### Conéctese a Smart Hub para aplicaciones, juegos, películas y más.

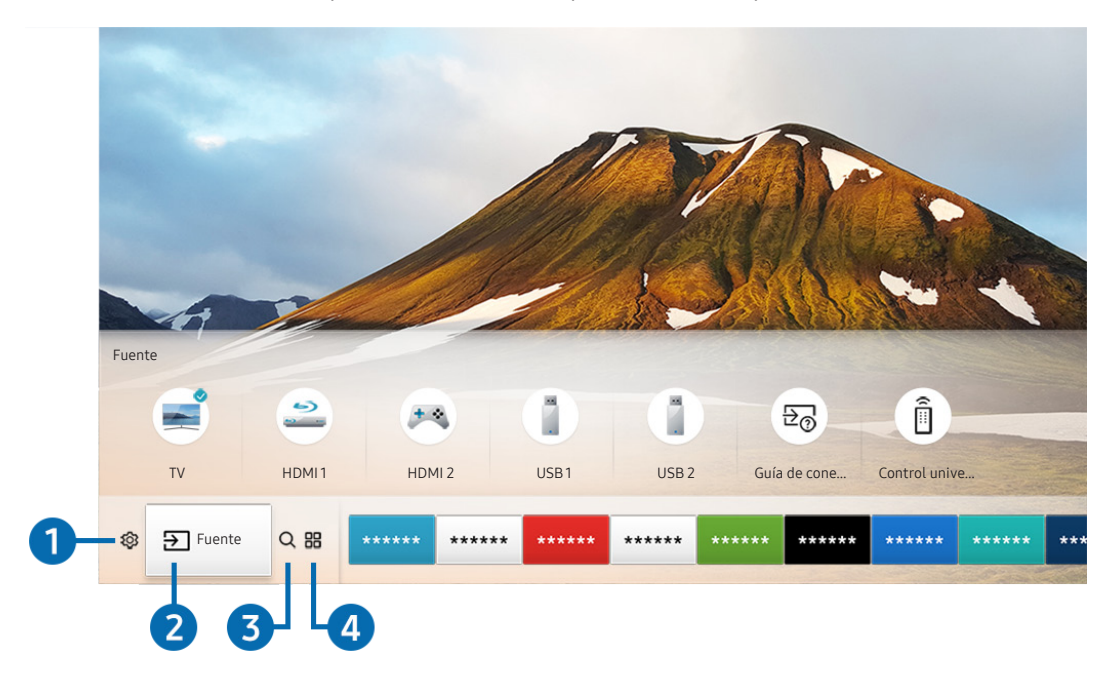

Disfrute simultáneamente en una sola pantalla de las múltiples funciones que ofrece Smart Hub.

 $\ell$  La imagen que ve en su televisor puede diferir de la ilustración anterior en función de cuál sea su modelo y su zona geográfica.

Cuando pulsa el botón  $\textcircled{a}$  del mando a distancia, puede utilizar las siguientes funciones y características.

## **1 © Configuración**

Cuando se mueve el enfoque al icono  $\mathcal{O}_3$ , en la parte superior del menú aparece una lista de iconos de configuración rápida. Puede ajustar rápidamente las funciones utilizadas con frecuencia haciendo clic en los iconos.

## **2** <del>P</del> Fuente

Puede seleccionar un dispositivo externo conectado al televisor.

" Para obtener más información, consulte ["Alternancia entre los dispositivos externos conectados al televisor"](#page-27-1).

## **3** Q Buscar

Desde Smart Hub puede buscar datos de canales, programas, títulos de películas y aplicaciones.

" Para obtener más información, consulte "[Smart Hub](#page-41-1)".

## 4 **APPS**

Puede disponer de una amplia gama de contenidos que incluyen noticias, deportes, meteorología y juegos instalando las aplicaciones correspondientes en el televisor.

- " Para utilizar esta función el televisor debe estar conectado a Internet.
- " Para obtener más información, consulte "[Uso del servicio Aplicaciones"](#page-48-1).

## **V**JArte

Puede usar la función del modo Arte para editar contenidos como gráficos o imágenes cuando no está viendo la televisión o cuando el televisor está apagado, y mostrar el contenido en el modo de pantalla completa.

- **Esta función solo se admite en el modelo THE FRAME.**
- " Para obtener más información, consulte el manual del usuario proporcionado.

# <span id="page-9-0"></span>Uso de la interacción de voz

Hable dirigiéndose al micrófono del Samsung Smart Remote para controlar el televisor.

- " La disponibilidad depende del modelo específico.
- " Es posible que esta función no se admita según el modelo o la región geográfica.

# Ejecución de la interacción de voz

Mantenga pulsado el botón  $\bigoplus$  del Samsung Smart Remote, diga un comando y suelte el botón  $\bigoplus$ . El televisor reconoce el comando de voz.

- Cuando se pulsa una vez el botón  $\mathbb Q$ , se muestra el Manual de Ayuda. Utilice la función Interacción de voz tal como se indica en la Guía.
- Durante el análisis de voz el sistema no puede recibir comandos de voz.

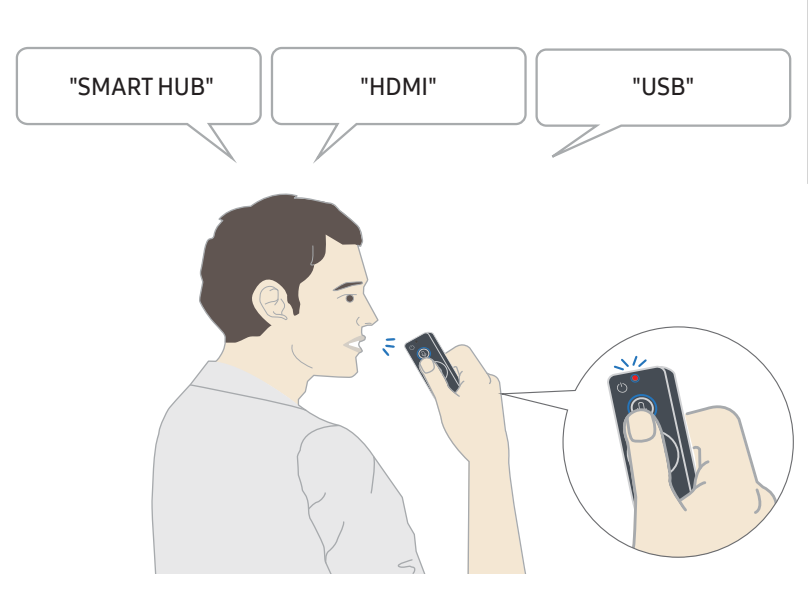

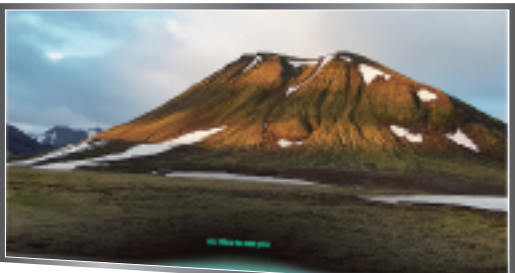

- Si dice un comando relacionado con la accesibilidad, como "Subtítulos" o "Guía de voz", el comando se aplica directamente y se visualiza una notificación de que la función está operativa.
- Durante la reproducción de contenidos multimedia puede ejecutar comandos como "Reproducir", "Pausa", "Detener", "Rebobinar", y "Rebobinar adelante".
	- $\triangle$  La función no está operativa en todas las aplicaciones.
- Puede configurar el temporizador con el comando "Reserva de suspensión dentro de 30 minutos".
- Para cambiar la fuente, diga "HDMI", "TV" o "USB".
- Para cambiar el modo de imagen, diga "Modo Película" o "Configurar Modo de imagen en Estándar".
- Para buscar, diga "Buscar \*\*\*\*" o "Buscar \*\*\*\* en YouTube".
- Para ver la Ayuda, diga "Ayuda", "Qué puedo decir" o "Guía del usuario".
	- $\sum$  El idioma admitido puede variar según la región geográfica.
	- Cuando se pulsa una vez el botón  $\bigcup$ , se muestra el Manual de Ayuda. Utilice la función Interacción de voz tal como se indica en la Guía.

## <span id="page-11-0"></span>Lea antes de usar la interacción de voz

#### Precauciones para la interacción de voz

- Para usar la interacción de voz, debe tener una cuenta de Samsung. Para obtener más información, consulte ["Uso de una cuenta de Samsung](#page-46-1)".
- Los idiomas y las funciones admitidos para la interacción de voz pueden variar según la región geográfica.
- Si el idioma configurado no es el mismo que el idioma de su país, algunas funciones no están disponibles.
- Esta función solo está disponible cuando el televisor está conectado a Internet.
- La interacción de voz solo está disponible en los televisores que la admiten y cuyo mando a distancia está equipado con un micrófono.
- Los símbolos, incluido "-", y los caracteres especiales no se admiten. Por consiguiente, si una palabra o frase contiene valores numéricos o símbolos, la función puede no operar adecuadamente.
- Es posible que la búsqueda no proporcione todos los resultados.
- Algunas aplicaciones pueden ser de pago. Por consiguiente, puede requerirse un contrato o una solicitud de servicio.
- Para cambiar el canal actual diciendo nombres de canales como comandos de voz, debe finalizar Configuración del proveedor de servicios. ( $\bigcap_{n\geq 0}$  Configuración > General > Iniciar la configuración)
- Para usar las funciones de entrada de texto y de búsqueda inteligente por voz, se requiere su consentimiento para que terceras partes recopilen y usen sus datos de voz.
- Para usar la función de interacción de voz, debe:
	- Aceptar las condiciones de uso de Smart Hub
	- Aceptar una guía sobre la recopilación y el uso de información personal para el servicio Smart Hub.
	- Autorizar la recopilación y el uso de información personal para el servicio basado en la interacción de voz.

#### Requisitos para la utilización de la interacción de voz

- El índice de interacción de voz varía según el volumen/tono, la pronunciación y el ruido del entorno (volumen del televisor y ruido ambiental).
- El volumen óptimo para los comandos de voz es de entre 75 dB y 80 dB.

# <span id="page-12-0"></span>Actualización del software del televisor

Compruebe la versión del software del televisor y actualícelo si es necesario.

 $\binom{2}{1}$   $\otimes$   $\otimes$  Configuración  $\otimes$  Asistencia  $\otimes$  Actualización del software

## Actualización del software del televisor a la última versión

 $\triangle$  NO apague el televisor antes de que finalice la actualización. El televisor se apagará y se encenderá automáticamente cuando haya finalizado la actualización del software. Los ajustes de vídeo y audio se restablecerán a los valores predeterminados después de una actualización de software.

#### Actualización a través de Internet

 $\langle \hat{\mathbf{n}} \rangle$   $\otimes$  23 Configuración  $\rangle$  Asistencia  $\rangle$  Actualización del software  $\rangle$  Actualizar ahora

" La actualización desde Internet necesita una conexión activa a Internet.

#### Actualización mediante un dispositivo USB

### $\langle \hat{\mathbf{n}} \rangle$   $\otimes$  23 Configuración  $\rangle$  Asistencia  $\rangle$  Actualización del software  $\rangle$  Actualizar ahora

Después de descargar el archivo de actualización del sitio web de Samsung y de guardarlo en un dispositivo USB, conecte este al televisor para realizar la actualización.

Para actualizar con una unidad flash USB, descarque el paquete de actualización desde Samsung.com a su ordenador. Después guarde el paquete de actualización en la carpeta del nivel superior del dispositivo USB. De lo contrario, el televisor no encontrará el paquete de actualización.

## Actualización automática del televisor

## **(∩)**  $>$   $\circledR$  Configuración > Asistencia > Actualización del software > Actualización automática

Si el televisor está conectado a Internet, puede hacer que actualice el software automáticamente mientras usted ve la televisión. Una vez completada la actualización en segundo plano, se aplicará la próxima vez que se encienda el televisor.

Si acepta los términos y condiciones de Smart Hub, Actualización automática se establece como Activado automáticamente. Para desactivar esta función use el botón Seleccionar.

- **Esta función puede tardar más si se ejecuta otra función en la red al mismo tiempo.**
- **Esta función requiere una conexión a Internet.**

# <span id="page-13-0"></span>Obtención de soporte técnico

Obtenga ayuda directa de Samsung si tiene algún problema con el televisor.

## Obtención de soporte técnico mediante el control remoto

## $\textbf{G} > \textbf{\$}$  Configuración > Asistencia > Control remoto

Una vez aceptado nuestro acuerdo de servicio, puede usar el Control remoto y acceder al soporte a distancia para que un técnico de servicio de Samsung, a través de la web, haga un diagnóstico de su televisor, resuelva problemas y actualice el software del televisor a distancia. También puede activar o desactivar la función Control remoto.

- **Esta función requiere una conexión a Internet.**
- $\bullet$  También puede iniciar la función **Control remoto** manteniendo pulsado el botón  $\bigcap$  durante 5 segundos o más.

#### ¿Qué es la asistencia a distancia?

El servicio de asistencia a distancia de Samsung le ofrece ayuda individual por parte de un técnico de Samsung que a distancia puede:

- Hacer un diagnóstico del televisor
- Ajustar la configuración del televisor
- Recuperar la configuración de fábrica del televisor
- Instalar las actualizaciones de firmware recomendadas

#### ¿Cómo funciona la asistencia técnica a distancia?

Recibir el servicio de asistencia técnica a distancia de Samsung para el televisor es sencillo:

- 1. Llame al Centro de Atención al Cliente de Samsung y solicite asistencia a distancia.
- 2. Abra el menú de su televisor y vaya a la sección Asistencia.
- 3. Seleccione Control remoto y después lea y acepte el acuerdo de servicio. Cuando aparezca la ventana del PIN, proporcione el número PIN al agente.
- 4. El agente accederá a su televisor.

## <span id="page-14-0"></span>Búsqueda de la información de contacto para el servicio técnico

## $\langle \hat{\mathbf{n}} \rangle$   $>$   $\hat{\mathcal{D}}$  Configuración  $>$  Asistencia  $>$  Acerca de esta TV

Puede ver la dirección del sitio web de Samsung, el número de teléfono del centro de llamadas, el número de modelo de su televisor, la versión de software de su televisor, la licencia de código abierto y demás información que pueda necesitar para obtener soporte técnico de un agente de Samsung o del sitio web de Samsung.

- También puede ver información escaneando el código QR del televisor.
- $\triangle$  También puede iniciar esta función manteniendo pulsado el botón  $\Box$  durante 5 segundos o más.

## Solicitud de servicio

### **⋒ > © Configuración > Asistencia > Solicitar asistencia técnica**

Puede solicitar un servicio si encuentra un problema con el televisor. Seleccione el elemento que se corresponda con el problema encontrado y, a continuación, seleccione Realice su solicitud ahora o Programar una cita > Enviar. La solicitud de servicio quedará registrada. El centro de contacto de Samsung se pondrá en contacto con usted para concertar o confirmar el servicio.

- **Esta función no está disponible en algunas zonas geográficas específicas.**
- **Debe aceptar los términos y condiciones de la solicitud de servicio.**
- **Esta función requiere una conexión a Internet.**

# <span id="page-15-0"></span>Conexiones

Puede ver emisiones en directo conectando una antena y un cable de antena al televisor y puede acceder a Internet usando un cable LAN o un enrutador inalámbrico. Si usa varios conectores, también puede conectar dispositivos externos.

# Guía de conexión

Puede ver información detallada sobre los dispositivos externos que pueden conectarse al televisor.

## $\textbf{A} > \textbf{B}$  Fuente > Guía de conexión

Le guía mediante imágenes sobre la manera de conectar varios dispositivos externos como el decodificador de cable, la consola de juegos y el PC. Cuando selecciona el método de conexión a un dispositivo externo aparece la información detallada.

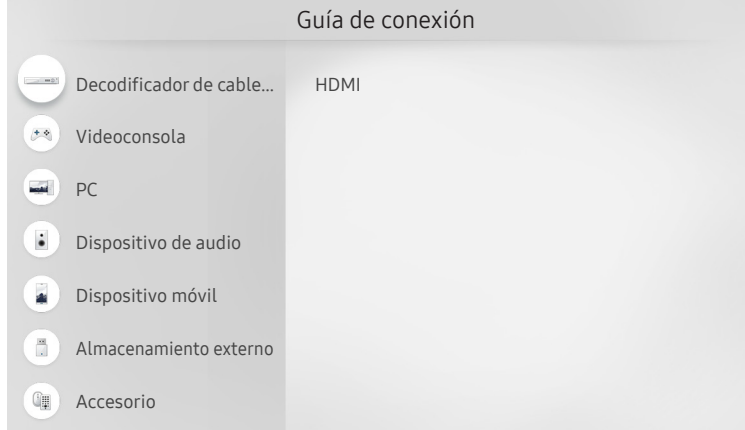

" La imagen que ve en su televisor puede diferir de la ilustración anterior en función de cuál sea su modelo y su zona geográfica.

# <span id="page-16-0"></span>Conexión de una antena (Antena)

Puede conectar un cable de antena al televisor.

" No es necesaria una conexión de antena si conecta un decodificador de cable o satélite.

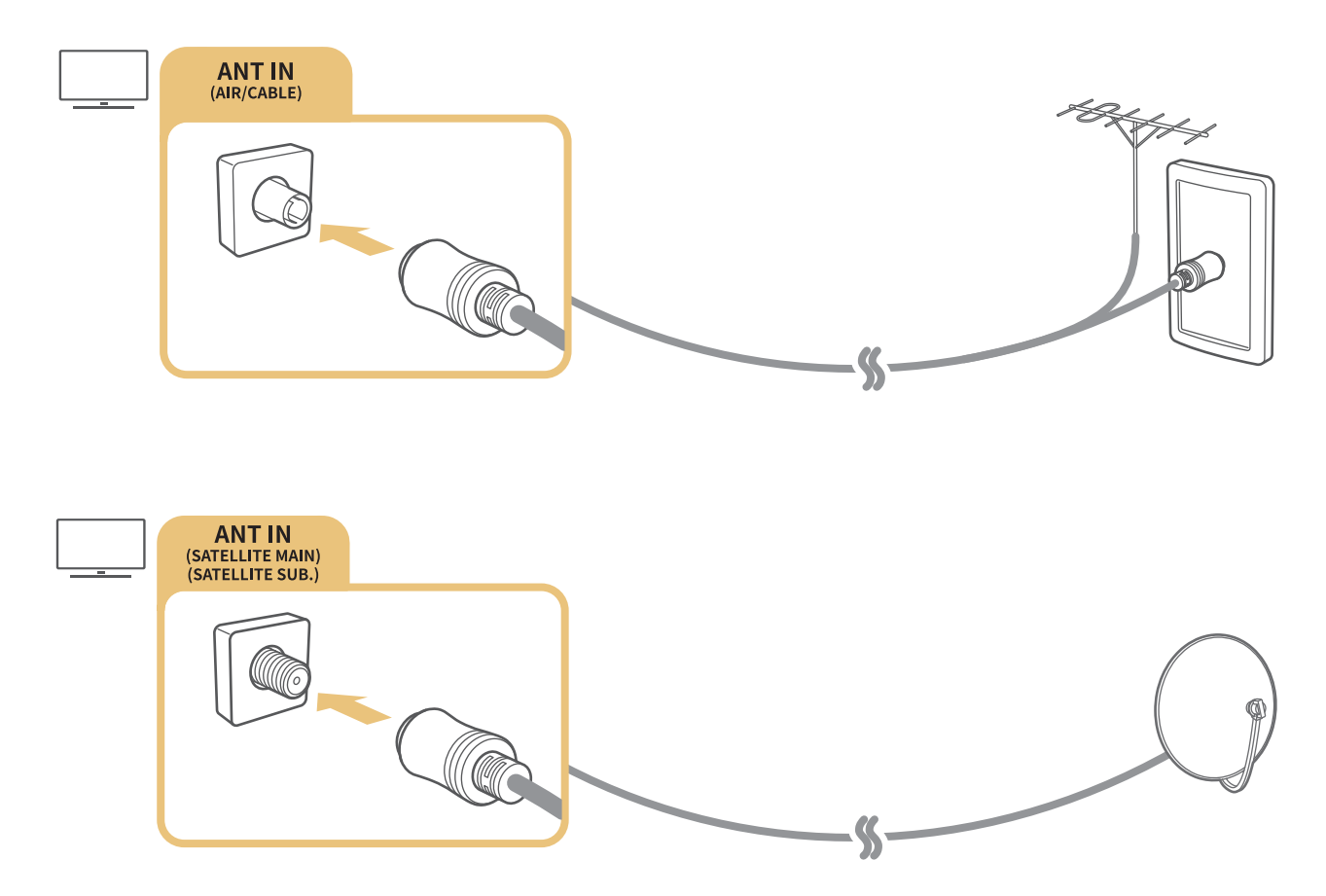

Es mejor conectar ambos conectores mediante un conmutador múltiple o DiSEqC, etc. y configurar el Tipo de conexión de antena como Oscilador dual.

- El método de conexión puede variar según el modelo.
- $\triangle$  El sistema DVB-T2 puede no estar disponible en unas zonas geográficas específicas.
- $\triangle$  La disponibilidad depende del modelo específico y de la zona geográfica.

# <span id="page-17-0"></span>Conexión a Internet

Puede acceder a Internet a través del televisor.

## Conexión a la red de Internet

## **Configuración** > General > Red > Abrir Configuración de red Inténtelo

Conectarse a una red disponible.

#### Establecimiento de una conexión a Internet por cable

### $\textbf{G} > \textbf{G}$  Configuración > General > Red > Abrir Configuración de red > Cable

Si conecta un cable LAN, el televisor accede automáticamente a Internet.

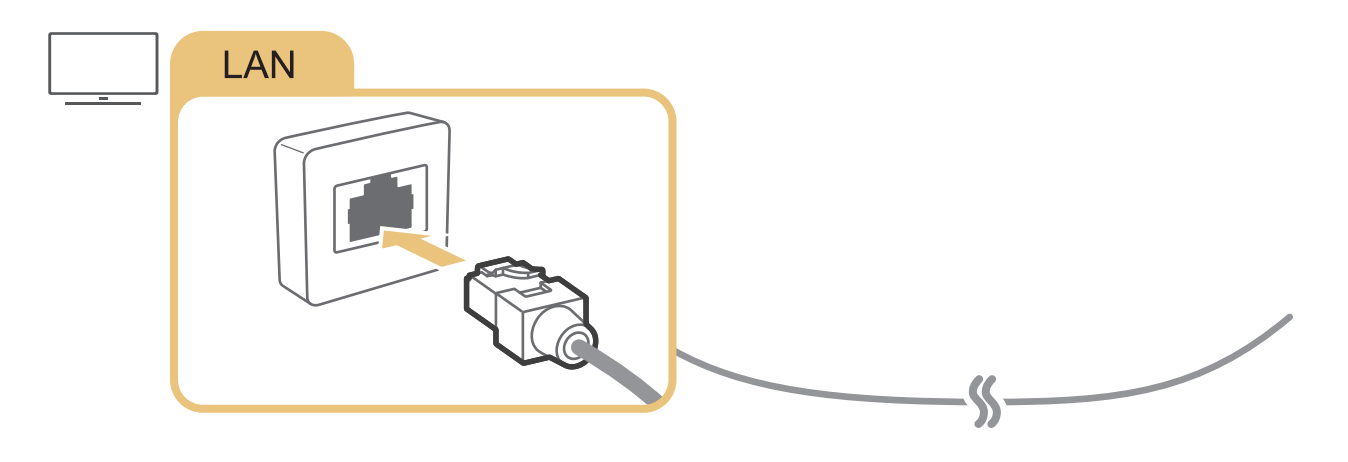

" Use un cable CAT 7 (tipo \*STP) para la conexión. \* Shielded Twist Pair

El televisor no podrá conectarse a Internet si la velocidad de la red es inferior a 10 Mbps.

## **Configuración** > General > Red > Abrir Configuración de red > Inalámbrico

Antes de intentar la conexión, asegúrese de que tiene el SSID (nombre) y la configuración de la contraseña del enrutador inalámbrico y luego siga las instrucciones de la pantalla.

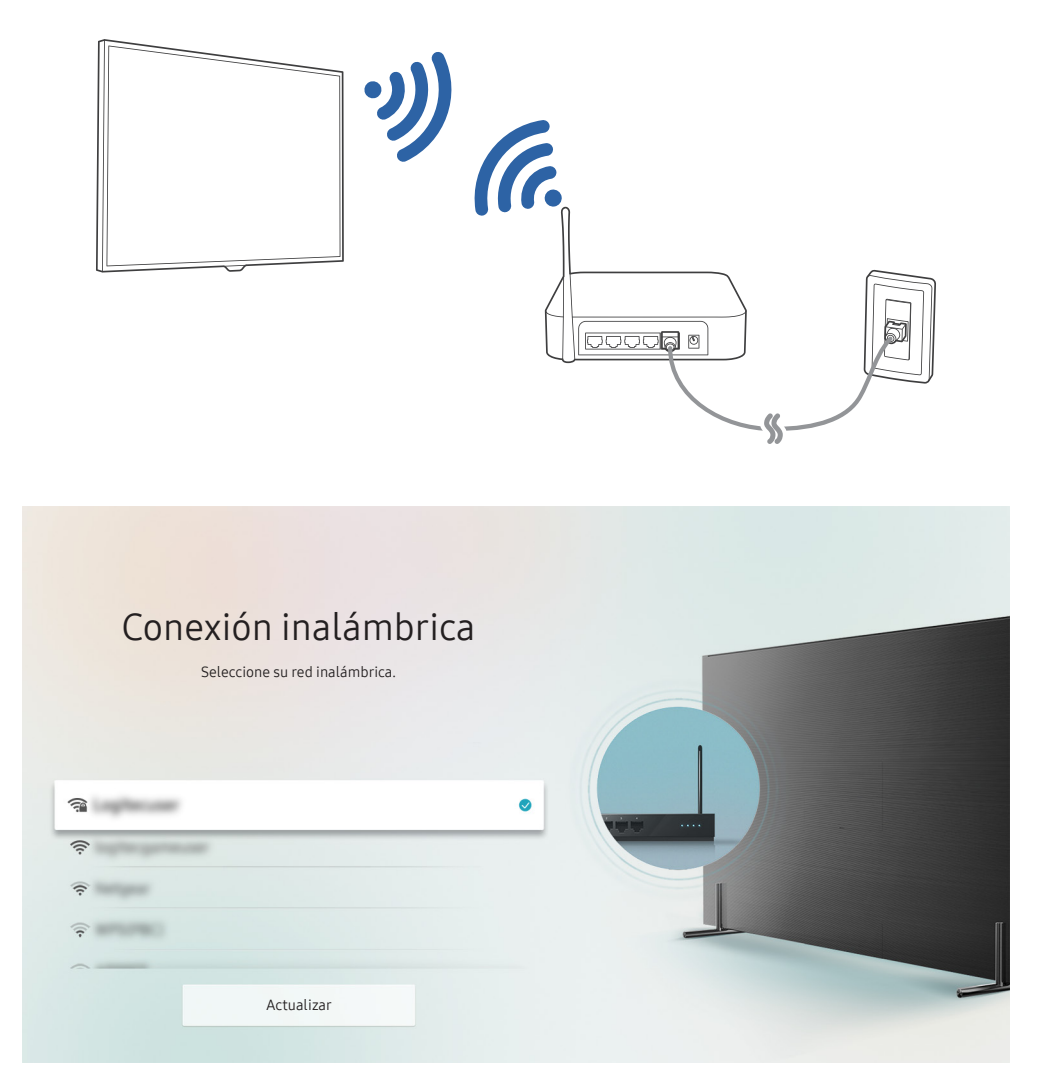

- " La imagen que ve en su televisor puede diferir de la ilustración anterior en función de cuál sea su modelo y su zona geográfica.
- Si no se encuentra ningún enrutador inalámbrico, seleccione Agregar red en la parte inferior de la lista e introduzca el nombre de la red (SSID).
- Si su enrutador inalámbrico tiene un botón WPS o PBC, seleccione Usar WPS en la parte inferior de la lista y apriete el botón WPS o PBC del enrutador antes de que transcurran 2 minutos. El televisor se conectará automáticamente.

#### <span id="page-19-0"></span>Comprobación del estado de la conexión a Internet

 $\langle \hat{\mathbf{n}} \rangle$   $>$   $\hat{\mathcal{D}}$  Configuración  $>$  General  $>$  Red  $>$  Estado de red Inténtelo

Ver el estado actual de la red y de Internet.

## Restablecimiento de la red

### $\langle \hat{\mathsf{n}} \rangle$   $>$   $\hat{\mathcal{D}}$  Configuración  $>$  General  $>$  Red  $>$  Restaurar red

Restaura la configuración de red a los valores predeterminados de fábrica.

### Cambio del nombre del televisor en una red

**Configuración** > General > Administrador del sistema > Nombre de dispositivo Inténtelo

Puede cambiar el nombre del televisor en la red. Seleccione Introducir Usuario en la parte inferior de la lista y cambie el nombre.

# Solución de problemas de conexión a Internet

Si el televisor no se conecta a Internet, intente las siguientes soluciones.

## Solución de problemas de conexión a Internet por cable **Inténtelo**

Lea el contenido siguiente y resuelva el problema de la conexión a Internet por cable. Si persiste el problema, póngase en contacto con su proveedor de servicios de Internet.

#### No se ha encontrado ningún cable de red

Asegúrese de que el cable LAN está conectado en ambos extremos. Si es así, asegúrese de que el enrutador está encendido. Si está encendido, apáguelo y vuelva a encenderlo.

#### <span id="page-20-0"></span>Error al configurar la IP automáticamente

- 1. Configure los ajustes en Configurar IP.
- 2. Asegúrese de que el servidor DHCP está habilitado en el enrutador y reinicie el enrutador.

#### No se puede conectar a la red

- 1. Compruebe todas las Configurar IP.
- 2. Tras comprobar el estado del servidor DHCP (debe estar activo) en el enrutador, desconecte el cable LAN y vuelva a conectarlo.

### Se ha conectado a una red local, pero no a Internet

- 1. Asegúrese de que el cable LAN de Internet está conectado al puerto LAN externo del enrutador.
- 2. Compruebe los valores DNS en Configurar IP.

### Se ha completado la configuración de la red, pero no se puede conectar a Internet

Si persiste el problema, póngase en contacto con su proveedor de servicios de Internet.

## Solución de problemas de conexión a Internet inalámbrica

Lea el contenido siguiente y resuelva el problema de la conexión a Internet inalámbrica. Si persiste el problema, póngase en contacto con su proveedor de servicios de Internet.

### Ha fallado la conexión de red inalámbrica

Si no se encuentra el enrutador inalámbrico seleccionado, vaya a Abrir Configuración de red y seleccione el enrutador correcto.

### No se puede conectar a un enrutador inalámbrico

- 1. Compruebe si el enrutador está encendido. Si lo está, apáguelo y vuelva a encenderlo.
- 2. Introduzca la contraseña correcta si se le solicita.

#### <span id="page-21-0"></span>Error al configurar la IP automáticamente

- 1. Configure los ajustes en Configurar IP.
- 2. Asegúrese de que el servidor DHCP está habilitado en el enrutador. A continuación, desenchufe el enrutador y vuelva a enchufarlo.
- 3. Introduzca la contraseña correcta si se le solicita.

#### No se puede conectar a la red

- 1. Compruebe todas las Configurar IP.
- 2. Introduzca la contraseña correcta si se le solicita.

#### Se ha conectado a una red local, pero no a Internet

- 1. Asegúrese de que el cable LAN de Internet está conectado al puerto LAN externo del enrutador.
- 2. Compruebe los valores DNS en Configurar IP.

### Se ha completado la configuración de la red, pero no se puede conectar a Internet

Si persiste el problema, póngase en contacto con su proveedor de servicios de Internet.

# Conexión de dispositivos de vídeo

Establezca las conexiones de vídeo adecuadas entre el televisor y los dispositivos externos.

## Conexión con un cable HDMI

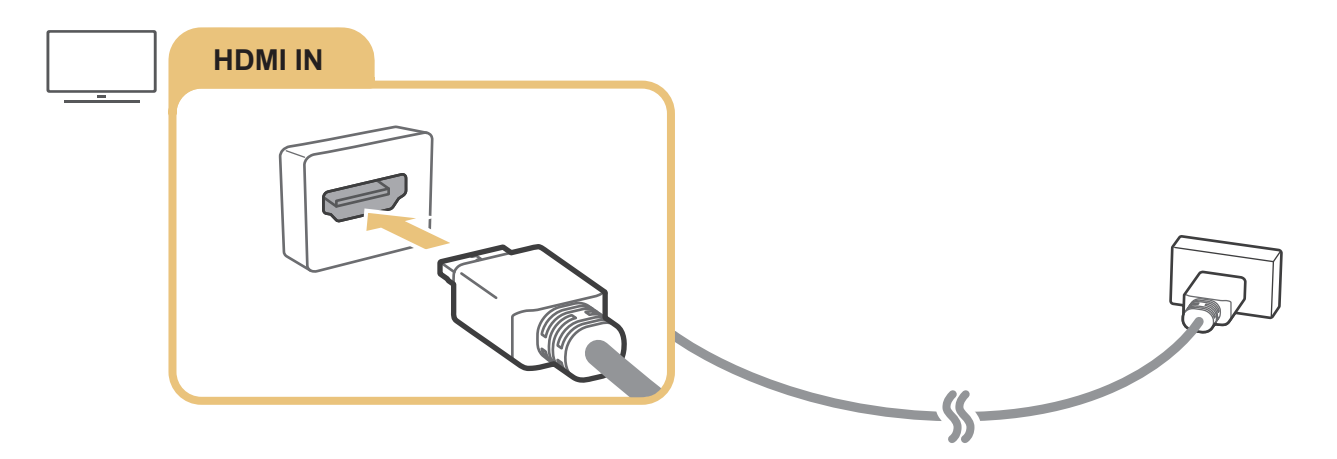

## <span id="page-22-0"></span>Conexión con un cable de componentes (solo modelos con COMPONENT IN / AV IN)

Una conexión de componentes permite ver resoluciones de vídeo de hasta 1080p. Para ver el vídeo de la mayoría de reproductores de DVD y Blu-ray, utilice la conexión de componentes.

Consulte la ilustración siguiente y luego conecte Component IN y AV IN del televisor a Component OUT del dispositivo externo mediante los adaptadores de componentes y AV proporcionados. Asegúrese de conectar juntos los conectores del mismo color. (azul con azul, amarillo con amarillo, etc.).

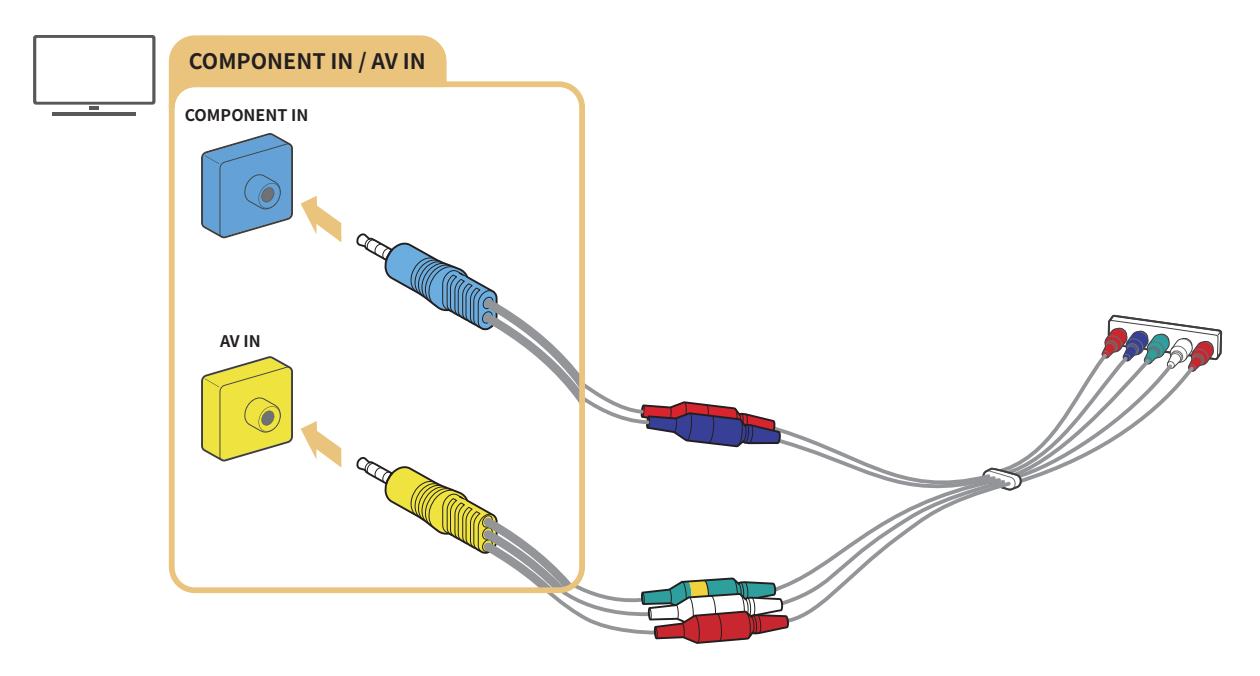

Para utilizar un equipo de componentes, conecte el adaptador de componentes (azul) y el adaptador de AV (amarillo).

## <span id="page-23-0"></span>Conexión con un cable compuesto (solo modelos con COMPONENT IN / AV IN)

Mediante la conexión compuesta puede disponer de una resolución de hasta 576i.

Consulte la ilustración siguiente y luego conecte AV IN del televisor a AV OUT del dispositivo externo mediante el adaptador de AV y el cable compuesto proporcionados. Cuando conecte los cables, asegúrese de que coincidan los colores de los cables y los de los puertos.

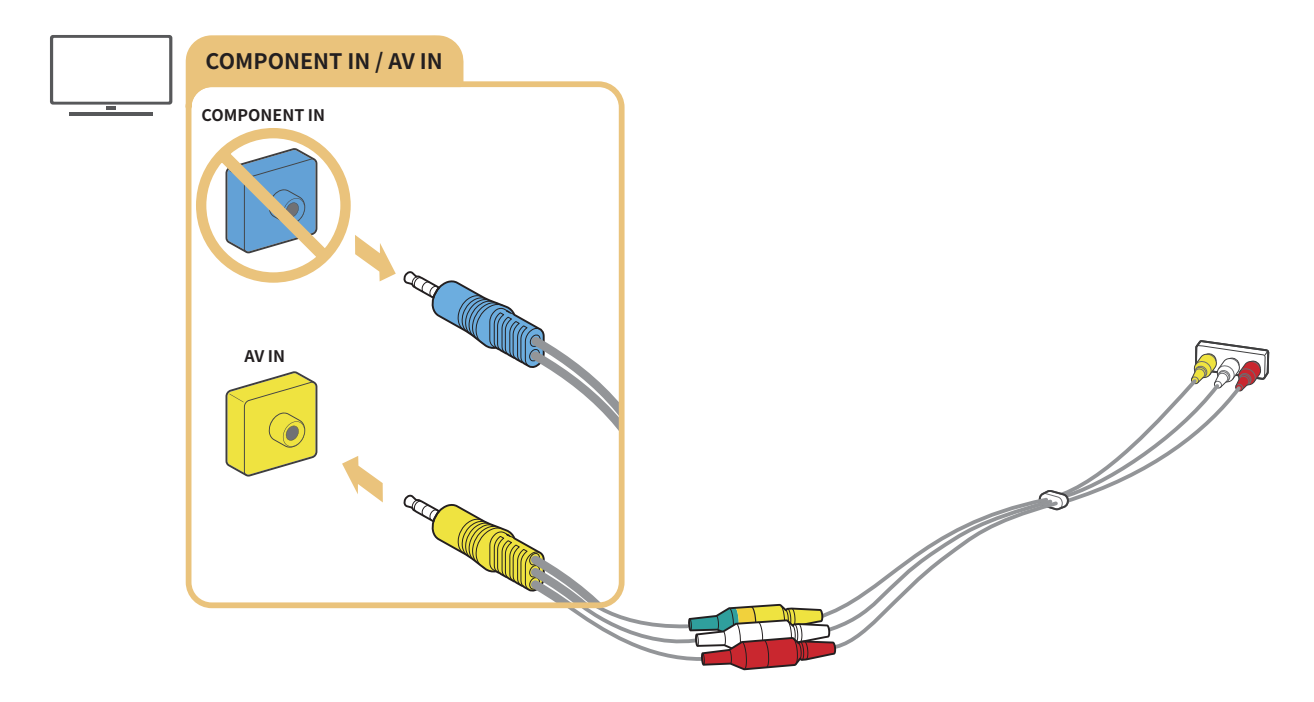

Conecte el equipo AV (compuesto) solamente a AV In. No lo conecte a Component In.

# <span id="page-24-0"></span>Conexiones de entrada y salida de audio

Establezca las conexiones de audio adecuadas entre el televisor y los dispositivos externos.

" Para obtener más información sobre cómo seleccionar altavoces externos, consulte ["Selección de altavoces](#page-83-1)".

# Conexión con un cable HDMI (ARC)

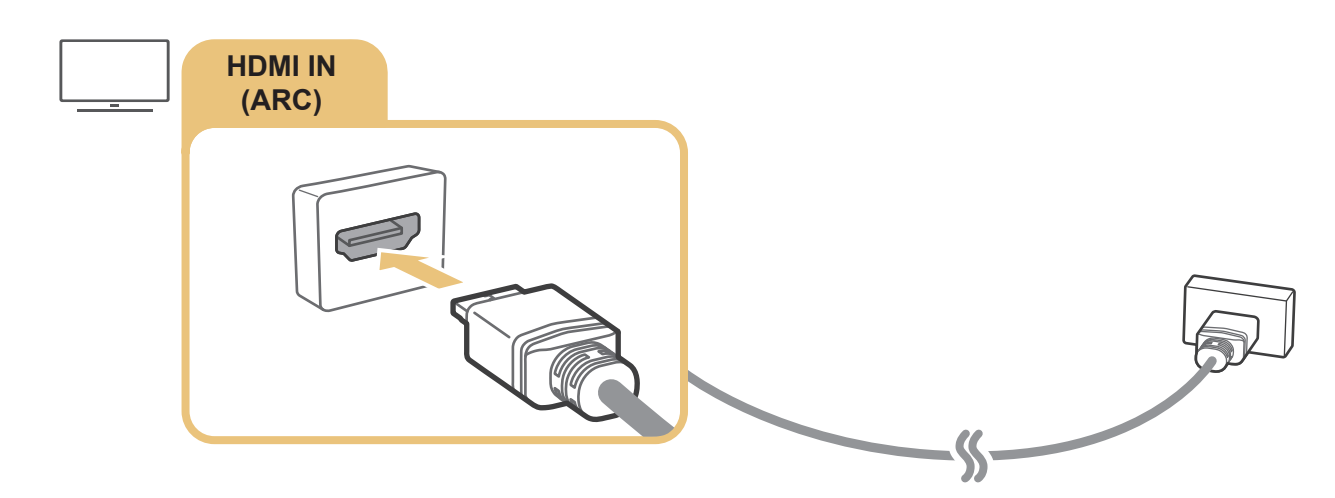

## Conexión con un cable de audio digital (óptico)

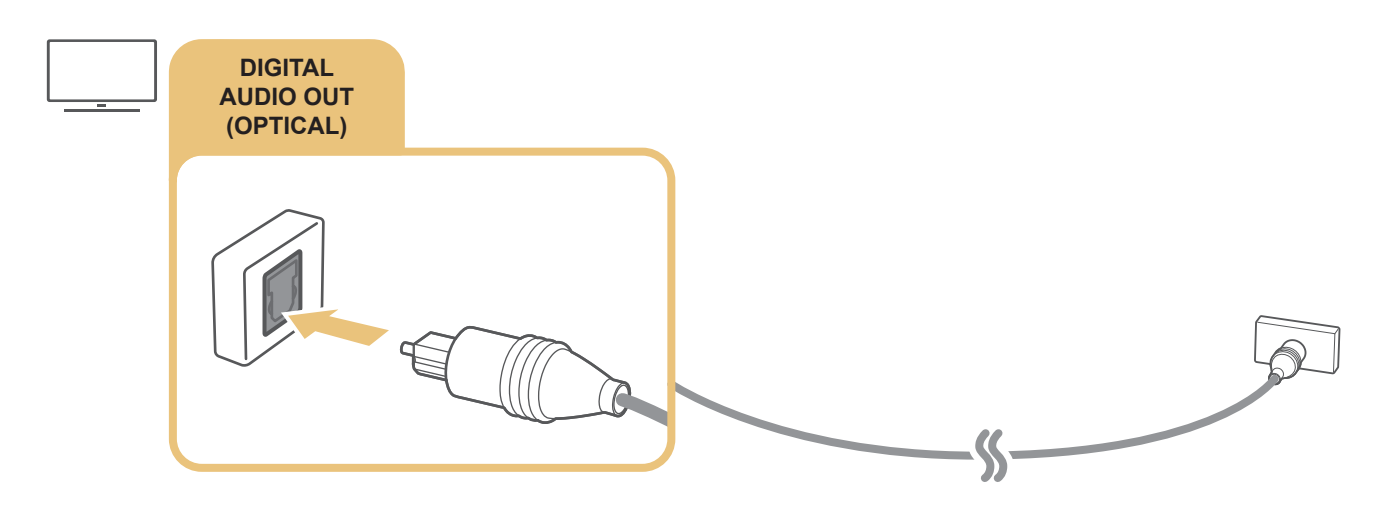

## Conexión a través de red inalámbrica

Puede conectar el televisor a un dispositivo de audio inalámbrico Samsung mediante su red inalámbrica. Los dos dispositivos deben estar conectados a la misma red. Para obtener más información acerca de la conexión y su uso, consulte el manual del usuario del dispositivo de audio.

## <span id="page-25-0"></span>Conexión de dispositivos Bluetooth

Para obtener más información sobre cómo conectar y utilizar altavoces externos, consulte Guía de conexión ( $\bigcap$ )  $\overline{P}$  Fuente > Guía de conexión) y sus manuales del usuario.

" Esta función no está disponible en algunos modelos de unas zonas geográficas específicas.

# <span id="page-25-1"></span>Conexión de un ordenador

Use el televisor como monitor de ordenador o conecte el televisor a un ordenador a través de la red y acceda al contenido del ordenador.

## Conexión a través del puerto HDMI ― Pantalla compartida (HDMI)

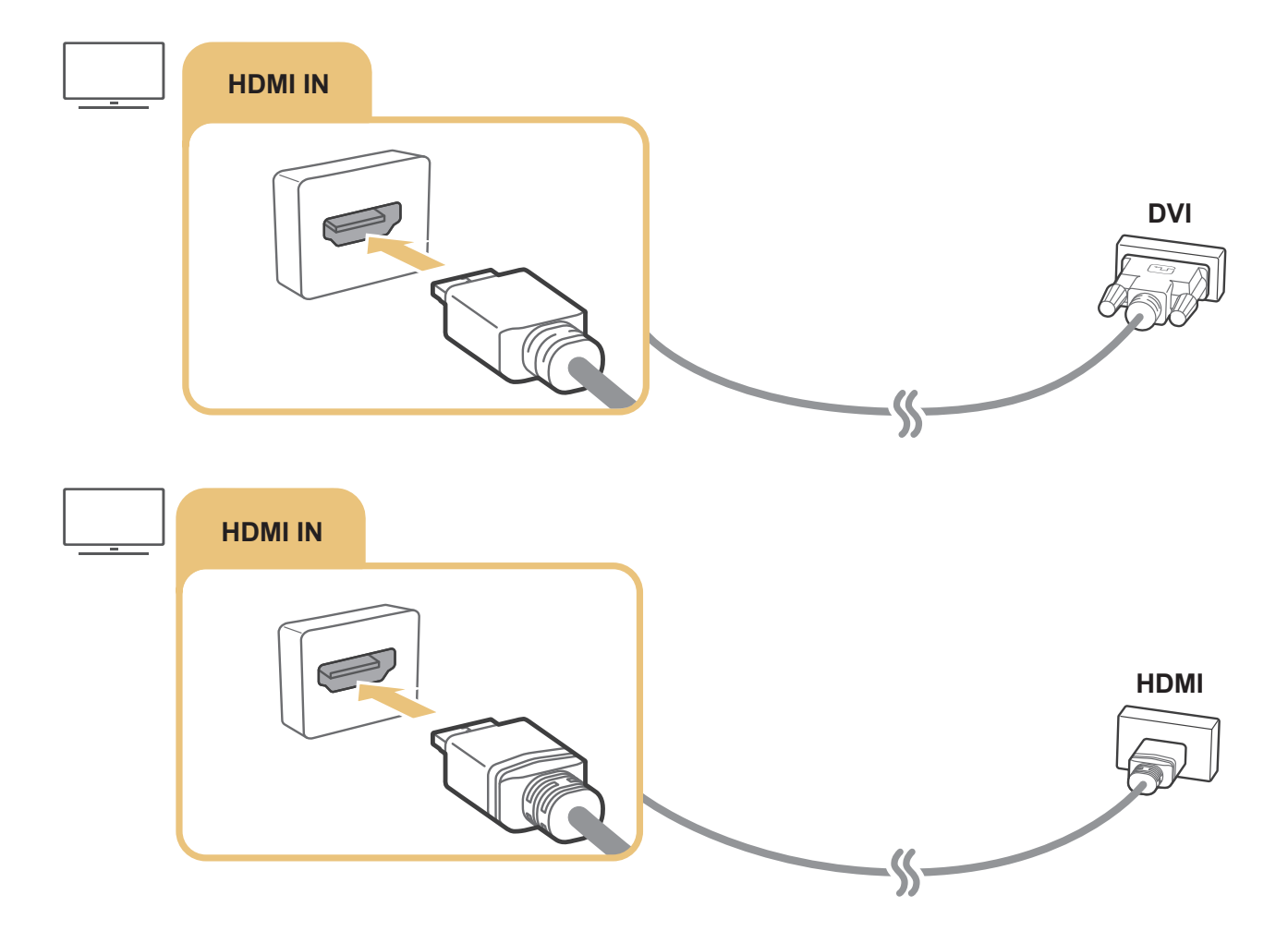

Con el ordenador conectado, seleccione PC para Icono de dispositivo. Para obtener más información sobre la configuración de los puertos, consulte ["Edición del nombre y el icono de un dispositivo externo](#page-28-1)".

# <span id="page-26-0"></span>Conexión de un dispositivo móvil

Vea la pantalla de un dispositivo móvil y contenido multimedia conectando el dispositivo móvil al televisor o a la red.

Después de conectar al televisor un dispositivo móvil que admite la duplicación de pantalla, puede usar esta para ver inalámbricamente la pantalla del dispositivo móvil en el televisor y para reproducir en el televisor los archivos de vídeo, audio o fotos que está reproduciendo en el dispositivo móvil. Si su dispositivo móvil no admite la duplicación, descargue e instale la aplicación Smart View (Duplicación de pantalla).

# Visualización de la pantalla de un dispositivo móvil en el televisor (Pantalla compartida)

Cuando ejecuta la aplicación Smart View en un dispositivo móvil, puede ver la pantalla de éste en el televisor.

- 1. Ejecute la aplicación Smart View en su dispositivo móvil. El dispositivo busca los televisores que pueden conectarse.
- 2. Seleccione el televisor que desee en la lista de resultados. El televisor y el dispositivo móvil se conectan.
- Si no se encuentra ningún televisor, vuelva a intentarlo después de apagar y volver a encender ambos.
- Si cuenta con varios televisores, asigne un nombre diferente a cada uno en  $\bigcap$  >  $\bigotimes$  Configuración > General  $\geq$  Administrador del sistema  $\geq$  Nombre de dispositivo para facilitar la selección.

## Contenido compartido mediante la aplicación Smart View

Cuando instala y ejecuta la aplicación Samsung Smart View en su dispositivo móvil, puede reproducir en el televisor el contenido multimedia del dispositivo móvil. Puede descargar la aplicación en Google Play Store, Samsung Apps o la App Store.

El dispositivo móvil y el Smart TV deben estar conectados entre sí en la misma red.

**Esta función no está disponible en algunos modelos de unas zonas geográficas específicas.** 

## <span id="page-27-0"></span>Administración de un dispositivo móvil

## $\langle \hat{\mathbf{n}} \rangle$   $\otimes$  Configuración  $\geq$  General  $\geq$  Administrador de dispositivos externos  $\geq$  Administrador de conexión de dispositivos Inténtelo

#### ● Notificación de acceso

Establezca si desea que se muestre una notificación cuando un dispositivo móvil intenta conectarse al televisor por primera vez.

**Lista de dispositivos** 

Vea y administre la lista de dispositivos móviles que han solicitado autorización para conectarse al televisor.

# <span id="page-27-1"></span>Alternancia entre los dispositivos externos conectados al televisor

Puede alternar entre programas de televisión y el contenido de dispositivos externos.

## Cambio de la señal de entrada

## $\textbf{m} > \textbf{m}$  Fuente

Cuando selecciona un dispositivo externo conectado en la pantalla Fuente, la salida del dispositivo seleccionado se ve en la pantalla del televisor.

#### En el mando a distancia estándar, pulse el botón SOURCE.

- " Para controlar un dispositivo (reproductor Blu-ray, consola de juegos, etc.) que admite el mando a distancia universal con el mando del televisor, conecte el dispositivo a un puerto HDMI del televisor y encienda el dispositivo. Le permite cambiar automáticamente a la salida del dispositivo o configurar automáticamente el mando a distancia universal para el dispositivo. Para configurar automáticamente el mando a distancia universal, apunte el mando a distancia del televisor hacia el dispositivo. Tenga en cuenta que esta función puede no admitirse según el tipo de dispositivo y la zona geográfica.
- Cuando se conecta un dispositivo USB al puerto USB, aparece un mensaje emergente que permite acceder fácilmente a la lista de contenidos multimedia del dispositivo.

## <span id="page-28-1"></span><span id="page-28-0"></span>Edición del nombre y el icono de un dispositivo externo

## $\textcircled{a}$  >  $\textcircled{z}$  Fuente

Puede cambiar el nombre de puerto de un dispositivo externo conectado o añadirlo a la pantalla de inicio.

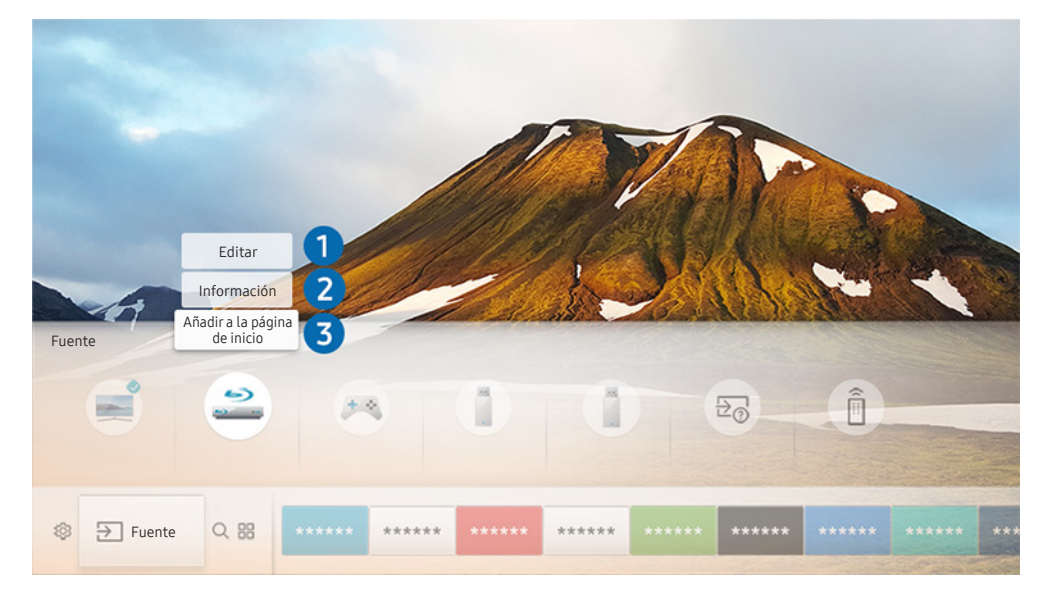

- $\triangle$  La imagen que ve en su televisor puede diferir de la ilustración anterior en función de cuál sea su modelo y su zona geográfica.
- 1. Mueva el enfoque hasta un dispositivo externo conectado.
- 2. Pulse el botón de dirección arriba. Las 2 funciones siguientes están disponibles. (Tenga en cuenta que las funciones disponibles pueden variar según el tipo de puerto.)

## **1** Editar

Puede cambiar el nombre de puerto de un dispositivo externo para facilitar su identificación.

## 2 Información

Puede ver información detallada sobre los dispositivos externos conectados al televisor.

## 3 Añadir a la página de inicio

Puede añadir el puerto de un dispositivo externo a la pantalla de inicio para cambiar rápidamente.

## <span id="page-29-0"></span>Uso de funciones adicionales

Puede usar las siguientes funciones de la pantalla Fuente.

- Guía de conexión: Guía de las conexiones del dispositivo
- Control universal: Función que le permite registrar dispositivos externos en su Samsung Smart Remote y controlarlos mediante el mando a distancia estándar.
	- $\bullet$  Esta función no está disponible en algunos modelos de unas zonas geográficas específicas.
	- " Para obtener más información, consulte ["Control de los dispositivos externos con el Samsung Smart Remote Uso del](#page-36-1)  [mando universal](#page-36-1)".

# Notas acerca de la conexión

Cuando conecte un dispositivo externo, tenga en cuenta lo siguiente.

- " El número de conectores y sus nombres y ubicaciones pueden variar según el modelo.
- " Consulte el manual de funcionamiento del dispositivo externo que va a conectar al televisor. El número de conectores del dispositivo externo y sus nombres y ubicaciones pueden variar según el fabricante.

## Notas sobre la conexión para HDMI

- Se recomiendan los siguientes tipos de cables HDMI:
	- Cable HDMI de alta velocidad
	- Cable HDMI de alta velocidad con Ethernet
- Utilice un cable HDMI de un grosor de 0,66 pulgadas (17 mm) o menos.
- Si utiliza un cable HDMI que no esté certificado puede que la pantalla se quede en blanco o no se efectúe la conexión.
- Algunos cables y dispositivos HDMI quizás no sean compatibles con el televisor debido a diferentes especificaciones HDMI.
- Este televisor no admite el Canal Ethernet HDMI. Ethernet es una red de área local (LAN) construida con cables coaxiales normalizados por IEEE.
- <span id="page-30-0"></span>● Utilice un cable de menos de 10 pies (3m) para obtener la mejor calidad de visualización de contenido UHD.
- Muchos adaptadores de gráficos de ordenador no tienen puertos HDMI, sino que tienen puertos DVI. Si el ordenador no admite la salida de vídeo HDMI, conéctelo con un cable HDMI-DVI.
	- Para obtener más información, consulte ["Conexión de un ordenador"](#page-25-1).
- En los modelos que admiten One Connect o One Connect Mini, cuando el televisor está conectado a otro equipo como DVD/BD o STB mediante HDMI, el modo de espera de red se activa automáticamente. En este modo de espera de red, el televisor continúa detectando y conectando dispositivos HDMI. Esta función se puede desactivar pulsando los siguientes botones del mando a distancia.
	- En el Samsung Smart Remote: VOL  $\rightarrow$  (botón de dirección arriba)  $\rightarrow$  (botón de dirección izquierda)  $\rightarrow$ (botón de dirección arriba) > (botón de dirección abajo) >  $VOL >$
	- En el mando a distancia estándar:  $\leq$  > (botón de dirección arriba) > (botón de dirección izquierda) > (botón de dirección arriba) > (botón de dirección abajo) >  $\leq$  > RETURN.
	- Si la función está desactivada y el televisor está apagado, la función vuelve a activarse automáticamente cuando se enciende el televisor.

## Notas de conexión para dispositivos de audio

- Para conseguir la mejor calidad de audio, es una buena idea utilizar un receptor AV.
- Al conectar un dispositivo mediante un cable óptico, la salida de audio no cambia automáticamente a los altavoces de los dispositivos. Para cambiar la salida de audio al dispositivo, siga una de estas acciones:
	- Utilice la pantalla Configuración rápida para cambiar al dispositivo conectado:

Utilice el botón Seleccionar para seleccionar Salida de audio/óptico en el menú Salida de sonido. ((n) >  $\oslash$  Configuración  $\gt$  botón de dirección arriba  $\gt$  Salida de sonido).

– Utilice la pantalla Configuración para cambiar al dispositivo conectado:

Seleccione Salida de audio/óptico en el menú Salida de sonido. ( $\bigcap$ )  $\gg$   $\bigotimes$  Configuración  $\gt$  Sonido  $\gt$ Salida de sonido).

- Un ruido inusual procedente de un dispositivo de audio conectado cuando lo está utilizando puede indicar que hay un problema en el dispositivo. En este caso, póngase en contacto con el fabricante del dispositivo de audio.
- El audio digital solo está disponible con emisiones de 5,1 canales.

## <span id="page-31-0"></span>Notas de conexión para ordenadores

- Para ver las resoluciones admitidas por el televisor, consulte ["Lea antes de conectar un ordenador](#page-126-1)  [\(Resoluciones admitidas\)](#page-126-1)".
- Mientras está activado el uso compartido de archivos, puede producirse un acceso no autorizado. Cuando no necesite acceder a los datos, deshabilite el uso compartido de archivos.
- El PC y el Smart TV deben estar conectados entre sí en la misma red.
- Al compartir contenido con otros dispositivos basados en red, como los que están en un sistema de almacenamiento IP (Internet Protocol, protocolo de Internet), quizá no se pueda compartir el contenido debido a la configuración, calidad o funciones de la red; por ejemplo, si la red tiene un dispositivo NAS (Network-Attached Storage, almacenamiento conectado en red).

## Notas de conexión para dispositivos móviles

- Para utilizar la función Smart View, el dispositivo móvil debe admitir una función de uso compartido como AllShare Cast o Smart View. Para comprobar si su dispositivo móvil admite la función de uso compartido, visite el sitio web del fabricante del dispositivo móvil.
- Para utilizar Menú para conectarse a Wi-Fi Direct, el dispositivo móvil debe admitir la función Menú para conectarse a Wi-Fi Direct. Compruebe si su dispositivo móvil admite Menú para conectarse a Wi-Fi Direct.
- El dispositivo móvil y el Smart TV deben estar conectados entre sí en la misma red.
- Según el estado de la red, el vídeo y el audio pueden sufrir paradas intermitentes.
- Al compartir contenido con otros dispositivos basados en red, como los que están en un sistema de almacenamiento IP (Internet Protocol, protocolo de Internet), quizá no se pueda compartir el contenido debido a la configuración, calidad o funciones de la red; por ejemplo, si la red tiene un dispositivo NAS (Network-Attached Storage, almacenamiento conectado en red).

# <span id="page-32-0"></span>Mando a distancia y periféricos

Puede controlar el funcionamiento del televisor con el Samsung Smart Remote. Empareje dispositivos externos como un teclado para mayor facilidad de uso.

# <span id="page-32-1"></span>Acerca de Samsung Smart Remote

Aprenda acerca de los botones del Samsung Smart Remote.

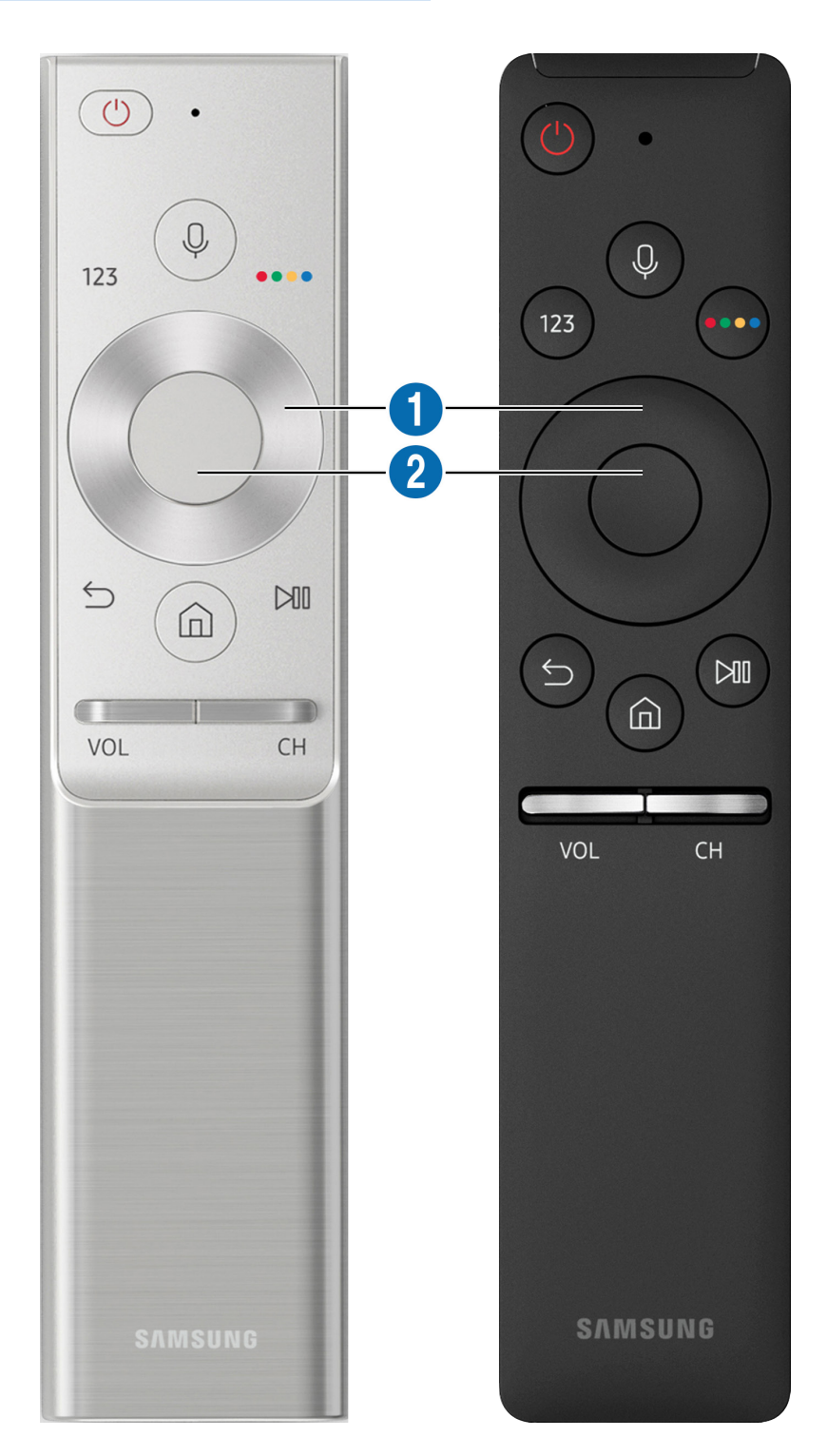

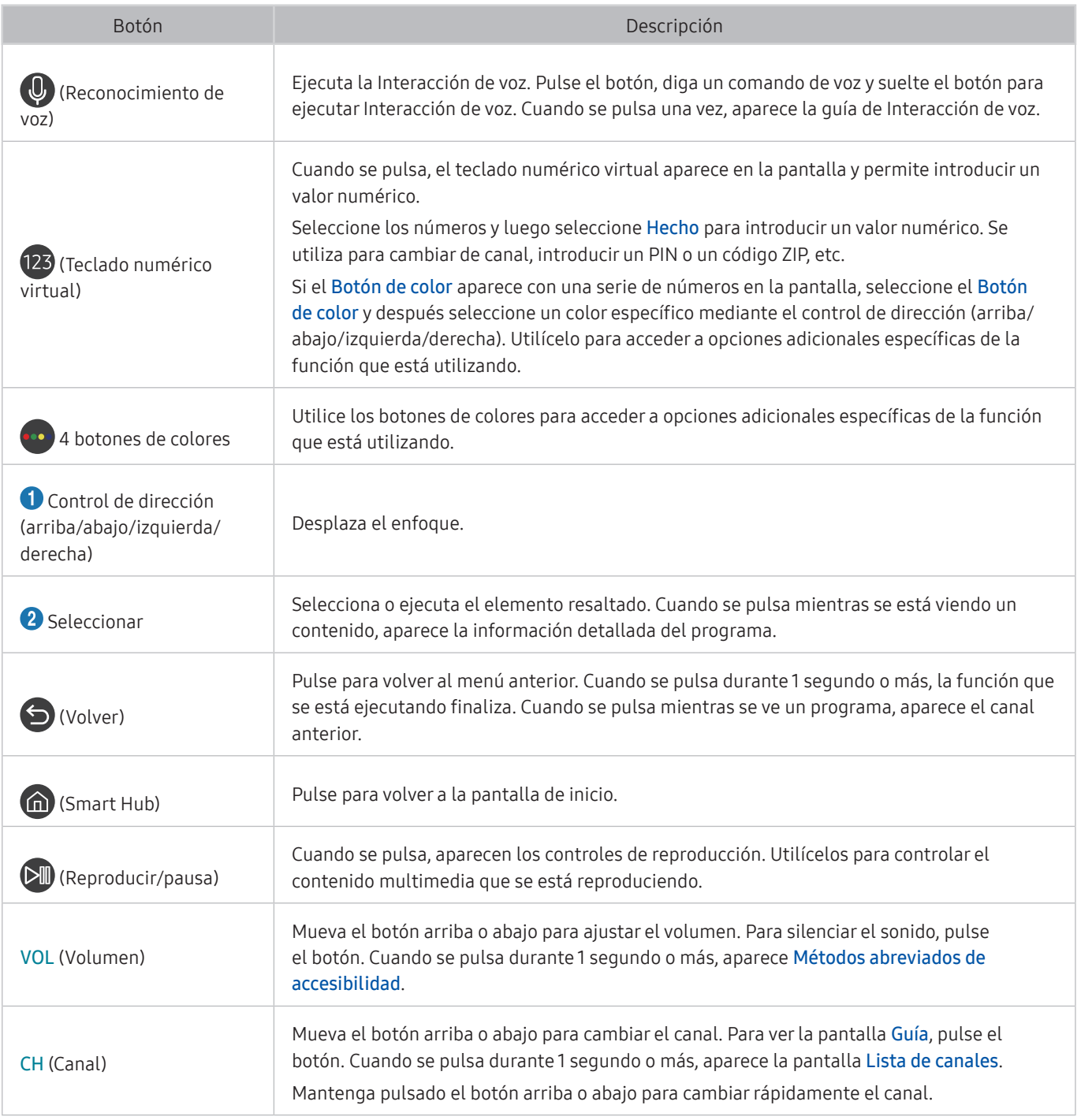

" Use el Samsung Smart Remote a menos de 6 m del televisor. La distancia adecuada puede variar según las condiciones del entorno inalámbrico.

" Las imágenes, los botones y las funciones del Samsung Smart Remote pueden variar según el modelo.

" Para utilizar el Samsung Smart Remote para controlar un dispositivo externo compatible que no admite HDMI-CEC (Anynet+), debe configurar el mando a distancia universal para el dispositivo. Para obtener más información, consulte ["Control de los dispositivos externos con el Samsung Smart Remote - Uso del mando universal"](#page-36-1).

Para utilizar el Samsung Smart Remote para controlar un dispositivo externo compatible que admite HDMI-CEC (Anynet+), conecte el dispositivo a un puerto HDMI del televisor con un cable HDMI. Para obtener más información, consulte "[Uso de](#page-37-1)  [Anynet+ \(HDMI-CEC\)](#page-37-1)".

 $\triangle$  Es posible que esta función no se admita según el modelo o la región geográfica.

# <span id="page-34-0"></span>Acerca de Samsung Smart Remote (THE FRAME)

Aprenda acerca de los botones del Samsung Smart Remote.

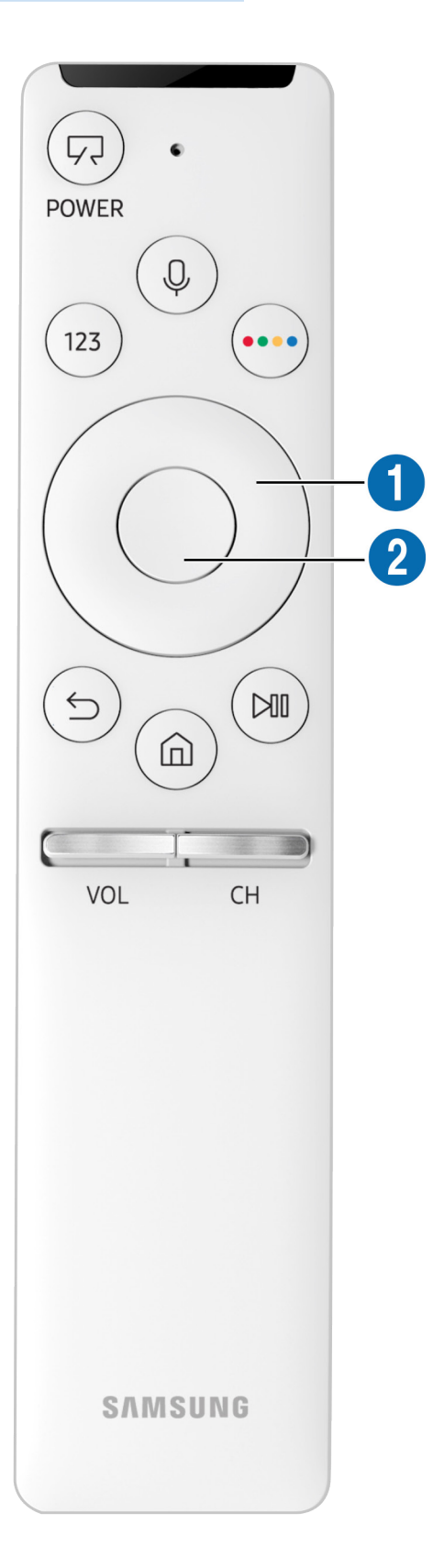

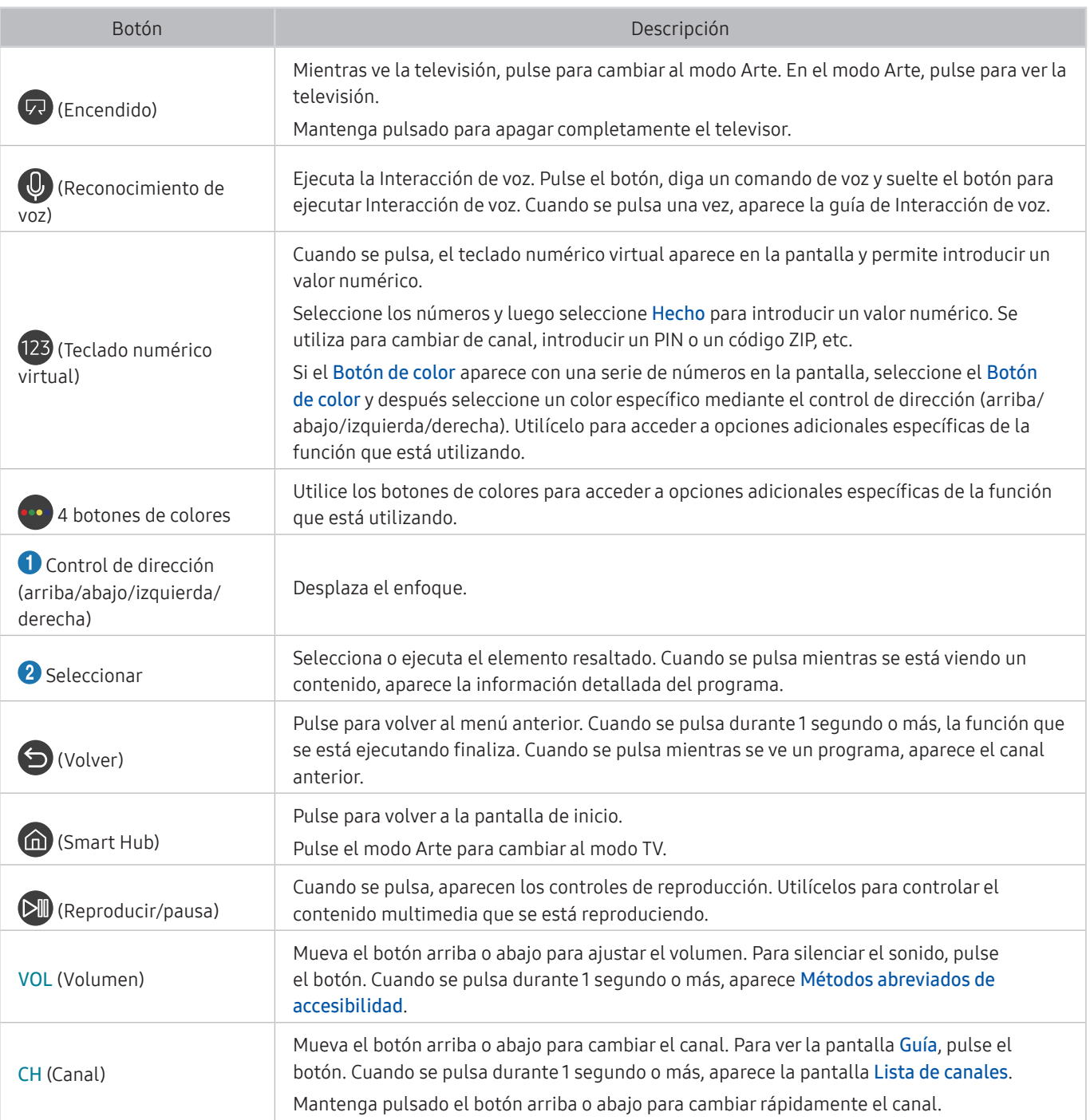

Use el Samsung Smart Remote a menos de 6 m del televisor. La distancia adecuada puede variar según las condiciones del entorno inalámbrico.

" Las imágenes, los botones y las funciones del Samsung Smart Remote pueden variar según el modelo.

" Para utilizar el Samsung Smart Remote para controlar un dispositivo externo compatible que no admite HDMI-CEC (Anynet+), debe configurar el mando a distancia universal para el dispositivo. Para obtener más información, consulte ["Control de los dispositivos externos con el Samsung Smart Remote - Uso del mando universal"](#page-36-1).

Para utilizar el Samsung Smart Remote para controlar un dispositivo externo compatible que admite HDMI-CEC (Anynet+), conecte el dispositivo a un puerto HDMI del televisor con un cable HDMI. Para obtener más información, consulte "[Uso de](#page-37-1)  [Anynet+ \(HDMI-CEC\)](#page-37-1)".

 $\triangle$  Es posible que esta función no se admita según el modelo o la región geográfica.
# Conexión con el Samsung Smart Remote

Emparejamiento del televisor con el Samsung Smart Remote.

Cuando se enciende el televisor por primera vez, el Samsung Smart Remote se empareja automáticamente con el televisor. Si el Samsung Smart Remote no se empareja automáticamente con el televisor, diríjalo hacia el sensor del mando a distancia del televisor y, a continuación, mantenga pulsados los botones  $\bigcirc$  y  $\bigcirc$  al mismo tiempo durante 3 segundos o más.

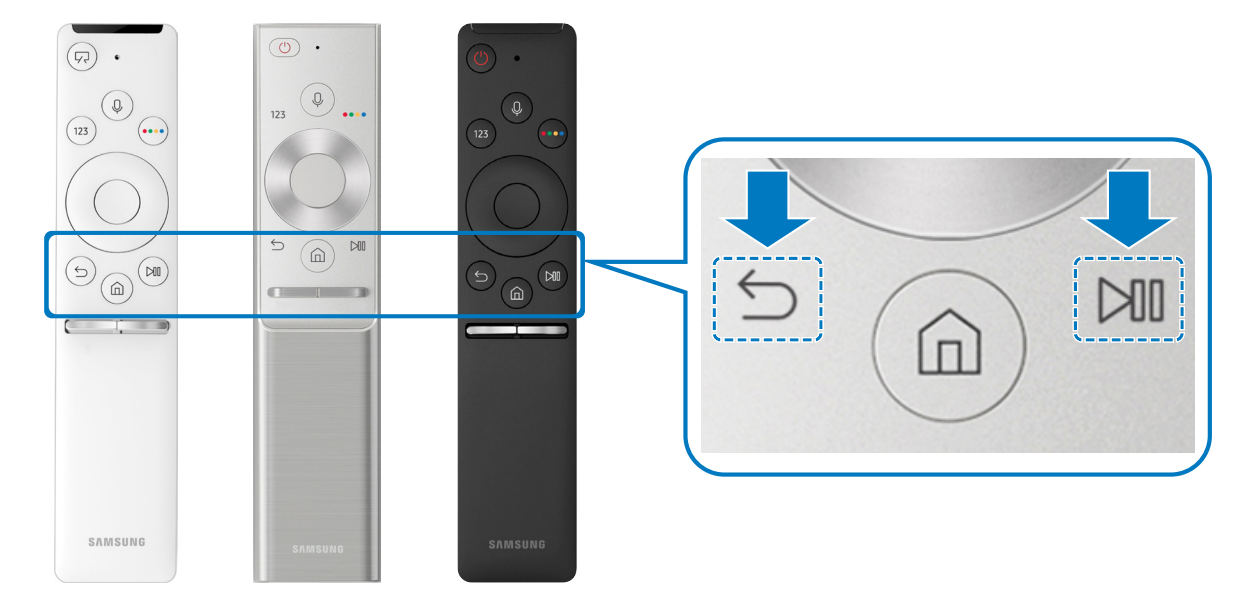

" La disponibilidad depende del modelo específico.

# <span id="page-36-0"></span>Control de los dispositivos externos con el Samsung Smart Remote - Uso del mando universal

Controle el televisor y los dispositivos externos conectados con el Samsung Smart Remote.

### $\textbf{m} > \textbf{F}$  Fuente > Control universal

Puede controlar los dispositivos externos conectados al televisor mediante el mando a distancia. Para controlar dispositivos externos, regístrelos siguiendo las indicaciones de la pantalla.

- " La disponibilidad depende del modelo específico.
- " También puede utilizar la función Anynet+ (HDMI-CEC) para controlar los dispositivos externos Samsung con el mando a distancia del televisor sin configuraciones adicionales.
- " Algunos dispositivos externos conectados al televisor quizás no admitan la función del mando universal.
- " No ponga obstáculos frente al dispositivo externo. Pueden ser la causa de que las señales del mando a distancia se transmitan incorrectamente.
- El televisor memoriza el dispositivo externo y su puerto de conexión (HDMI 1, HDMI 2, etc.).

# Uso de Anynet+ (HDMI-CEC)

#### Controle un dispositivo externo conectado mediante Anynet+ (HDMI-CEC) con el mando a distancia.

Puede utilizar el mando a distancia del televisor para controlar dispositivos externos conectados al televisor mediante un cable HDMI y que admiten Anynet+ (HDMI-CEC). Tenga en cuenta que solo se puede configurar y controlar Anynet+ (HDMI-CEC) con el mando a distancia.

### Conexión de un dispositivo externo mediante Anynet+ y utilización de sus menús

#### $\langle \hat{\mathbf{n}} \rangle$   $\otimes$  Configuración  $\geq$  General  $\geq$  Administrador de dispositivos externos  $\geq$  Anynet+ (HDMI-CEC) Inténtelo

- 1. Configure Anynet+ (HDMI-CEC) como Activado.
- 2. Conecte al televisor un dispositivo compatible con HDMI-CEC.
- 3. Encienda el dispositivo externo conectado. El dispositivo se conecta automáticamente al televisor. Una vez finalizada la conexión, puede acceder al menú del dispositivo conectado en la pantalla del televisor mediante el mando a distancia de este y controlar el dispositivo.
- El proceso de conexión puede tardar hasta 2 minutos.

#### Lea antes de conectar un dispositivo Anynet+ (HDMI-CEC)

- " Puede configurar el mando a distancia universal del televisor para controlar decodificadores de cable de terceros, reproductores Blu-ray y sistemas Home Theatre que no admiten HDMI-CEC. Para obtener más información, consulte ["Control de los dispositivos externos con el Samsung Smart Remote - Uso del mando universal"](#page-36-0).
- " Anynet+ no se puede utilizar para controlar dispositivos externos que no admiten HDMI-CEC.
- " Los dispositivos habilitados para Anynet+ (HDMI-CEC) deben conectarse al televisor con un cable HDMI. Tenga en cuenta que algunos cables HDMI pueden no admitir Anynet+ (HDMI-CEC).
- " El mando a distancia del televisor puede no funcionar en determinadas circunstancias. Si esto ocurre, vuelva a configurar el dispositivo como habilitado para Anynet+ (HDMI-CEC).
- " Anynet+ (HDMI-CEC) solo funciona con dispositivos externos que admiten HDMI-CEC y solo cuando estos dispositivos están en modo de espera o encendidos.
- " Anynet+ (HDMI-CEC) puede controlar hasta 12 dispositivos externos compatibles (hasta 3 del mismo tipo) excepto para sistemas Home Theatre. Anynet+ (HDMI-CEC) solo puede controlar un sistema Home Theatre.
- " Para escuchar audio de 5,1 canales de un dispositivo externo, conecte el dispositivo al televisor con un cable HDMI y conecte un sistema Home Theatre 5,1 directamente al conector de salida de audio digital del dispositivo externo.
- Si un dispositivo externo está configurado para Anynet+ y para un mando a distancia universal, solo se puede controlar con el mando a distancia universal.

# Control del televisor con un teclado

El televisor se controla más fácilmente conectando un teclado.

### Conexión de un teclado USB

Conecte el cable del teclado en el puerto USB.

### Conexión de un teclado Bluetooth

#### $\langle \hat{\mathbf{m}} \rangle$   $\otimes$  Configuración  $\rangle$  General  $\rangle$  Administrador de dispositivos externos  $\rangle$  Administrador de teclado > Añadir teclado Bluetooth

- **Esta función no está disponible en algunos modelos de unas zonas geográficas específicas.**
- Si no se detecta su dispositivo, acerque el teclado al televisor y seleccione **Actualizar**. El televisor vuelve a buscar los dispositivos disponibles.

### Uso del teclado

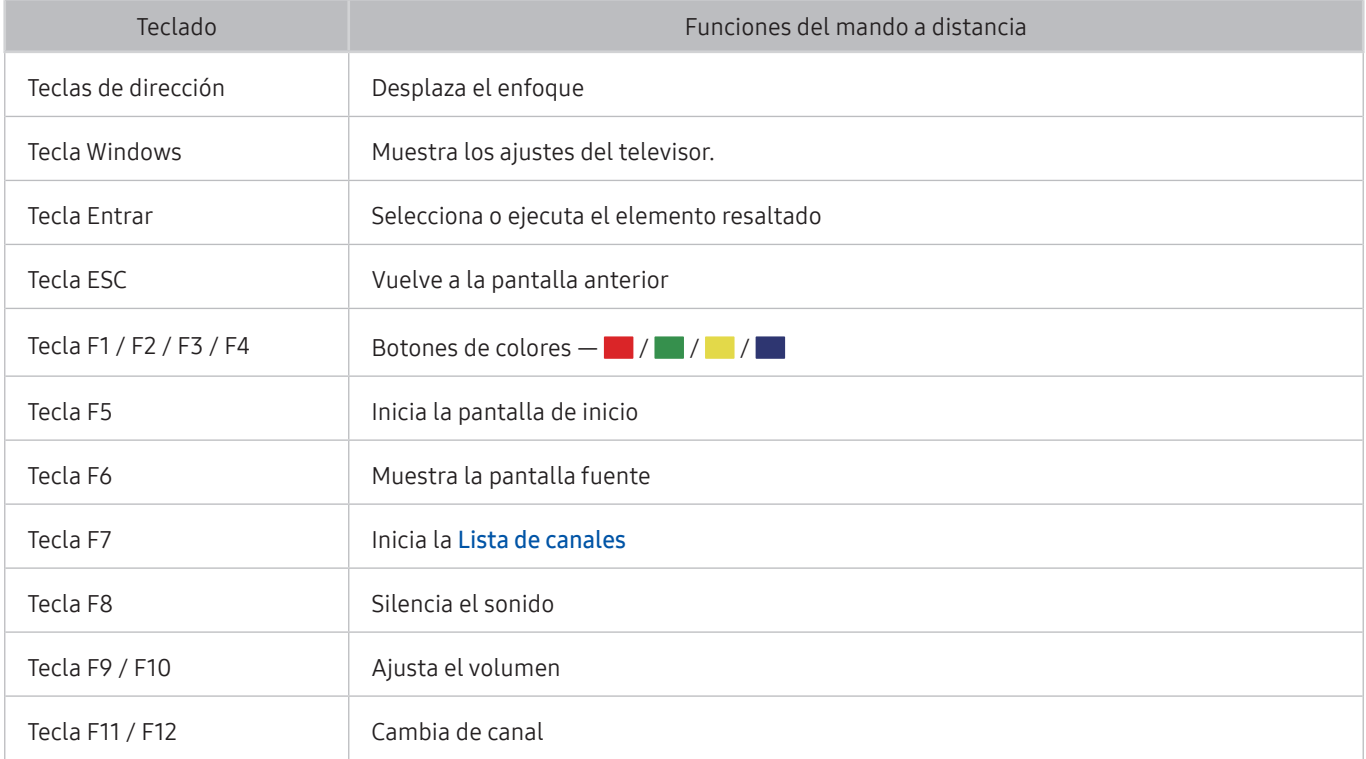

#### Configuración del teclado

En  $\bigcap$  >  $\bigotimes$  Configuración > General > Administrador de dispositivos externos > Administrador de teclado, puede establecer las siguientes funciones. Inténtelo

- Idioma del teclado
- Tipo de teclado

# Introducción de texto utilizando el teclado QWERTY en pantalla

Use el teclado QWERTY para introducir texto en el televisor.

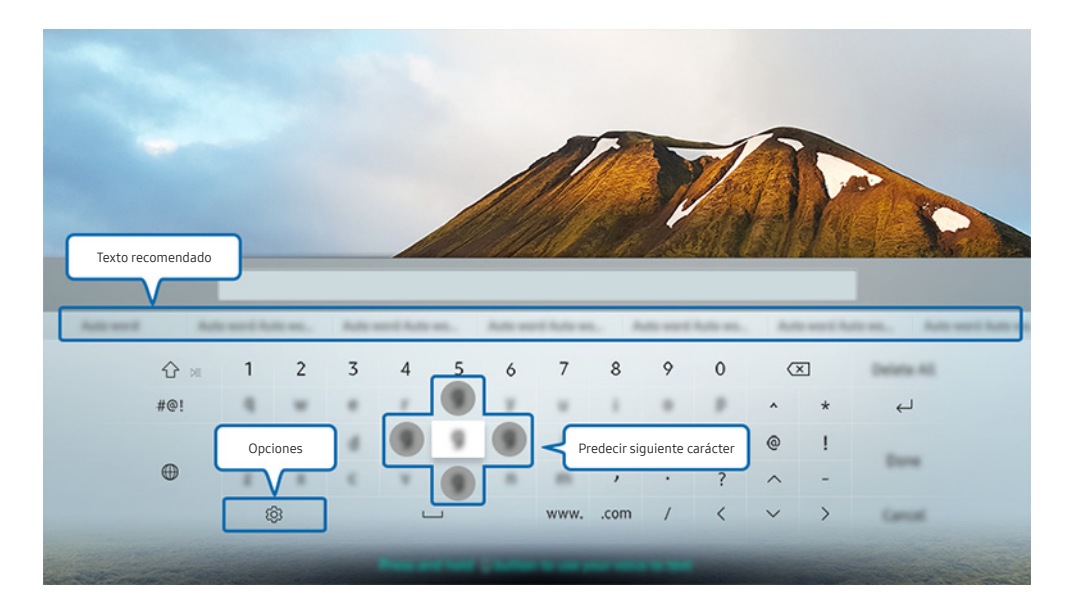

 $\triangle$  La imagen que ve en su televisor puede diferir de la ilustración anterior en función de cuál sea su modelo y su zona geográfica.

### Uso de funciones adicionales

Seleccione & en la pantalla del teclado QWERTY. Están disponibles las siguientes opciones:

- " Las opciones disponibles pueden variar la función que se esté ejecutando.
- Texto recomendado
- Restablecer datos de texto recomendados
- Predecir siguiente carácter (al utilizar botones de dirección)
- Idioma

### Introducción de texto con el micrófono del mando a distancia y el teclado QWERTY en pantalla

Con el teclado QWERTY en la pantalla, mantenga pulsado el botón  $\mathbb Q$  del Samsung Smart Remote, hable dirigiéndose al micrófono del Samsung Smart Remote y después suelte el botón. Lo que dice aparece en la pantalla en forma de texto.

*K* Esta función no está disponible en algunos modelos de unas zonas geográficas específicas.

# Funciones Smart

Smart Hub le permite utilizar diferentes aplicaciones.

# Smart Hub

Vea la descripción de las funciones básicas de Smart Hub.

Pulsando el botón  $\bigcap$  del mando a distancia puede navegar por la red y descargar aplicaciones con Smart Hub.

- Algunos servicios de Smart Hub son de pago.
- Para utilizar Smart Hub, el televisor debe estar conectado a Internet.
- Algunas funciones de Smart Hub pueden no estar disponibles según el proveedor de servicios, el idioma o la zona.
- Las interrupciones de servicio de Smart Hub pueden deberse a alteraciones en el servicio de Internet.
- $\ell$  Puede ver el texto completo del documento Términos y condiciones navegando hasta  $\binom{2}{1}$   $>$   $\frac{2}{3}$  Configuración  $>$ Asistencia > Términos y condiciones. Si desea dejar de utilizar Smart Hub, puede cancelar el acuerdo. Inténtelo
- Para cancelar el acuerdo de servicio de Smart Hub, aunque es necesario, seleccione Restaurar (  $\bigcirc$  >  $\otimes$  Configuración > Asistencia > Autodiagnóstico > Restaurar), y pulse el botón de dirección derecha en el paso Términos y condiciones, y Política de privacidad de Smart Hub.

### Visualización de la pantalla de inicio

Pulse el botón (n).

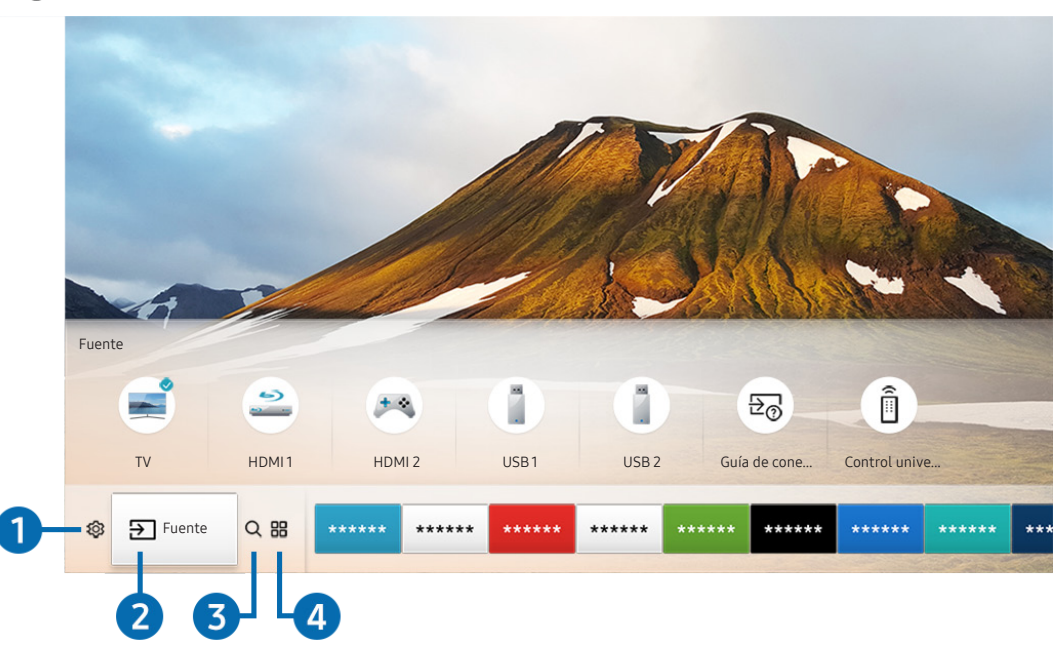

 $\triangle$  La imagen que ve en su televisor puede diferir de la ilustración anterior en función de cuál sea su modelo y su zona geográfica.

En la pantalla de inicio puede ejecutar fácilmente las aplicaciones que ha usado anteriormente o con frecuencia. También es posible mover o eliminar las aplicaciones desde la pantalla.

### **1** & Configuración

Cuando se mueve el enfoque al icono දි?, en la parte superior del menú aparece una lista de iconos de configuración rápida. Puede ajustar rápidamente las funciones utilizadas con frecuencia haciendo clic en los iconos. Al pulsar Configuración se muestran todos los menús de configuración disponibles.

#### ● Modo imagen

Puede seleccionar el modo de imagen que proporciona la mejor experiencia de visualización.

Modo de sonido

Puede seleccionar un modo de sonido para optimizar la experiencia de audición.

Salida de sonido

Puede seleccionar los altavoces por los que oirá el audio del televisor.

#### Idioma de audio

Puede seleccionar el idioma de audio.

**Subtítulos** 

Activa o desactiva los subtítulos.

● PIP

Mientras usa un dispositivo externo conectado, puede ver una emisión de televisión en una ventana pequeña de imagen en imagen (PIP).

 $\bullet$  Esta función no está disponible en algunos modelos de unas zonas geográficas específicas.

● Red

Puede ver el estado actual de la red y de Internet.

### **2** <del>P</del> Fuente

Puede seleccionar un dispositivo externo conectado al televisor.

" Para obtener más información sobre la conexión de dispositivos externos, consulte ["Alternancia entre los dispositivos](#page-27-0)  [externos conectados al televisor"](#page-27-0).

### **3** Q Buscar

Puede buscar las aplicaciones o juegos en los servicios de Smart Hub.

### **4 HRAPPS**

Puede disponer de una amplia gama de contenidos que incluyen noticias, deportes, meteorología y juegos instalando las aplicaciones correspondientes en el televisor.

- " Para utilizar esta función el televisor debe estar conectado a Internet.
- Para obtener más información, consulte "[Uso del servicio Aplicaciones"](#page-48-0).

### **V**JArte

Puede usar la función del modo Arte para editar contenidos como gráficos o imágenes cuando no está viendo la televisión o cuando el televisor está apagado, y mostrar el contenido en el modo de pantalla completa.

- **Esta función solo se admite en el modelo THE FRAME.**
- " Para obtener más información, consulte el manual del usuario proporcionado.

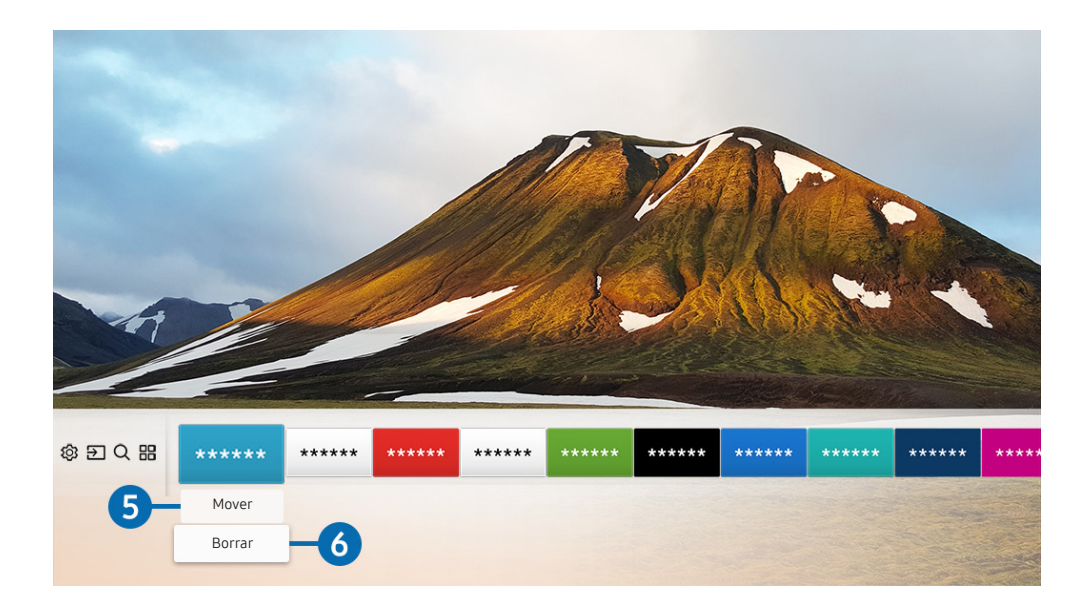

#### 5 Desplazamiento de un elemento en la pantalla de inicio

Mueva el enfoque hasta la aplicación que desea desplazar, pulse el botón de dirección abajo del mando a distancia y seleccione Mover. Desplace la aplicación a la posición que desee pulsando el botón de dirección izquierda o derecha y pulse el botón Seleccionar. La aplicación seleccionada se desplaza en la pantalla de inicio.

#### 6 Eliminación de un elemento en la pantalla de inicio

Mueva el enfoque hasta la aplicación que desea eliminar, pulse el botón de dirección abajo del mando a distancia y seleccione Borrar. Se elimina la aplicación seleccionada.

### Inicio automático de Smart Hub

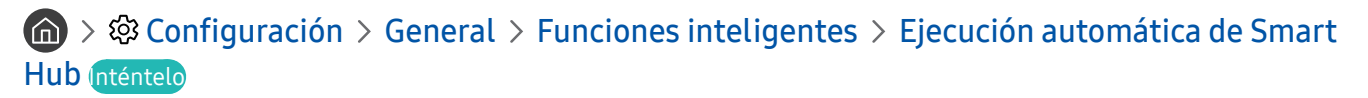

Cuando Ejecución automática de Smart Hub está establecido como Activado, al encenderse el televisor se muestra automáticamente la pantalla de inicio.

### Inicio automático de la última aplicación utilizada

**(∩)**  $>$   $\circledR$  Configuración  $>$  General  $>$  Funciones inteligentes  $>$  Ejecutar automáticamente la última aplicación Inténtelo

Si se configura Ejecutar automáticamente la última aplicación como Activado, la última aplicación utilizada se ejecuta automáticamente al encender el televisor.

### Prueba de las conexiones de Smart Hub

**∩ > © Configuración > Asistencia > Autodiagnóstico > Iniciar la prueba de conexión de Smart** Hub Inténtelo

### Restablecimiento de Smart Hub

**Configuración > Asistencia > Autodiagnóstico > Restablecer Smart Hub Inténtelo** 

# <span id="page-46-0"></span>Uso de una cuenta de Samsung

Cree y administre su propia cuenta de Samsung.

 $\langle \hat{\mathbf{n}} \rangle$   $\otimes$   $\hat{\otimes}$  Configuración  $\geq$  General  $\geq$  Administrador del sistema  $\geq$  Cuenta de Samsung Inténtelo

### Creación y administración de su cuenta de Samsung

- Puede ver el texto completo de Términos y Política de privacidad en  $\binom{1}{1}$   $\gg$   $\frac{1}{2}$  Configuración  $\gt$  General  $\gt$  Administrador del sistema > Cuenta de Samsung > Mi cuenta > Política privac. de cuenta de Samsung después de iniciar sesión con su cuenta de Samsung.
- " También puede crear una cuenta de Samsung en http://account.samsung.com. Cuando tenga la cuenta, podrá utilizar el mismo ID en el televisor y en el sitio web de Samsung.

#### Creación de una nueva cuenta

#### **(∩)**  $>$   $\circledR$  Configuración  $>$  General  $>$  Administrador del sistema  $>$  Cuenta de Samsung  $>$  (Añadir  $cuenta) > Crear cuenta$

#### Para crear una nueva cuenta de Samsung, siga las indicaciones de la pantalla.

- Para obtener más información acerca de las condiciones, seleccione Ver detalles.
- Para proteger la información personal, seleccione Selección de imagen de perfil y entrada con contraseña (seguridad alta) en el campo que se encuentra debajo de la barra de entrada de la contraseña.
- Si desea que el televisor inicie sesión en su cuenta automáticamente cuando lo encienda, haga clic en Iniciar sesión automátic..

#### Creación de una cuenta de Samsung mediante una cuenta de Facebook

**(∩)**  $>$   $\circledR$  Configuración  $>$  General  $>$  Administrador del sistema  $>$  Cuenta de Samsung  $>$  (Añadir  $c$ uenta) > Crear con Facebook

#### Creación de una cuenta de Samsung mediante una cuenta de PayPal

#### ( $\widehat{a}$ ) > © Configuración > General > Administrador del sistema > Cuenta de Samsung > (Añadir  $cuent$ ) > Crear con PayPal

" Esta función solo está disponible en algunos modelos de unas zonas geográficas específicas.

Inicio de sesión en una cuenta de Samsung

**⋒ > © Configuración > General > Administrador del sistema > Cuenta de Samsung > Iniciar** sesión

#### Cambio y agregación de información en una cuenta de Samsung

 $\textbf{G} > \textbf{G}$  Configuración > General > Administrador del sistema > Cuenta de Samsung > Mi  $c$ uenta > Editar perfil

" Para cambiar la información de la cuenta, debe iniciar sesión en su cuenta de Samsung.

#### Administración de la información de los pagos guardada en el televisor

 $\langle \hat{\mathbf{n}} \rangle$   $\otimes$  Configuración  $\geq$  General  $\geq$  Administrador del sistema  $\geq$  Cuenta de Samsung  $\geq$  Mi  $c$ uenta > Información de pago

" Para administrar la información de los pagos, debe iniciar sesión en su cuenta de Samsung.

#### Configuración de sincronización de Internet

 $\textbf{G} > \textbf{Q}$  Configuración > General > Administrador del sistema > Cuenta de Samsung > Mi  $c$ uenta  $>$  Sincronizar Internet

Para configurar la sincronización de Internet, debe iniciar sesión en su cuenta de Samsung.

#### Eliminación de una cuenta de Samsung del televisor

 $\textbf{G} > \textbf{G}$  Configuración > General > Administrador del sistema > Cuenta de Samsung > Mi  $c$ uenta > Eliminar cuenta

" Para eliminar información de la cuenta, debe iniciar sesión en su cuenta de Samsung.

#### Cierre de sesión en su cuenta de Samsung

Para cerrar la sesión en su cuenta de Samsung, desplace el enfoque hasta su cuenta en  $\binom{1}{r}$   $\gg$   $\frac{1}{r}$  Configuración > General > Administrador del sistema > Cuenta de Samsung y pulse el botón Seleccionar. Cuando aparezca un mensaje emergente, seleccione Sí.

#### Visualización del contrato de usuario y la política de privacidad

#### $\textbf{G} > \textbf{G}$  Configuración > General > Administrador del sistema > Cuenta de Samsung > Mi cuenta  $>$  Política privac. de cuenta de Samsung

Para consultar el contrato de usuario y la política de privacidad, debe iniciar sesión en su cuenta de Samsung.

# <span id="page-48-0"></span>Uso del servicio Aplicaciones

Descargue y ejecute distintas aplicaciones desde Smart Hub.

## $\textcircled{a}$  >  $\textcircled{H}$  APPS

Puede disponer de una amplia gama de contenidos que incluyen noticias, deportes, meteorología y juegos instalando las aplicaciones correspondientes en el televisor.

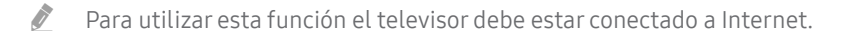

" Cuando se inicia Smart Hub por primera vez, las aplicaciones predeterminadas se instalan automáticamente. Las aplicaciones predeterminadas pueden variar según la zona geográfica.

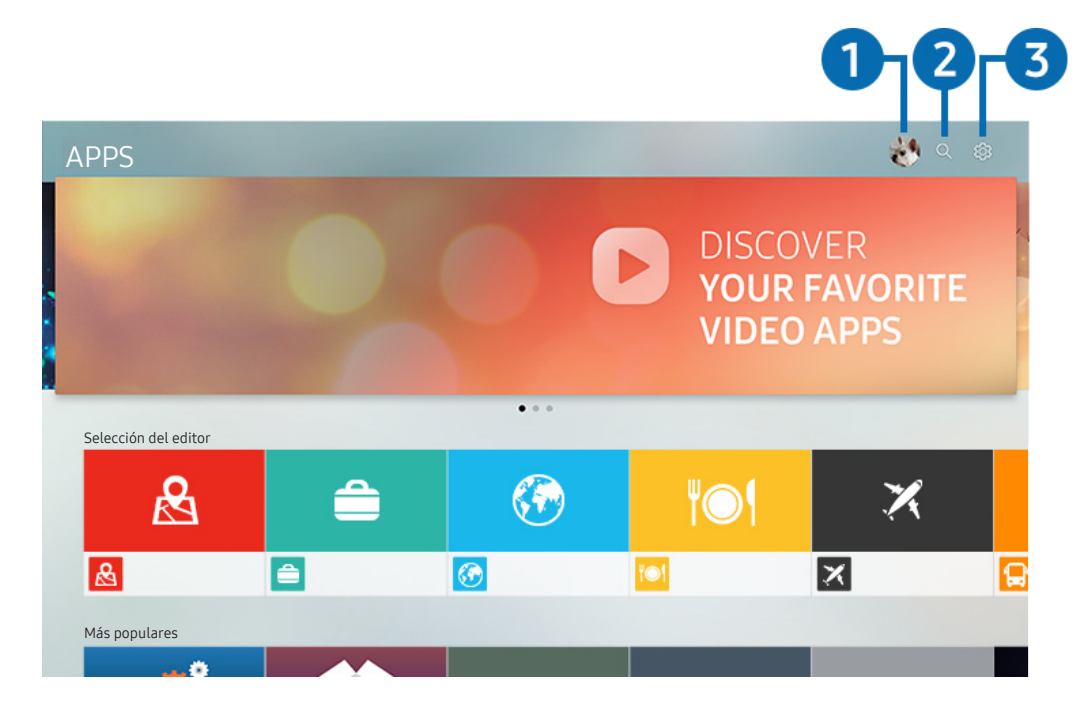

<sup>2</sup> La imagen que ve en su televisor puede diferir de la ilustración anterior en función de cuál sea su modelo y su zona geográfica.

### $\bigcirc$   $\otimes$  Iniciar sesión

Al seleccionar Iniciar sesión se muestra la pantalla Cuenta de Samsung, en la que puede crear una cuenta o iniciar sesión en el sistema.

### 2 Q Búsqueda de apps

Puede buscar aplicaciones disponibles.

#### **3** & Configuración

Puede administrar las aplicaciones instaladas.

### Instalación y ejecución de una aplicación

#### Instalación de una aplicación

- 1. Vaya hasta la aplicación que desea instalar y pulse el botón Seleccionar. Aparece la pantalla de información detallada.
- 2. Seleccione Instalar. Una vez completada la instalación, puede ejecutarla inmediatamente.
- Puede ver las aplicaciones instaladas en la pantalla Configuración.
- " Cuando la memoria interna del televisor no es suficiente, puede instalar una aplicación en un dispositivo USB.
- " Puede ejecutar una aplicación instalada en un dispositivo USB solo si este está conectado al televisor. Si el dispositivo USB se desconecta mientras se está ejecutando una aplicación, esta se cierra.
- No puede ejecutar una aplicación instalada en un dispositivo USB en un PC ni en otro televisor.

#### Inicio de una aplicación

Puede ejecutar la aplicación que desee desde Aplicación descargada.

Los iconos siguientes aparecen en el icono de las aplicaciones seleccionadas e indican lo siguiente:

- : La aplicación está instalada en un dispositivo USB.
- **@** : La aplicación tiene una contraseña.
- : La aplicación está instalada.
- $\bigcirc$ : La aplicación debe actualizarse.
- **B** : La aplicación admite Smart View.

### Administración de aplicaciones adquiridas o instaladas

Seleccione ශි3 Configuración en APPS. Puede administrar aplicaciones instaladas.

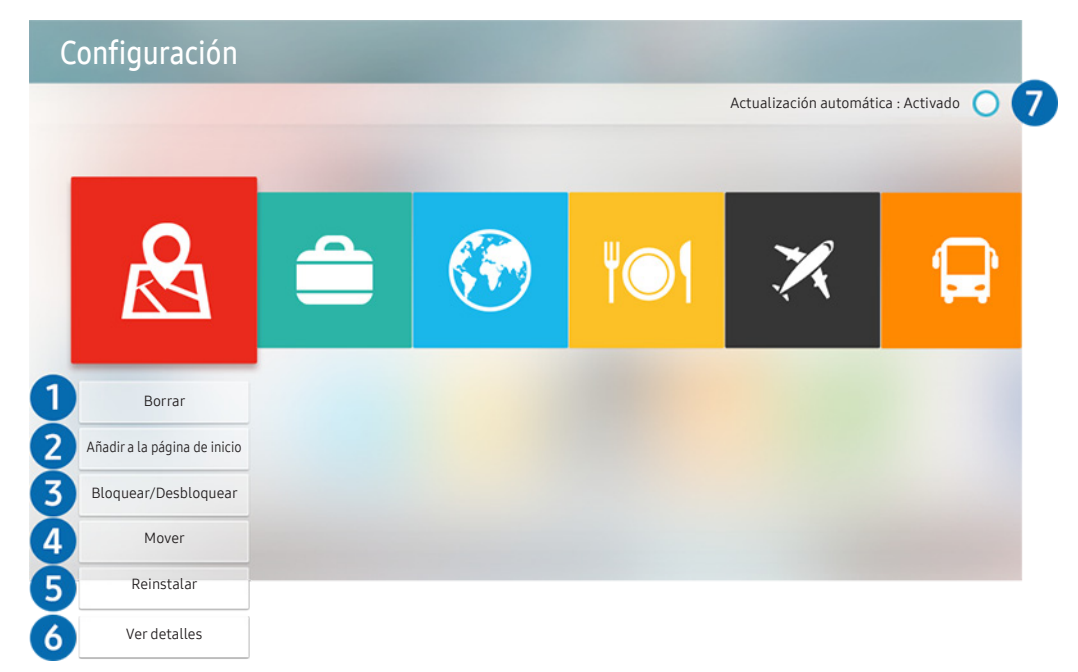

La imagen que ve en su televisor puede diferir de la ilustración anterior en función de cuál sea su modelo y su zona geográfica.

#### **1** Eliminación de una aplicación

- 1. Seleccione la aplicación que desea eliminar.
- 2. Seleccione Borrar. Se elimina la aplicación seleccionada.
- " Al eliminar una aplicación, asegúrese de que los datos relacionados también se eliminan.

#### 2 Adición de aplicaciones a la pantalla de inicio

- 1. Seleccione la aplicación que desea añadir.
- 2. Seleccione Añadir a la página de inicio.
- 3. Cuando aparezca la pantalla de inicio, desplace la aplicación seleccionada a la ubicación que desee.
- 4. Pulse el botón Seleccionar. La aplicación seleccionada se añade a la pantalla de inicio.

#### 3 Bloqueo y desbloqueo de aplicaciones

- 1. Seleccione la aplicación que desea bloquear o desbloquear.
- 2. Seleccione Bloquear/Desbloquear. La aplicación seleccionada se bloquea o desbloquea.
- " Para bloquear o desbloquear una selección, introduzca el PIN. El PIN predeterminado es "0000". Puede establecer el PIN en  $\langle \hat{\mathbf{n}} \rangle$   $\otimes$  Configuración  $\rangle$  General  $\rangle$  Administrador del sistema  $\rangle$  Cambiar PIN.

#### 4 Desplazamiento de aplicaciones

- 1. Seleccione la aplicación que desea desplazar.
- 2. Seleccione Mover.
- 3. Pulse el botón Seleccionar.
- " Esta función no está disponible en algunos modelos de unas zonas geográficas específicas.

#### 5 Reinstalación de una aplicación

- 1. Seleccione la aplicación que desea volver a instalar.
- 2. Seleccione Reinstalar. Se inicia la reinstalación.

#### 6 Comprobación de la información detallada de la aplicación

- 1. Seleccione la aplicación que desea comprobar.
- 2. Seleccione Ver detalles.
- 3. Aparece la pantalla de información de la aplicación.
- " Puede calificar una aplicación en la pantalla de información detallada mediante el botón de dirección izquierda o derecha del mando a distancia.

#### 7 Actualización automática de aplicaciones

Las aplicaciones instaladas se pueden actualizar automáticamente. Si no desea que las aplicaciones se actualicen automáticamente, configure Actualización automática como Desactivado.

" La actualización automática solo está habilitada cuando el televisor está conectado a Internet.

# Uso del e-Manual

Controle y lea el manual incorporado en el televisor.

### Inicio del e-Manual.

#### $\textcircled{a}$  >  $\textcircled{a}$  Configuración > Asistencia > Abrir e-Manual

Puede ver el e-Manual incorporado que incluye información acerca de las funciones principales del televisor.

- " Otra opción es descargar una copia del e-Manual desde el sitio web de Samsung.
- **1** Las palabras en azul (por ejemplo, **Modo imagen**) indican un elemento de menú.

### Uso de los botones del e-Manual

- $\bullet$   $\mathbb Q$  (Buscar)
- $\leftarrow$  A- $\overline{Z}$  (Índice)
- (Últimos vistos)
- $\mathcal{O}(n)$  (Inténtelo): Permite acceder al elemento de menú correspondiente y probar la función directamente.
- $\bullet$   $\oslash$  (Vínculo): Permite acceder a la página de referencia correspondiente.
- Desde el e-Manual no se puede acceder a algunas pantallas de menú.

# Uso del Internet

#### Navegue por Internet desde el televisor.

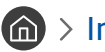

#### $\binom{1}{1}$  > Internet

- Cuando selecciona  $\bigcap$  > Internet, puede ver los sitios web visitados recientemente o las recomendaciones. Cuando selecciona el sitio web que desea puede obtener acceso directo al mismo.
- Puede utilizar el Internet más fácilmente después de conectar un teclado y un ratón.
- " Puede desplazarse por páginas web con el control de dirección.
- **Example 2** Las páginas web pueden ser diferentes de las de un PC.
- Para obtener más información sobre Internet, consulte "[Lea antes de utilizar Internet"](#page-116-0).

# Reproducción de imágenes/vídeo/música

Reproduzca contenido multimedia guardado en el televisor, dispositivos USB, teléfonos inteligentes, cámaras, ordenadores, etc.

### $\textcircled{a}$  >  $\textcircled{z}$  Fuente > Dispositivo conectado

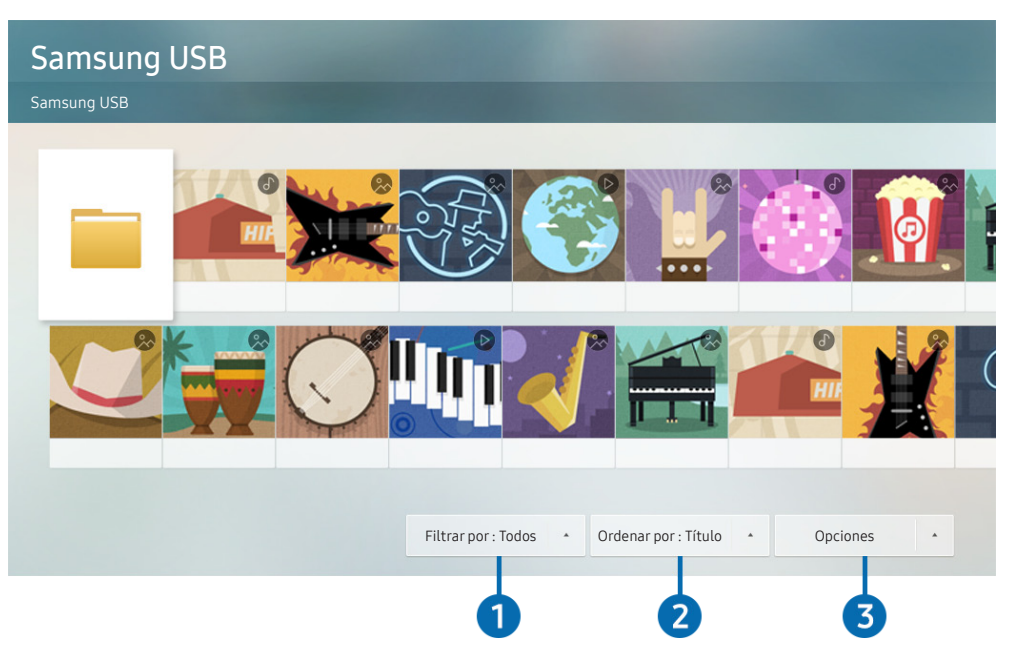

" La imagen que ve en su televisor puede diferir de la ilustración anterior en función de cuál sea su modelo y su zona geográfica.

#### Puede reproducir en el televisor los contenidos multimedia guardados en dispositivos de almacenamiento, como dispositivos USB, dispositivos móviles y cámaras.

- " No puede reproducir contenido multimedia si el televisor no admite el contenido o el dispositivo de almacenamiento. Para obtener más información, consulte ["Lea antes de reproducir archivos de fotos, vídeo o música"](#page-118-0).
- Para conectar el televisor a un ordenador, consulte "[Conexión de un ordenador](#page-25-0)".
- Haga una copia de seguridad de los archivos importantes antes de conectar un dispositivo USB. Samsung no se hace responsable de los archivos dañados o perdidos.
- Para conectar el televisor a un dispositivo móvil, consulte ["Conexión de un dispositivo móvil](#page-26-0)".

Puede usar las siguientes funciones en la pantalla de la lista de contenidos multimedia de un dispositivo de almacenamiento.

### **1** Filtrar por

Filtra el contenido multimedia según el tipo de medio (música, fotos, vídeos, contenidos grabados, etc.)

#### **2** Ordenar por

Ordena la lista de contenidos.

### <sup>3</sup> Opciones

Elimina o reproduce el contenido multimedia seleccionado en la lista de contenidos multimedia. Cuando selecciona Actualizar, se vuelve a cargar la lista de contenidos.

Solo se puede eliminar el contenido grabado. Para eliminar contenido, cambie la opción Filtrar por a Grabado.

### Reproducción de contenidos multimedia

#### Reproducción de contenido multimedia en un dispositivo USB

- 1. Conecte un dispositivo USB al puerto USB. Aparece un mensaje emergente que permite acceder fácilmente a la lista de contenidos multimedia del dispositivo.
- 2. Seleccione en la lista el elemento de contenido que desea reproducir. El contenido se reproduce.

#### Reproducción de contenido multimedia en un ordenador o un dispositivo móvil

- 1. Seleccione un dispositivo con contenido multimedia en  $\bigcap$  >  $\bigtriangledown$  Fuente. Aparece la lista de contenidos multimedia del dispositivo.
- 2. Seleccione un elemento del contenido multimedia de la lista. El contenido se reproduce.
- Para obtener más información acerca de los botones, consulte "Botones y funciones disponibles mientras se reproduce [contenido multimedia](#page-130-0)".
- Es posible que el contenido no se reproduzca según cuál sea el método de codificación o el formato de los archivos. Asimismo, algunas funciones pueden quedar restringidas.
- Es posible que el contenido de los dispositivos conectados al televisor a través de la red no se reproduzca adecuadamente debido a problemas de comunicación de la red. En este caso, utilice un dispositivo USB.
- " Para obtener más información acerca de la conexión a un ordenador, consulte "[Conexión de un ordenador](#page-25-0)".
- " Para obtener más información acerca de la conexión a un dispositivo móvil, consulte "[Conexión de un dispositivo móvil](#page-26-0)".

# Uso del Servicio de música

Este servicio es una aplicación de servicio de música que recomienda canciones.

### $m > M$ úsica

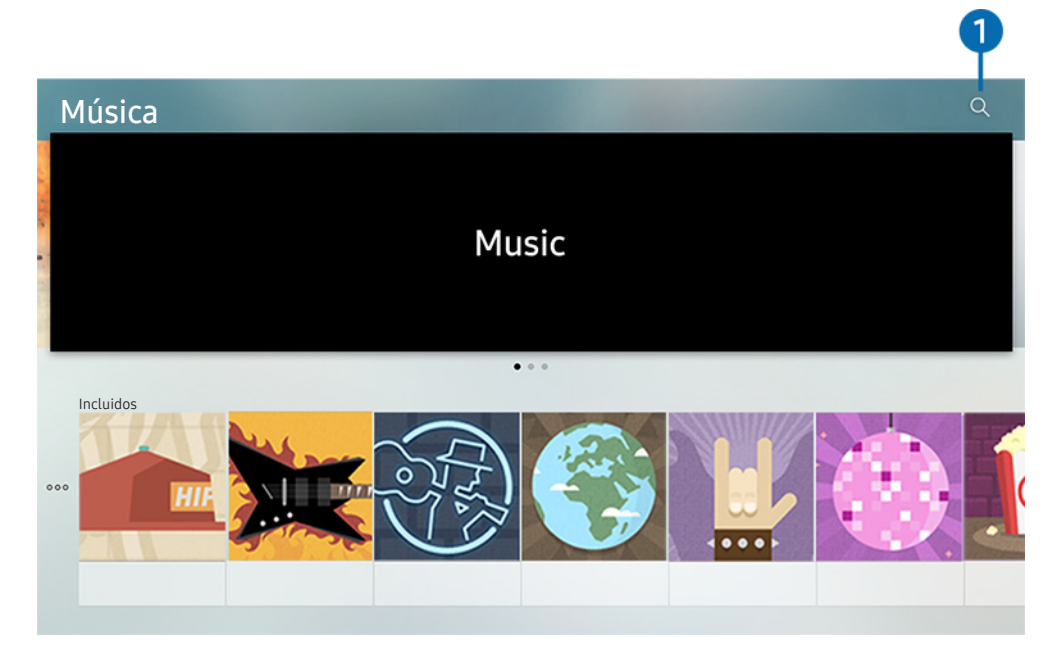

<sup>2</sup> La imagen que ve en su televisor puede diferir de la ilustración anterior en función de cuál sea su modelo y su zona geográfica.

Este servicio es una aplicación de servicio de música que interactúa con otras aplicaciones de música para recomendar canciones. Puede buscar y escuchar las canciones que desee. Cuando selecciona una canción, se ejecuta una aplicación asociada para reproducirla.

 $\triangle$  Esta función no está disponible en algunos modelos de unas zonas geográficas específicas.

#### **1** Buscar

Puede buscar la música que desee.

# Uso de la interacción de voz

Hable dirigiéndose al micrófono del Samsung Smart Remote para controlar el televisor.

- " La disponibilidad depende del modelo específico.
- " Es posible que esta función no se admita según el modelo o la región geográfica.

## Ejecución de la interacción de voz

Mantenga pulsado el botón  $\bigcirc$  del Samsung Smart Remote, diga un comando y suelte el botón  $\bigcirc$ . El televisor reconoce el comando de voz.

- Cuando se pulsa una vez el botón  $\bigcirc$ , se muestra el Manual de Ayuda. Utilice la función Interacción de voz tal como se indica en la Guía.
- Durante el análisis de voz el sistema no puede recibir comandos de voz.

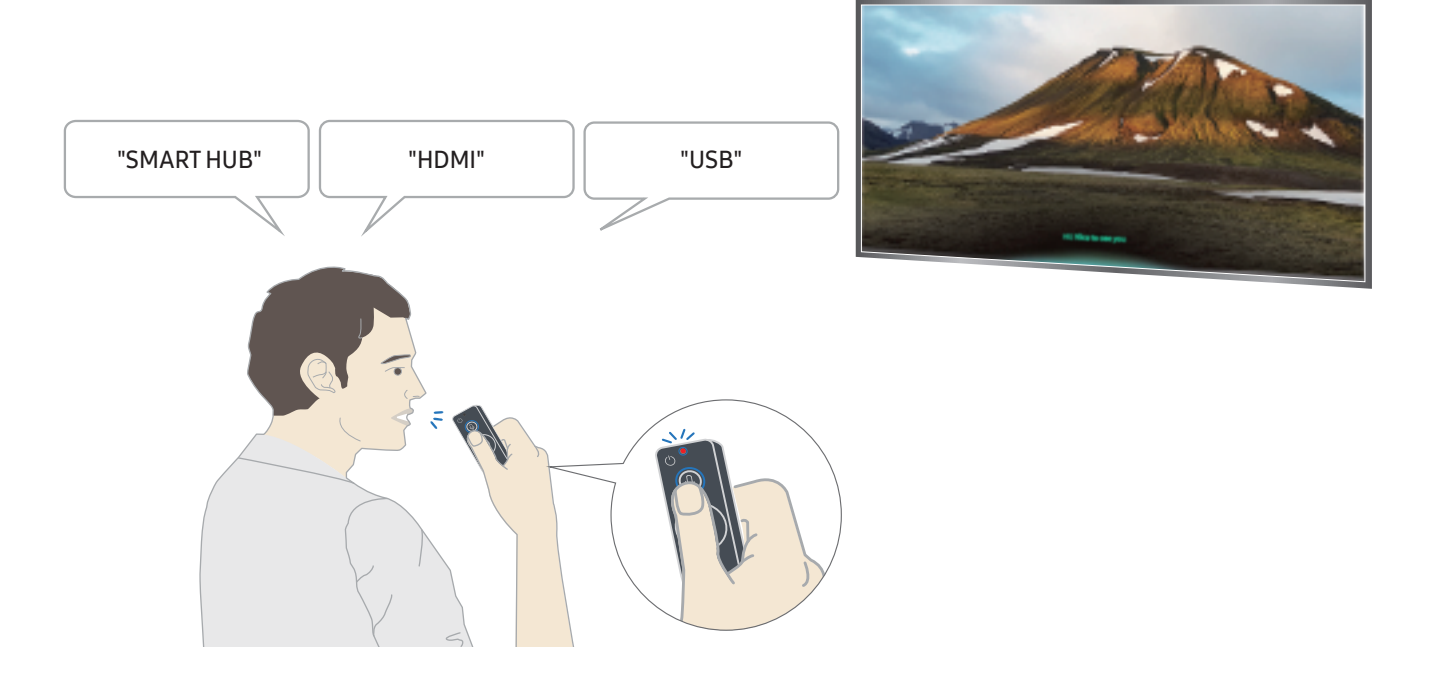

- Si dice un comando relacionado con la accesibilidad, como "Subtítulos" o "Guía de voz", el comando se aplica directamente y se visualiza una notificación de que la función está operativa.
- Durante la reproducción de contenidos multimedia puede ejecutar comandos como "Reproducir", "Pausa", "Detener", "Rebobinar", y "Rebobinar adelante".
	- $\triangle$  La función no está operativa en todas las aplicaciones.
- Puede configurar el temporizador con el comando "Reserva de suspensión dentro de 30 minutos".
- Para cambiar la fuente, diga "HDMI", "TV" o "USB".
- Para cambiar el modo de imagen, diga "Modo Película" o "Configurar Modo de imagen en Estándar".
- Para buscar, diga "Buscar \*\*\*\*" o "Buscar \*\*\*\* en YouTube".
- Para ver la Ayuda, diga "Ayuda", "Qué puedo decir" o "Guía del usuario".
	- $\bullet$  El idioma admitido puede variar según la región geográfica.
	- Cuando se pulsa una vez el botón  $\bigcirc$ , se muestra el Manual de Ayuda. Utilice la función Interacción de voz tal como se indica en la Guía.

### Lea antes de usar la interacción de voz

#### Precauciones para la interacción de voz

- Para usar la interacción de voz, debe tener una cuenta de Samsung. Para obtener más información, consulte ["Uso de una cuenta de Samsung](#page-46-0)".
- Los idiomas y las funciones admitidos para la interacción de voz pueden variar según la región geográfica.
- Si el idioma configurado no es el mismo que el idioma de su país, algunas funciones no están disponibles.
- Esta función solo está disponible cuando el televisor está conectado a Internet.
- La interacción de voz solo está disponible en los televisores que la admiten y cuyo mando a distancia está equipado con un micrófono.
- Los símbolos, incluido "-", y los caracteres especiales no se admiten. Por consiguiente, si una palabra o frase contiene valores numéricos o símbolos, la función puede no operar adecuadamente.
- Es posible que la búsqueda no proporcione todos los resultados.
- Algunas aplicaciones pueden ser de pago. Por consiguiente, puede requerirse un contrato o una solicitud de servicio.
- Para cambiar el canal actual diciendo nombres de canales como comandos de voz, debe finalizar Configuración del proveedor de servicios. ( $\bigcap$  >  $\bigotimes$  Configuración > General > Iniciar la configuración) Inténtelo
- Para usar las funciones de entrada de texto y de búsqueda inteligente por voz, se requiere su consentimiento para que terceras partes recopilen y usen sus datos de voz.
- Para usar la función de interacción de voz interactiva, debe:
	- Aceptar las condiciones de uso de Smart Hub
	- Aceptar una guía sobre la recopilación y el uso de información personal para el servicio Smart Hub.
	- Autorizar la recopilación y el uso de información personal para el servicio basado en la interacción de voz.

#### Requisitos para la utilización de la interacción de voz

- El índice de interacción de voz varía según el volumen/tono, la pronunciación y el ruido del entorno (volumen del televisor y ruido ambiental).
- El volumen óptimo para los comandos de voz es de entre 75 dB y 80 dB.

# Visualización de la televisión

Puede utilizar funciones útiles mientras ve la televisión. Asimismo, puede editar la lista de canales o crear listas de canales favoritos.

# Visión rápida de la información de emisiones digitales

Obtenga una visión general de la oferta de programas de cada canal.

### Uso de la Guía

#### $\textbf{G}$  > Televisión en directo > Guía

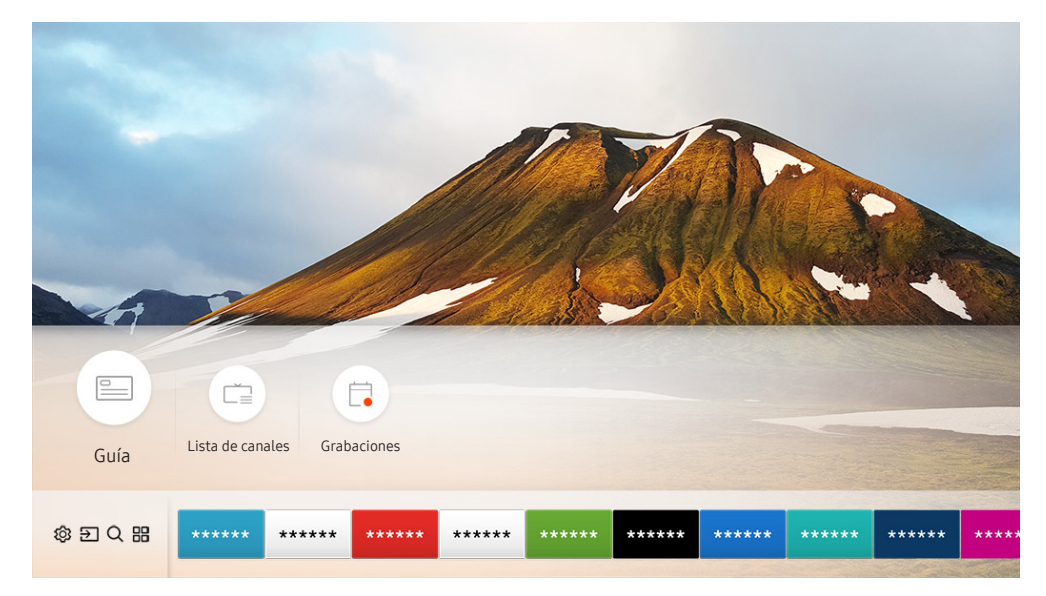

La imagen que ve en su televisor puede diferir de la ilustración anterior en función de cuál sea su modelo y su zona geográfica.

#### En la Guía puede consultar la programación diaria de cada emisora, ver la información de los programas, elegir el programa que desea ver y programar una visualización o una grabación.

- **La Guía** también aparece cuando pulsa el botón CH mientras ve la televisión.
- Para ver información sobre los canales analógicos y usar las funciones de los canales analógicos de la Guía, debe completar los ajustes del proveedor del servicio en la configuración inicial.
- Para ver la Guía, antes debe configurar el reloj del televisor ( $\bigcap$  >  $\bigotimes$  Configuración > General > Administrador del sistema  $\geq$  Hora  $\geq$  Reloj).

Para iniciar una programación de visualización, una programación de grabación y otra función de un programa que aparezca en la Guía, desplace el cursor hasta el programa y actúe con el mando a distancia de la siguiente manera:

- Para un programa que se está emitiendo: Mantenga pulsado el botón Seleccionar.
- Para un programa de próxima emisión: Pulse el botón Seleccionar.
- Para ir a la pantalla Filtro por canales o Gestor programación: Pulse el botón ...
- Grabar: Puede grabar un programa que se está emitiendo.
- Timeshift: El programa en emisión que está viendo se guarda automáticamente en un dispositivo USB para que lo pueda reproducir, poner en pausa, rebobinar, avanzar rápidamente, rebobinar lentamente, avanzar lentamente e incluso efectuar una reproducción lenta del programa como si fuera el título de un DVD.
- Programar visualización: Puede programar la visualización de una emisión programada.
	- Para obtener más información sobre cómo ver o **Programar visualización**, consulte "Configuración de una [programación de visualización"](#page-63-0).
- Programar grabación: Puede programar la grabación de una emisión programada.

Para obtener más información sobre cómo grabar o **Programar grabación**, consulte ["Grabación de programas"](#page-61-0).

- Editar tiempo de grabación: Puede cambiar la hora de inicio y final de la grabación de emisiones programadas.
- Detener: Puede detener la grabación de la función de grabación o Timeshift que se está ejecutando.
- Cancelar la reproducción programada / Cancelar la grabación programada: Puede cancelar las visualizaciones o grabaciones programadas.
- Ver detalles: Puede ver información detallada sobre el programa seleccionado. La información puede variar según la señal de emisión. Si no se proporciona información con el programa, no aparece nada.
- Filtro por canales: Puede seleccionar un filtro en una lista para ver una lista de canales filtrados.
- Gestor programación: Puede ver la pantalla Grabación y Gestor programación.
- Antena: Puede cambiar la señal de emisión.

# <span id="page-61-0"></span>Grabación de programas

Grabe un programa actual o de próxima emisión en un dispositivo USB en vez de hacerlo en un grabador de vídeo.

- " Lea todas las precauciones antes de utilizar la función de grabación. Consulte ["Antes de utilizar las funciones Grabación y](#page-112-0)  [Timeshift](#page-112-0)" para obtener más información.
- Solo puede grabar los programas que se han recibido a través de la antena.
- $\bullet$  El icono  $\Omega$  aparece junto a los programas y canales para los que se ha programado la grabación.
- **Esta función solo está disponible en algunos modelos de unas zonas geográficas específicas.**
- Si va a  $\binom{1}{1}$  > Televisión en directo cuando no hay ningún dispositivo USB conectado, aparece la pantalla Gestor programación en lugar de la pantalla Grabaciones.

### Grabación de programas

#### Uso de las opciones de grabación instantánea y programada desde la pantalla de la guía

Grabación instantánea

Seleccione un programa en directo de la Guía, mantenga pulsado el botón Seleccionar y después seleccione Grabar en el menú emergente para iniciar la grabación inmediatamente.

● Programar grabación

Seleccione un programa de próxima emisión, pulse el botón Seleccionar y después seleccione Programar grabación para programar la grabación de dicho programa.

#### Uso de las opciones de grabación instantánea y programada mientras ve un programa

Grabación instantánea

Si selecciona Grabar después de pulsar el botón **do mientras ve una emisión**, se inicia la grabación.

● Programar grabación

Pulse el botón Seleccionar mientras ve un programa para mostrar la ventana de información de programas. Use el botón de dirección izquierda o derecha para seleccionar una emisión programada. Pulse el botón Seleccionar y luego seleccione Programar grabación para programar la grabación de una emisión programada. Programación de la grabación de un vídeo después de introducir la fecha y la hora

#### $\langle \hat{\mathbf{n}} \rangle$  > Televisión en directo > Gestor programación o Grabaciones > Programaciones > Añadir grabación

Para programar una grabación, configure los valores de Antena, Canal, Repetir, Fecha, Hora de inicio y Hora de fin de la emisión programada que desea grabar y seleccione Guardar.

Compruebe la hora actual en  $\textcircled{h}$  > Configuración > General > Administrador del sistema > Hora > Reloj.

### Administración de la lista de programación de grabaciones

#### $\langle \hat{\mathbf{n}} \rangle$  > Televisión en directo > Gestor programación o Grabaciones > Programaciones

Puede cambiar la información de la grabación programada o cancelar la grabación.

Puede programar hasta 30 grabaciones o visualizaciones mediante Programar grabación y Programar visualización.

#### Configuración de la hora de programación de una grabación

#### $\langle \hat{\mathbf{n}} \rangle$  > Televisión en directo > Gestor programación o Grabaciones > Programaciones > Editar

Puede configurar la hora de inicio y final para programar una grabación. Puede configurar la hora de inicio hasta 10 minutos antes de que empiece el programa, y la hora final hasta 10 minutos después de que termine el programa.

#### Cancelación de una programación de grabación

 $\langle \hat{\mathbf{n}} \rangle$  > Televisión en directo > Gestor programación o Grabaciones > Programaciones > Borrar

#### Comprobación de las grabaciones programadas

 $\hat{m}$  > Televisión en directo > Gestor programación o Grabaciones > Programaciones > Ver detalles

### Visualización de programas grabados

#### $\langle \hat{\mathbf{n}} \rangle$  > Televisión en directo > Gestor programación o Grabaciones > Grabaciones

Seleccione un archivo que contenga una grabación en la lista. El archivo se reproduce.

- " Los botones que aparecen pueden variar según el archivo que se esté reproduciendo. Para obtener más información acerca de los botones de control, consulte "[Botones y funciones disponibles mientras se graba un programa o Timeshift](#page-65-0)".
- Esta función solo está disponible en algunos modelos de unas zonas geográficas específicas.

# <span id="page-63-0"></span>Configuración de una programación de visualización

Configure el televisor para mostrar un canal o un programa específicos en una fecha y una hora determinadas.

- $\bullet$  El icono  $\Omega$  aparece junto a los programas para los que se ha configurado una programación de visualización.
- Para configurar una programación de visualización, antes debe ajustar el reloj del televisor ( $\bigcap$ ) >  $\bigotimes$  Configuración > General  $\geq$  Administrador del sistema  $\geq$  Hora  $\geq$  Reloj).

### Configuración de una programación de visualización para un canal

#### Uso de las opciones de programación de visualización desde la pantalla de la guía

En la pantalla Guía seleccione el programa que desea ver, pulse el botón Seleccionar y seleccione Programar visualización en el menú emergente que aparece.

### Uso de las opciones de programación de visualización en la ventana de información del programa

Pulse el botón Seleccionar mientras ve la televisión. Aparece la ventana de información del programa. Seleccione un programa de próxima emisión con los botones de dirección izquierda o derecha. Mantenga pulsado el botón Seleccionar y luego seleccione Programar visualización para programar la visualización del programa.

#### Uso de la programación de visualización para ver programas en una fecha y hora especificadas

#### $\langle \hat{\mathbf{n}} \rangle$  > Televisión en directo > Gestor programación o Grabaciones > Programaciones > Añadir visualización

Para programar una visualización, configure los valores de Antena, Canal, Repetir, Fecha y Hora de inicio de la emisión programada que desea grabar y seleccione Guardar.

Compruebe la hora actual en  $\binom{2}{1}$   $\gg$   $\frac{2}{3}$  Configuración  $\gt$  General  $\gt$  Administrador del sistema  $\gt$  Hora  $\gt$  Reloj.

### Edición de una programación de visualización

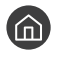

 $\langle \hat{\mathbf{n}} \rangle$  > Televisión en directo > Gestor programación o Grabaciones > Programaciones

Puede configurar un total máximo de 30 entradas de Programar visualización y Programar grabación.

### Configuración de la hora de programación de una visualización

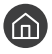

 $\langle \hat{\mathbf{n}} \rangle$  > Televisión en directo > Gestor programación o Grabaciones > Programaciones > Editar

Puede configurar la hora de inicio para programar una visualización. La hora de inicio puede configurarse hasta 10 minutos antes de que empiece el programa.

Cancelación de una programación de visualización

 $\langle \hat{\mathbf{n}} \rangle$  > Televisión en directo > Gestor programación o Grabaciones > Programaciones > Borrar

Comprobación de las visualizaciones programadas

 $\langle \hat{\mathbf{n}} \rangle$  > Televisión en directo > Gestor programación o Grabaciones > Programaciones > Ver detalles

# Uso de Timeshift

Reproduzca, ponga en pausa o rebobine la televisión en directo.

Puede hacer una pausa y retroceder en la televisión en directo con Timeshift. La activación de esta función deshabilita la función Emisión.

Para activar la función Timeshift mientras ve la televisión, pulse el botón  $\bullet\bullet$  y después seleccione Timeshift, o pulse el botón **DI**.

- Cuando se está ejecutando la función Timeshift, algunas funciones no están disponibles en  $\bigcap$  >  $\bigotimes$  Configuración > Emisión.
- Para utilizar Timeshift, debe conectar un dispositivo USB al televisor para la grabación.
- Lea todas las precauciones antes de utilizar la función Timeshift. Para obtener más información, consulte "Antes de utilizar [las funciones Grabación y Timeshift](#page-112-0)".
- **Esta función solo está disponible en algunos modelos de unas zonas geográficas específicas.**
- " Para obtener más información acerca de los botones de control, consulte ["Botones y funciones disponibles mientras se](#page-65-0)  [graba un programa o Timeshift](#page-65-0)".

### <span id="page-65-0"></span>Botones y funciones disponibles mientras se graba un programa o Timeshift

" Los botones y las funciones disponibles pueden variar según las funciones.

Si pulsa el botón de dirección abajo, aparecen los siguientes botones.

#### ● Editar tiempo de grabación

Puede establecer la duración del tiempo de grabación del programa.

**Esta función solo está disponible cuando el programa se está grabando.** 

**Grabar** 

Se pasa de la función Timeshift a la función de grabación. Cuando pasa a la función de grabación, puede incluir el contenido grabado por la función Timeshift en la nueva grabación.

 $\bullet$  Esta función solo está disponible cuando se está ejecutando la función Timeshift.

#### ● Ir a Televisión en dir.

Seleccione para volver a las escenas actuales del programa cuando la función de grabación o Timeshift está reproduciendo escenas anteriores.

#### Detener la grabación / Detener Timeshift.

Finaliza la función de grabación o Timeshift.

● Info

Se muestra la ventana de información del programa en el que se está ejecutando la función de grabación o Timeshift.

Pausa / Reproducir

Puede usar las siguientes funciones cuando el vídeo está en pausa. (Tenga en cuenta que con el vídeo en pausa, el televisor no reproduce el audio.)

- Rebobinar lento o Avanzar lento: Permite reproducir el vídeo a una velocidad lenta (1/8, 1/4, 1/2) hacia atrás o adelante seleccionando el botón  $\ll 0 \approx$ . Para aumentar hasta 3 veces la velocidad de rebobinado o avance rápido en modo lento, seleccione el botón repetidamente. Para volver a la velocidad normal, seleccione el botón  $\triangleright$ .
	- Cuando la función Rebobinar lentoestá activada, puede ver la diferencia entre la hora de grabación actual y la hora de rebobinado actual.
- Saltar hacia atrás / saltar hacia adelante: Permite retroceder o avanzar 10 segundos en el vídeo seleccionando el botón de dirección izquierda o derecha en la barra de control de reproducción.
	- " Cuando la función de salto hacia atrás está activada, puede ver la diferencia entre la hora de grabación actual y la hora de rebobinado actual.
- Rebobinar / Rebobinar adelante
	- Esta función no está disponible mientras ve un programa que se está emitiendo.

# Uso del Lista de canales

Cambie de canal o consulte los programas de otros canales digitales.

#### $\textbf{A}$  > Televisión en directo > Lista de canales

Mediante la Lista de canales, puede cambiar de canal o consultar los programas de otros canales digitales mientras ve la televisión. En el mando a distancia estándar, pulse el botón CH LIST.

La pantalla Todos tiene los siguientes iconos:

- : Canal favorito
- $\bigcap$  : Canal bloqueado.

Si pulsa el botón de dirección derecha cuando ve la pantalla Lista de canales, puede usar las siguientes funciones:

**Todos** 

Muestra los canales buscados automáticamente.

**TV PLUS** 

Mientras el televisor está conectado a Internet, en todo momento puede ver programas populares o destacados de cada tema mediante un canal virtual. Igual que los canales generales, ofrece la programación diaria de TV PLUS.

- **Esta función solo está disponible en algunos modelos de unas zonas geográficas específicas.**
- **Favoritos**

Muestra las listas de favoritos de 1 a 5.

● Tipo de canal

Ordena la lista de modo que solo incluya canales de un género seleccionado. Sin embargo, Tipo de canal solo se puede utilizar con los canales que incluyen la información de género.

● Ordenar

Ordena la lista por Número canal o por Nombre.

- $\sum$  Esta opción solo está disponible en los canales digitales.
- **Antena**

Permite elegir entre Aérea, Cable y Satélite.

 $\ell$  Esta opción solo está disponible en algunos modelos de unas zonas geográficas específicas.

# Edición de canales

Edite los canales guardados en el televisor.

#### $\textbf{A}$  > Televisión en directo > Lista de canales > Todos > Editar canales

Los iconos de la pantalla Editar canales indican:

- : Canal favorito
- $\bigcap$  : Canal bloqueado.

### Eliminación de canales registrados

Para eliminar un canal, selecciónelo y, a continuación, seleccione Borrar.

### Edición de canales registrados

Puede acceder a las siguientes opciones seleccionando Todos > Editar canales:

Bloqueo o desbloqueo de un canal

Después de seleccionar el canal en cuestión en Editar canales, seleccioneBloquear o Desbloquear. El canal se bloquea o desbloquea. Un canal bloqueado no puede verse.

- Si desea establecer la contraseña, configure  $\binom{n}{1}$   $\geq$   $\bigotimes$  Configuración  $\geq$  Emisión  $\geq$  Aplicar bloqueo de canal como Activado.
- " Para obtener más información sobre la configuración de la contraseña, consulte ["Configuración de una contraseña"](#page-93-0).
- Cambio del nombre de un canal

Después de seleccionar el canal en cuestión Editar canales, seleccione Renombrar canal para cambiarle el nombre.

- $\bullet$  Esta función solo está disponible para canales seleccionados.
- $\bullet$  Esta función solo está disponible para emisiones analógicas.

#### Cambiar número

- " Esta función solo está disponible en algunos modelos de unas zonas geográficas específicas.
- $\bullet$  Cuando se cambia el número de un canal, la información de este no se actualiza automáticamente.

#### Restaurar TV PLUS

#### Puede volver a buscar y guardar los canales de TV PLUS que se han recibido.

- $\bullet$  Si hay canales de TV PLUS en el televisor, después de eliminar los canales quardados el sistema quarda los nuevos canales encontrados.
- Si el televisor ha guardado canales de TV PLUS, Restaurar TV PLUS elimina la lista actual y después guarda los nuevos canales encontrados.
- $\bullet$  Esta función solo está disponible en algunos modelos de unas zonas geográficas específicas.

# Creación de una lista de favoritos personal

#### Designe como favoritos los canales que ve con frecuencia.

Los canales favoritos se resaltan en las pantallas Editar canales y Todos con el símbolo  $\blacktriangledown$ .

### Registro de canales como favoritos

#### $\textcircled{a}$  > Televisión en directo > Lista de canales

- 1. Pulse el botón de dirección derecha del mando a distancia.
- 2. Seleccione Favoritos.
- 3. Seleccione una de las cinco listas de favoritos.
- 4. Vaya a Editar favoritos.
- 5. Seleccione un canal para añadir a la lista de favoritos.
- 6. Seleccione  $\Sigma$ . El canal seleccionado se registra en la lista de favoritos.

### Visualización y selección de canales solo en las listas de favoritos

#### $\textbf{A}$  > Televisión en directo > Lista de canales

- 1. Pulse el botón de dirección derecha del mando a distancia.
- 2. Seleccione Favoritos.
- 3. Seleccione la lista que desee entre las cinco listas de favoritos de la pantalla. Aparecen los canales de la lista de favoritos seleccionada.
- $\triangle$  Solo muestran canales las listas de favoritos que contienen canales registrados.

# Edición de una lista de favoritos

Use las funciones disponibles mientras ve la televisión.

#### $\binom{2}{1}$  > Televisión en directo > Lista de canales

Después de pulsar el botón de dirección derecha del mando a distancia, seleccione Favoritos > Favoritos 1 -Favoritos 5 > Editar favoritos. Aparece la pantalla Editar favoritos.

### Incorporación de canales a la lista de favoritos

Seleccione los canales que desea añadir y después seleccione el icono  $\triangleright$ . Los canales seleccionados se añaden a Favoritos.

### Eliminación de canales de una lista de favoritos

Seleccione los canales de la lista de favoritos y seleccione el botón  $\lceil\zeta\rceil$ .

### Reorganización de una lista de favoritos

Seleccione uno o más canales y después seleccione Cambiar orden. Aparece el resaltado de Cambiar orden. Pulse los botones de dirección arriba/abajo para indicar la nueva ubicación de los canales. Pulse el botón Seleccionar para poner los canales en su nueva ubicación.

### Cambio de nombre de una lista de favoritos

Seleccione la lista de favoritos cuyo nombre desea cambiar y después seleccione Renombrar favoritos. Introduzca un nuevo nombre con el teclado que aparece en la pantalla y seleccione Hecho.

# Funciones de soporte para ver la televisión

Use las funciones admitidas por canales digitales o analógicos.

### Cambio de la señal de emisión

#### $\textbf{A}$  > Televisión en directo > Lista de canales

Después de pulsar el botón de dirección derecha del mando a distancia, seleccione Antena para elegir Aérea o Cable.

No necesita usar esta función si el televisor está conectado a un decodificador de cable o satélite.

### Búsqueda de canales disponibles

#### $\langle \hat{\mathbf{n}} \rangle$   $\otimes$  23 Configuración  $\rangle$  Emisión  $\rangle$  Configuración de la sintonización automática  $\rangle$ Sintonización automática

- " Esta función solo está disponible en algunos modelos de unas zonas geográficas específicas.
- Si el televisor está conectado a un descodificador de cable o un receptor de satélite, no es necesario que haga nada.
- " El sistema DVB-T2 puede no estar disponible en unas zonas geográficas específicas.
- El menú OSD puede variar según el modelo.

#### Selección de la opción de búsqueda de red por cable

#### $\langle \hat{\mathbf{n}} \rangle$   $\otimes$   $\hat{\otimes}$  Configuración  $\geq$  Emisión  $\geq$  Configuración de la sintonización automática  $\geq$  Opción búsqueda de cable

Establece opciones adicionales de búsqueda, como la frecuencia y la velocidad de símbolo, para la búsqueda de la red por cable.

Esta función solo está disponible en algunos modelos de unas zonas geográficas específicas.

#### Búsqueda de canales disponibles en el modo de espera

#### $\textbf{G} > \textbf{Q}$  Configuración > Emisión > Configuración de la sintonización automática > Sintonización automática en modo de suspensión

#### Busca canales automáticamente con el televisor en modo de espera.

**Esta función solo está disponible en algunos modelos de unas zonas geográficas específicas.** 

#### Ajuste de la hora de reactivación

#### $\langle \hat{\mathbf{n}} \rangle$   $\otimes$  Configuración  $\geq$  Emisión  $\geq$  Configuración de la sintonización automática  $\geq$  Temporiz. reactiv.

Programe el temporizador para que el televisor se encienda y busque canales automáticamente.

" Esta función solo está disponible en algunos modelos de unas zonas geográficas específicas.

### Limitación de la visualización de unos canales determinados

 $\textbf{G} > \textbf{Q}$  Configuración > Emisión > Aplicar bloqueo de canal Inténtelo

Si se selecciona el botón Seleccionar en el menú, se puede activar o desactivar la función de bloqueo de canales.

### Selección de la opción de audio de las emisiones

#### $\binom{2}{1}$   $>$   $\frac{33}{10}$  Configuración  $>$  Emisión  $>$  Audio dual Inténtelo

Configure las opciones de audio para emisiones estéreo o bilingües. Para obtener más información, consulte ["Opciones de audio de emisiones permitidas](#page-114-0)".

Esta función no está disponible en algunos modelos de unas zonas geográficas específicas.

### Uso de Bloq clasific progr

#### $\langle \hat{\mathbf{n}} \rangle$   $>$   $\hat{\mathcal{D}}$  Configuración  $>$  Emisión  $>$  Bloq clasific progr Inténtelo

**Esta función depende del modelo y la zona específicos.** 

El Bloq clasific progr bloquea los programas cuya clasificación sea superior a la deseada. Es útil para controlar los programas que pueden ver los niños. No funciona con los programas que se reproducen desde fuentes externas, como reproductores DVD o archivos USB.

Este PIN es necesario para ver un programa bloqueado.

- El Emisión no está disponible en los modos HDMI o Componente.
- Es posible que **Bloq clasific progr** no se admita según la señal de entrada.

### Configuración avanzada de emisiones

 $\langle \hat{\mathbf{n}} \rangle$   $\otimes$  23 Configuración  $\rangle$  Emisión  $\rangle$  Configuración para expertos Inténtelo
## Lectura de texto digital

#### $\langle \hat{\mathbf{n}} \rangle$   $\otimes$  Configuración  $\geq$  Emisión  $\geq$  Configuración para expertos  $\geq$  Texto digital

#### Puede usar esta función cuando ve una emisión que incluye contenido de texto y multimedia.

- **Esta función solo está disponible en el Reino Unido.**
- " Multimedia and Hypermedia Information Coding Experts Group -Grupo de expertos para la codificación de la información hipermedia y multimedia) (MHEG) es una norma internacional para los sistemas de codificación de datos que se utilizan en multimedia e hipermedia. Es un nivel superior al sistema MPEG que incluye hipermedia vinculado a datos, como imágenes fijas, servicios de caracteres, animaciones, gráficos y archivos de vídeo así como datos multimedia. MHEG es una tecnología de interacción de tiempo de ejecución del usuario que se aplica en varios campos, como vídeo a la carta (VOD), televisión interactiva (ITV), comercio electrónico (EC), educación a distancia, teleconferencias, bibliotecas digitales y juegos de red.

## Selección del idioma de audio de la emisión

#### $\langle \hat{\mathbf{n}} \rangle$   $\otimes$  Configuración  $\rangle$  Emisión  $\rangle$  Configuración para expertos  $\rangle$  Opciones de audio Inténtelo

Este es el idioma que oirá cuando vea la televisión si el idioma está incluido en la señal de transmisión. Opciones de audio funciona de manera diferente para canales analógicos y digitales.

**Esta función no está disponible en algunos modelos de unas zonas geográficas específicas.** 

#### Selección de un idioma

#### $\langle \hat{\mathbf{n}} \rangle$   $>$   $\hat{\mathcal{D}}$  Configuración  $>$  Emisión  $>$  Configuración para expertos  $>$  Opciones de audio  $>$ Configuración del idioma de audio

 $\triangle$  Los idiomas disponibles pueden variar según la emisión.

#### Selección de un formato de audio

#### **Configuración** > Emisión > Configuración para expertos > Opciones de audio > Formato audio

El formato de audio admitido puede variar según el programa en emisión.

**Esta opción solo está disponible en los canales digitales.** 

## Activación manual de las señales de emisión

#### $\langle \hat{\mathbf{n}} \rangle$   $\otimes$  Configuración  $\rangle$  Emisión  $\rangle$  Configuración para expertos  $\rangle$  Sintonización manual Inténtelo

Puede buscar todos los canales manualmente y guardar en el televisor los canales encontrados. Para detener la búsqueda, seleccione Detener.

**Esta función solo está disponible en algunos modelos de unas zonas geográficas específicas.** 

#### Sintonización de canales digitales

#### **Configuración > Emisión > Configuración para expertos > Sintonización manual >** Sintonización de canales digitales

Seleccione Nuevo > Buscar para buscar canales digitales automáticamente y guardar en el televisor la lista de canales encontrados.

#### Sintonización de canales analógicos

 $\langle \hat{\mathbf{n}} \rangle > \hat{\mathcal{D}}$  Configuración > Emisión > Configuración para expertos > Sintonización manual > Sintonización de canales analógicos

Seleccione Nuevo y configure Programa, Sistema de color, Sistema de sonido, Canal y Buscar para buscar canales analógicos. A continuación, seleccione Guardar para guardar en el televisor los canales encontrados.

 $\bullet$  Esta función solo está disponible para emisiones analógicas.

### Sintonización fina de emisiones analógicas

**Configuración > Emisión > Configuración para expertos > Sintonización fina Inténtelo** 

**Esta función solo está disponible para emisiones analógicas.** 

## Transferencia de la lista de canales

#### $\langle \hat{\mathbf{n}} \rangle$   $\otimes$  Configuración > Emisión > Configuración para expertos > Transf. lista can.

Puede importar o exportar la lista de canales a un almacenamiento USB. Para usar esta función, se requiere el número PIN.

- Importar de USB: Importa la lista de canales desde un almacenamiento USB.
- Exportar a USB: Exporta la lista de canales guardada en el televisor a un almacenamiento USB.
- **Esta función está disponible cuando el USB está conectado.**
- " Esta función no está disponible en algunos modelos de unas zonas geográficas específicas.

## Eliminación del perfil del operador CAM

 $\langle \hat{\mathbf{n}} \rangle$   $\otimes$  23 Configuración  $\geq$  Emisión  $\geq$  Configuración para expertos  $\geq$  Eliminar perfil de operador CAM

**Esta función solo está disponible en algunos modelos de unas zonas geográficas específicas.** 

### Configuración del sistema de satélite

#### $\langle \hat{\mathbf{n}} \rangle$   $\otimes$  Configuración > Emisión > Configuración para expertos > Sistema satélite Inténtelo

Puede configurar los ajustes de una antena parabólica antes de realizar la búsqueda de canales.

**Esta función solo está disponible en algunos modelos de unas zonas geográficas específicas.** 

### Cambio del idioma del teletexto

#### $\langle \hat{\mathbf{n}} \rangle$   $\otimes$  23 Configuración  $\geq$  Emisión  $\geq$  Configuración para expertos  $\geq$  Configuración del idioma del  $teletexto > Idioma del teletexto$

Puede establecer o cambiar el idioma del teletexto. Para ver la emisión de teletexto en su idioma preferido, selecciónelo en Idioma principal del teletexto. Si este idioma no está disponible, puede ver la emisión de teletexto en su segundo idioma preferido estableciéndolo en Idioma secundario del teletexto.

**Esta función solo está disponible en algunos modelos de unas zonas geográficas específicas.** 

## Visualización del menú de interfaz común

#### $\langle \hat{\mathbf{n}} \rangle$   $\otimes$  23 Configuración > Emisión > Interfaz común

Puede ver información acerca de las interfaces comunes.

**Menú CI** 

Permite al usuario realizar selecciones en el menú CAM proporcionado. Seleccione el menú CI basado en el menú de la PC Card.

● Info. sobre la aplicación

Muestra información sobre el CAM insertado en la ranura CI y sobre la "TARJETA CI o CI+" insertada en el CAM. Puede instalar el CAM en cualquier momento, con el televisor encendido o apagado.

● Gestor de PIN de CICAM

Administra el PIN del módulo de acceso de interfaz común (CICAM). Guarde el PIN o cambie el PIN guardado y, a continuación, configure otras opciones del PIN.

 $\sum$  Esta función solo está disponible en algunos modelos de unas zonas geográficas específicas.

● Modo descodificador

#### ● Conversión de vídeo CAM

Ajusta la configuración para transcodificar automáticamente el códec de vídeo del CAM. Desactive la función si no desea utilizarla.

Debe utilizar un CAM que admita la transcodificación del códec de vídeo.

# Imagen y sonido

Puede cambiar los ajustes de imagen y sonido según sus preferencias.

## Ajuste de la calidad de imagen

Cambie el modo de imagen y ajuste la configuración experta.

### Selección de un modo de imagen

#### **Configuración > Imagen > Modo imagen Inténtelo**

Puede seleccionar el Modo imagen que proporciona la mejor experiencia de visualización.

● Dinámico

Hace que la imagen sea más brillante y clara cuando la iluminación ambiental es fuerte.

**Estándar** 

Es el modo predeterminado adecuado para entornos de visualización generales.

**Natural** 

Reduce la fatiga ocular y proporciona una visualización más confortable.

Película

Es adecuado para ver televisión o películas en un entorno oscuro.

## Configuración avanzada de imágenes

#### $\textcircled{a}$  >  $\textcircled{a}$  Configuración > Imagen > Configuración para expertos Inténtelo

Configure los ajustes de la pantalla según sus preferencias mediante las siguientes funciones:

- **·** Luz de fondo Inténtelo
- **Brillo Inténtelo**
- Contraste Inténtelo
- Nitidez Inténtelo
- Color Inténtelo
- Matiz (V/R) Inténtelo
- Aplicar configuración de imagen Inténtelo
- Vista digital nítida Inténtelo
- Configuración de Auto Motion Plus Inténtelo
	- Cuando el Movimiento claro LED se configura como Activado, la pantalla se ve más oscura que cuando se configura como Desactivado.
- Atenuación local
	- " Controla automáticamente el brillo de zonas individuales de la pantalla para maximizar el contraste automáticamente.
	- $\triangle$  Esta función no está disponible en algunos modelos de unas zonas geográficas específicas.

#### Intensificador de contraste Inténtelo

● Modo HDR+ Inténtelo

Proporciona automáticamente un efecto HRD óptimo basado en la fuente de vídeo.

La tecnología HDR (High Dynamic Range) implementa imágenes de vídeo que son muy similares a las imágenes que ve el ojo humano mediante el ajuste preciso del contraste de la fuente.

**Esta función solo está disponible en algunos modelos de unas zonas geográficas específicas.** 

- Modo de película
	- **Esta función solo está disponible cuando la señal de entrada es TV, AV, Componente (480i, 1080i) o HDMI (1080i).**
- Tono color Inténtelo
	- **Trío y Estándar** solo están disponibles cuando el Modo imagen se configura como Dinámico.
	- Tono color solo está disponible cuando el televisor está conectado a un ordenador a través de un cable HDMI a DVI.
- **Balance de blanco Inténtelo**
- Gamma Inténtelo
- Sólo modo RGB Inténtelo
- Configuración de la gama de colores Inténtelo
- Restablecer imagen Inténtelo

## Configuración del entorno de visualización para dispositivos externos

Puede optimizar el televisor para ver unos formatos de vídeo determinados.

### Reproducción de juegos en una pantalla optimizada

 $\langle \hat{\mathbf{n}} \rangle$   $>$   $\hat{\mathcal{D}}$  Configuración  $>$  General  $>$  Administrador de dispositivos externos  $>$  Modo Juego Inténtelo

Puede habilitar el modo de juego con el fin de optimizar la configuración del televisor para reproducir videojuegos con una consola como PlayStation™ o Xbox™.

- $\mathscr F$  El modo juego no está disponible para la visualización normal de televisión.
- La pantalla puede temblar ligeramente.
- " Cuando Modo Juego está habilitado, Modo imagen y Modo de sonido cambian automáticamente a Juego.
- " Para utilizar otro dispositivo externo en el mismo puerto, desconecte la consola de juegos, apague la función y conecte el dispositivo externo al puerto.

## Visualización de vídeos UHD

#### $\hat{m}$  >  $\hat{\otimes}$  Configuración > General > Administrador de dispositivos externos > HDMI UHD Color Inténtelo

Si hay un reproductor UHD externo conectado al televisor, utilice la función HDMI UHD Color para convertir el conector HDMI del televisor a un modo optimizado para las señales UHD 50P/60P.

- Cuando establece la conexión HDMI como **Activado**, la pantalla del televisor parpadea.
- La conexión HDMI con HDMI UHD Color configurado como Desactivado admite señales de entrada de hasta UHD 50P/60P 4:2:0, mientras que la conexión HDMI con HDMI UHD Color configurado como Activado admite señales de entrada de hasta UHD 50P/60P 4:4:4 y 4:2:2. Para obtener más información, consulte "[Resoluciones admitidas para señales de entrada de](#page-125-0)  [UHD](#page-125-0)".
- Si se conecta el televisor a un dispositivo externo que solo admite una frecuencia UHD de 24 o 30 Hz o una frecuencia FHD, la función HDMI UHD Color puede no estar disponible. En este caso, establezca HDMI UHD Color como Desactivado.

### Uso del nivel de negro HDMI

#### **⋒ > © Configuración > General > Administrador de dispositivos externos > Nivel de negro HDMI** Inténtelo

Utilice Nivel de negro HDMI para ajustar el nivel de negro y compensar niveles de negro bajos, contraste bajo o colores apagados generados por dispositivos externos conectados al televisor mediante un cable HDMI.

" Esta función solo está disponible cuando la señal de entrada conectada al televisor a través de un conector HDMI se establece en RGB444.

## Registro del televisor como dispositivo certificado por DivX (visualización de películas DivX de pago)

#### **Configuración > General > Administrador de dispositivos externos > Vídeo a la carta** DivX<sup>®</sup> Inténtelo

- " Digital Rights Management (DRM- Gestión de Derechos Digitales) es un mecanismo de seguridad técnica que protege los derechos de autor de los proveedores de contenidos.
- " Puede ver películas grabadas o películas de DivX gratuitas sin registrarse.
- " Visite el sitio web de DivX (http://www.divx.com) e inicie sesión con su cuenta de usuario antes de registrar el televisor como dispositivo certificado por DivX. Si no dispone de una cuenta, deberá crear una.

## Funciones de soporte de la imagen

Configure los ajustes de imagen de su televisor.

### Visualización de imagen en imagen (PIP)

#### $\textcircled{a}$  >  $\textcircled{g}$  Configuración > Imagen > PIP

Mientras ve vídeos de un dispositivo externo, como un reproductor Blu-ray, en la pantalla principal, puede ver una emisión de televisión en una ventana imagen en imagen (PIP).

- **Esta función no está disponible en algunos modelos de unas zonas geográficas específicas.**
- PIP no está disponible mientras Smart Hub está activado.
- " Si se reproduce un juego o se utiliza la función de karaoke en la pantalla principal, la calidad de la imagen de PIP puede reducirse.
- " La función PIP solo está disponible en las siguientes condiciones: 1) La fuente de la pantalla principal es una conexión de Componente o HDMI. 2) La resolución de entrada es inferior que FHD (Full HD).
- **La ventana PIP solo admite canales digitales y no admite canales UHD.**

## Cambio del tamaño de la imagen

#### $\langle \hat{\mathbf{n}} \rangle$   $\otimes$  23 Configuración  $\rangle$  Imagen  $\rangle$  Configuración del tamaño de imagen  $\rangle$  Tamaño de imagen Inténtelo

Puede cambiar el tamaño de la imagen que se muestra en la pantalla del televisor.

- 16:9 estándar
- **Personal**
- 4:3
- $\triangle$  No vea la televisión en el modo 4:3 de manera prolongada. Esto puede originar la presencia temporal de bandas negras en los lados superior, inferior, izquierdo y derecho de la pantalla. Tenga en cuenta que esta información no está presente en la garantía.
- " Los tamaños de imagen admitidos varían según la señal de entrada. Para obtener más información sobre los tamaños de imagen admitidos, consulte ["Tamaños de imagen y señales de entrada"](#page-123-0).

## Cambio automático del tamaño de la imagen

 $\langle \hat{\mathbf{n}} \rangle$   $\otimes$  23 Configuración  $\rangle$  Imagen  $\rangle$  Configuración del tamaño de imagen  $\rangle$  Ancho automático nténtelo

**Esta función no está disponible en algunos modelos de unas zonas geográficas específicas.** 

## Cambio del tamaño de la imagen en el modo 4:3 o de ajuste de pantalla

#### $\langle \hat{\mathbf{n}} \rangle$   $\otimes$  Configuración  $\rangle$  Imagen  $\rangle$  Configuración del tamaño de imagen  $\rangle$  Tamaño de pantalla 4 es a 3 Inténtelo

Puede seleccionar el tamaño de imagen adecuado para su zona geográfica mientras ve la televisión en el modo 4:3 o Ajustar a pantalla Los tamaños de pantalla admitidos varían según el país y esta función le permite ajustar el tamaño de la imagen en este caso.

- El modo 4:3 no está disponible cuando hay un dispositivo externo conectado al televisor a través de un conector de Componente o HDMI.
- **Esta función no está disponible en algunos modelos de unas zonas geográficas específicas.**

#### Ajuste de la imagen a la pantalla

#### $\textbf{G} > \textbf{\$}$  Configuración > Imagen > Configuración del tamaño de imagen > Ajustar a pantalla Inténtelo

- La disponibilidad de esta función depende del Tamaño de imagen.
- **La disponibilidad de esta función depende de las señales de emisión.**

#### Ajuste del tamaño y/o la posición de la imagen

#### $\langle \hat{\mathbf{n}} \rangle$   $\otimes$  23 Configuración  $\rangle$  Imagen  $\rangle$  Configuración del tamaño de imagen  $\rangle$  Zoom y posición Inténtelo

- **Esta función solo está disponible si Tamaño de imagen está configurado como Personal.**
- " Para cambiar la posición de la imagen en canales analógicos, en primer lugar aumente la imagen y luego cambie la posición.

## Ajuste de la calidad de sonido

Cambie el modo de sonido y ajuste la configuración experta.

### Selección de un modo de sonido

#### $\textcircled{a}$  >  $\textcircled{a}$  Configuración > Sonido > Modo de sonido Inténtelo

Puede seleccionar un modo de sonido favorito que sea adecuado al tipo de contenidos o al entorno auditivo.

- Estándar
- **Optimizado**
- Amplificar

### Configuración avanzada de sonido

#### **Configuración** > Sonido > Configuración para expertos Inténtelo

Puede personalizar la calidad del sonido ajustando las siguientes configuraciones.

- Balance Inténtelo
- Ecualizador Inténtelo
- **Formato de audio de entrada de HDMI Inténtelo**
- **Formato de audio de salida digital Inténtelo** 
	- Si usa un receptor que no admite Dolby Digital Plus, no oirá el sonido si selecciona Dolby Digital+.
	- **La opción Dolby Digital+** solo está disponible a través de ARC(HDMI) para dispositivos externos que admiten este formato.
	- Los canales de televisión no admiten Dolby Digital+.
- Retardo de audio (nténtelo
- Respuesta sonora Inténtelo
- Restaurar el sonido Inténtelo
	- A Las señales de audio estándar son muestreadas a 48 kHz mientras que las señales de audio HD lo son a 96 kHz.
	- Algunos receptores S/PDIF pueden no ser compatibles con formato de audio HD.

## Uso de las funciones de soporte de sonido

Configure los ajustes de sonido de su televisor.

## Selección de altavoces

#### **Configuración > Sonido > Salida de sonido Inténtelo**

Puede seleccionar los altavoces por los que oirá el audio del televisor.

" Los altavoces externos pueden no controlarse con el Samsung Smart Remote. Cuando se habilita un altavoz externo, no se admiten algunos menús de sonido.

### <span id="page-83-0"></span>Sonido del televisor a través de dispositivos Bluetooth

#### **n** >  $\circledR$  Configuración > Sonido > Salida de sonido > Lista de altavoces  $\circledR$

Puede conectar dispositivos de audio Bluetooth al televisor. Deben emparejarse mediante la función Bluetooth del televisor. Para obtener más información sobre el emparejamiento, consulte el manual de funcionamiento del dispositivo de audio Bluetooth.

- " Esta función no está disponible en algunos modelos de unas zonas geográficas específicas.
- Si el televisor no encuentra el dispositivo de audio Bluetooth, póngalo más cerca del televisor y seleccione Actualizar.
- " Cuando enciende un dispositivo de audio Bluetooth emparejado, el televisor lo detecta automáticamente y muestra una ventana emergente. Utilice esta ventana emergente para activar/desactivar el dispositivo de audio Bluetooth.
- La calidad del sonido puede resultar afectada por el estado de la conexión Bluetooth.
- " Antes de utilizar un dispositivo de audio Bluetooth, consulte "[Lea antes de utilizar dispositivos Bluetooth](#page-129-0)".

## Escuchar el televisor a través de un altavoz Multiroom

Para obtener más información acerca de la conexión y el uso, consulte el manual del usuario del dispositivo multisala.

**Esta función no está disponible en algunos modelos de unas zonas geográficas específicas.** 

### Uso de la función de efecto surround y altavoces Multiroom para crear una configuración de sonido envolvente

#### $\langle \hat{\mathbf{n}} \rangle$   $\otimes$  Configuración  $\rangle$  Sonido  $\rangle$  Configuración Surround del altavoz Wi-Fi Inténtelo

Si ha conectado uno o más altavoces multisalas al televisor, puede crear una configuración de sonido óptimo mediante el ajuste de los efectos surround. Puede seleccionar cualquiera de las configuraciones de altavoces Multiroom, con o sin barra de sonido.

Una vez configurado el efecto surround, puede oír el audio del televisor a través de los altavoces Multiroom.

- La función Configuración Surround del altavoz Wi-Fi solo está disponible cuando hay por lo menos un altavoz Samsung Multiroom Link compatible conectado al televisor.
- **1** La función Multiroom Link se desactiva cuando se activa Smart View (Duplicar pantalla).
- " El audio de cada dispositivo secundario puede retrasarse con respecto al audio y al vídeo del dispositivo principal que reproduce el contenido original.
- " Para obtener más información, consulte el manual de Multiroom Link en el sitio web de Samsung. (www.samsung.com)

# Sistema y soporte

Puede configurar ajustes del sistema y de soporte, como por ejemplo la hora, la protección de pantalla, la actualización del software, etc.

## Ajuste de la hora y uso del temporizador

Configure la hora y use la función de temporizador.

### Ajuste de la hora actual

#### **Configuración > General > Administrador del sistema > Hora Inténtelo**

Puede configurar el Reloj de manera manual o automática. Una vez configurado el Reloj, en todo momento puede ver la hora actual en el televisor.

Debe establecer el reloj en los siguientes casos:

- El cable se ha desconectado y se ha vuelto a conectar.
- El modo Modo de reloj se ha cambiado de Manual a Automático.
- El televisor no está conectado a Internet.
- No se reciben señales de emisión.

#### Configuración automática del reloj

#### **Configuración** > General > Administrador del sistema > Hora > Reloj > Modo de reloj Automático

- Esta función solo está disponible cuando el televisor está conectado a Internet o cuando recibe emisiones digitales a través de una antena conectada.
- $\triangle$  La hora que se muestra puede variar en función de la señal de emisión.
- " La precisión de la información horaria recibida puede variar según el canal y la señal.

#### Configuración manual del reloj

#### $\langle \hat{\mathbf{n}} \rangle$   $\otimes$   $\hat{\otimes}$  Configuración  $\geq$  General  $\geq$  Administrador del sistema  $\geq$  Hora  $\geq$  Reloj  $\geq$  Modo de reloj Manual

Cuando Modo de reloj está configurado como Manual, puede introducir la hora actual directamente. Seleccione la fecha y la hora con los botones de flecha del mando a distancia

#### Configuración automática del reloj

#### **⋒ > © Configuración > General > Administrador del sistema > Hora > Reloj > Zona horaria**

Establece la hora correcta configurando el horario de verano (DST) y su zona horaria local.

- Esta función solo está disponible cuando el Modo de reloj está configurado como Automático.
	- GMT

Selecciona la zona horaria.

● DST

Activa o desactiva la función de horario de verano (DST).

**Esta función solo está disponible cuando el Modo de reloj está configurado como Automático.** 

#### Cambio de la hora actual

#### **Configuración** > General > Administrador del sistema > Hora > Reloj > Diferencia horaria

- Diferencia horaria ajusta la hora a través de una conexión de red. Esta función solo está disponible si Modo de reloj está configurado como Automático y el televisor está conectado a Internet a través de una red de área local.
- **Diferencia horaria** ajusta la hora si el televisor no recibe la información horaria a través de las señales normales de emisión digital.

### Uso de los temporizadores

#### Uso del temporizador de desconexión

#### $\textbf{G} > \textbf{G}$  Configuración > General > Administrador del sistema > Hora > Temporizador

Puede utilizar esta función para apagar automáticamente el televisor después de un tiempo preestablecido. Puede configurar el temporizador para que apague el televisor automáticamente hasta 180 minutos más tarde.

#### Apagado del televisor mediante el temporizador

#### **(∩)**  $>$   $\circledR$  Configuración  $>$  General  $>$  Administrador del sistema  $>$  Hora  $>$  Tempor. apagado

Puede establecer el Tempor. apagado para que el televisor se apague automáticamente a una hora determinada. El Tempor. apagado solo está disponible si se ha configurado el Reloj.

## Uso de la protección de pantalla y de las funciones de ahorro de energía

Proteja la pantalla contra el desgaste y reduzca el consumo de energía del televisor.

## Prevención de la quemadura de pantalla

#### $\langle \hat{\mathbf{n}} \rangle$   $\otimes$  Configuración > General > Administrador del sistema > Tiempo de protección automática Inténtelo

Las imágenes fijas pueden dejar retenciones de imagen si se dejan mucho tiempo en la pantalla. Si se muestra una imagen fija durante dos horas, se puede activar automáticamente la función de protección de la pantalla para proteger esta de las retenciones de imagen.

## Reducción del consumo de energía del televisor

#### $\langle \hat{\mathbf{n}} \rangle$   $>$   $\hat{\mathcal{D}}$  Configuración  $>$  General  $>$  Solución económica Inténtelo

Puede ajustar el nivel de brillo del televisor, reducir el consumo general de energía y evitar el sobrecalentamiento.

● Detección de luz ambiental Inténtelo

Ajusta automáticamente el nivel del brillo del televisor de acuerdo con la iluminación ambiental a fin de reducir el consumo de energía. Si Detección de luz ambiental ha ajustado el brillo de la pantalla en un nivel demasiado brillante u oscuro, puede seleccionar Retroiluminación mínima para ajustar manualmente el nivel de brillo mínimo de la pantalla.

**Retroiluminación mínima Inténtelo** 

Cuando se activa Detección de luz ambiental, puede ajustar manualmente el nivel de brillo mínimo de la pantalla del televisor para tener en cuenta el nivel de brillo del ambiente. Esta función solo se activa cuando el valor es inferior al ajuste de  $\binom{2}{1}$   $\gg$   $\frac{2}{3}$  Configuración  $\gg$  Imagen  $\gg$  Configuración para expertos  $\gg$  Luz de fondo.

Modo de ahorro de energía Inténtelo

Permite seleccionar un ajuste de brillo de la lista para reducir el consumo de energía del televisor.

● Iluminación por movimiento Inténtelo

Ajusta el brillo según los movimientos de la pantalla para reducir el consumo de energía.

**Desactivar apagado automático Inténtelo** 

Apaga el televisor automáticamente para disminuir el consumo innecesario de energía si no se efectúa ninguna operación durante 4 horas.

## Actualización del software del televisor

Compruebe la versión del software del televisor y actualícelo si es necesario.

 $\langle \hat{\mathbf{n}} \rangle$   $\otimes$  23 Configuración  $\rangle$  Asistencia  $\rangle$  Actualización del software Inténtelo

### Actualización del software del televisor a la última versión

 $\triangle$  NO apague el televisor antes de que finalice la actualización. El televisor se apagará y se encenderá automáticamente cuando haya finalizado la actualización del software. Los ajustes de vídeo y audio se restablecerán a los valores predeterminados después de una actualización de software.

#### Actualización a través de Internet

**Configuración > Asistencia > Actualización del software > Actualizar ahora Inténtelo** 

" La actualización desde Internet necesita una conexión activa a Internet.

#### Actualización mediante un dispositivo USB

#### $\langle \hat{\mathbf{n}} \rangle$   $\otimes$  23 Configuración  $\rangle$  Asistencia  $\rangle$  Actualización del software  $\rangle$  Actualizar ahora

Después de descargar el archivo de actualización del sitio web de Samsung y de guardarlo en un dispositivo USB, conecte este al televisor para realizar la actualización.

Para actualizar con una unidad flash USB, descarque el paquete de actualización desde Samsung.com a su ordenador. Después guarde el paquete de actualización en la carpeta del nivel superior del dispositivo USB. De lo contrario, el televisor no encontrará el paquete de actualización.

### Actualización automática del televisor

#### $\hat{m}$  >  $\hat{\otimes}$  Configuración > Asistencia > Actualización del software > Actualización automática Inténtelo

Si el televisor está conectado a Internet, puede hacer que actualice el software automáticamente mientras usted ve la televisión. Una vez completada la actualización en segundo plano, se aplicará la próxima vez que se encienda el televisor.

Si acepta los términos y condiciones de Smart Hub, Actualización automática se establece como Activado automáticamente. Para desactivar esta función use el botón Seleccionar.

- **Esta función puede tardar más si se ejecuta otra función en la red al mismo tiempo.**
- Esta función requiere una conexión a Internet.

## Protección del televisor contra ataques informáticos y códigos malintencionados

Proteja el televisor contra ataques informáticos y códigos malintencionados.

#### **Configuración > General > Administrador del sistema > Seguridad inteligente Inténtelo**

Puede utilizar Seguridad inteligente para proteger el televisor de ataques informáticos y códigos malintencionados cuando está conectado a Internet.

## Búsqueda de códigos malintencionados en el televisor y los dispositivos de almacenamiento conectados

#### $\langle \hat{\mathbf{n}} \rangle$   $\otimes$  Configuración  $\geq$  General  $\geq$  Administrador del sistema  $\geq$  Seguridad inteligente  $\geq$ Buscar

Si se encuentra algún código malintencionado, los resultados de la búsqueda se muestran en la pantalla. Esta ventana de resultados muestra todos los códigos malintencionados encontrados. Puede poner en cuarentena (aislar) el código. La cuarentena evita que se ejecute.

- 1. Seleccione todos los códigos malintencionados para ponerlos en cuarentena.
- 2. Seleccione Aislados. El código malintencionado seleccionado pasa a la Lista de aislados.
	- $\triangle$  La Lista de aislados muestra todos los códigos malintencionados puestos en cuarentena.

## Uso de otras funciones

Vea otras funciones.

## Ejecución de las funciones de accesibilidad

#### $\binom{2}{1}$   $\otimes$   $\otimes$  Configuración  $\geq$  General  $\geq$  Accesibilidad Inténtelo

La opción Métodos abreviados de accesibilidad proporciona acceso a las funciones de accesibilidad. Para ver los Métodos abreviados de accesibilidad, mantenga pulsado el botón del volumen durante 1 segundo o más. Puede activar o desactivar fácilmente funciones como Guía de voz, Descrip. de audio, Alto contraste, Ampliar, Aprender del mando a distancia de la TV, Conocer pantalla del menú, Subtítulos, Varias salidas de audio, etc.

Aunque la Guía de voz esté configurada como Desactivado o silenciada, la quía de voz de Métodos abreviados de accesibilidad está habilitada.

## Habilitación de guías de voz para personas con discapacidades visuales

#### $\binom{2}{1}$   $>$   $\frac{1}{2}$  Configuración  $>$  General  $>$  Accesibilidad  $>$  Configuración de la guía de voz Inténtelo

Puede activar las guías de voz que describen las opciones de menú en voz alta para ayudar a las personas con discapacidades visuales. Para activar esta función, configure Guía de voz como Activado. Con Guía de voz activada, el televisor proporciona guías de voz para cambiar de canal, ajustar el volumen, obtener información sobre programas actuales y de próxima emisión, programar visualizaciones, otras funciones del televisor y distintos contenidos del Web Browser y de Buscar.

La Guía de voz se proporciona en el idioma especificado en la pantalla Idioma. Sin embargo, la Guía de voz no admite algunos idiomas aunque aparezcan en la lista de la pantalla Idioma. Inglés se admite siempre.

#### Cambio del volumen, la velocidad y el tono de la Guía de voz

Puede configurar el volumen, el tono, la velocidad y el nivel de la Guía de voz.

### Descripción de audio

#### $\textbf{G} > \textbf{\$}$  Configuración > General > Accesibilidad > Configuración de la Descripción de audio Inténtelo

Puede usar la secuencia de audio para la descripción de audio (AD) que el emisor envía junto con el audio principal. Ajuste el volumen de la descripción del audio mediante Volumen de la Descripción de audio.

- $\triangle$  Esta función solo está disponible en los canales digitales.
- Descrip. de audio

Activa y desactiva la función de descripción de audio.

● Volumen de la Descripción de audio

Ajusta el volumen de la descripción de audio.

## Visualización de emisiones de televisión con subtítulos

#### $\textbf{G} > \textbf{\$}$  Configuración > General > Accesibilidad > Config. subtítulos Inténtelo

#### Configure Subtítulos como Activado. A continuación puede ver el programa con los subtítulos.

- **Esta función solo está disponible en algunos modelos de unas zonas geográficas específicas.**
- " El televisor no puede controlar ni modificar los subtítulos de DVD o Blu-ray. Para controlar subtítulos DVD o Blu-ray, utilice la función de subtítulos del reproductor DVD o Blu-ray y el mando a distancia del reproductor.

#### ● Subtítulos

Activa o desactiva los subtítulos.

● Modo Subtítulos

Ajusta el modo de subtítulos.

● Idioma de subtítulos

Establece el idioma de los subtítulos.

" El televisor no puede controlar ni modificar los subtítulos de DVD o Blu-ray. Para controlar subtítulos de DVD o Bluray, utilice la función de subtítulos del reproductor de DVD o Blu-ray y el mando a distancia del reproductor.

#### Selección del idioma de subtítulos de la emisión

Puede seleccionar el idioma predeterminado para los subtítulos. La lista de modos puede variar según la emisión.

● Idioma princ. subtítulos

Establece el idioma principal de los subtítulos.

● Idioma sec. subtítulos

Establece el idioma secundario de los subtítulos.

## Texto blanco sobre fondo negro (contraste alto)

#### ∩ > © Configuración > General > Accesibilidad > Alto contraste Inténtelo

Puede cambiar las principales pantallas de servicio a texto blanco sobre fondo negro o cambiar los menús del televisor de transparentes a opacos para facilitar la lectura de los textos. Para activar esta función, configure Alto contraste como Activado.

### Aumento de tamaño de la fuente (para personas con discapacidades visuales)

**∩ > © Configuración > General > Accesibilidad > Ampliar nténtelo** 

Puede aumentar el tamaño de la fuente en la pantalla. Para activar esta función, configure Ampliar como Activado.

## Información sobre el mando a distancia (para personas con discapacidades visuales)

 $\langle \hat{m} \rangle$   $>$   $\hat{\otimes}$  Configuración  $>$  General  $>$  Accesibilidad  $>$  Aprender del mando a distancia de la TV Inténtelo

Esta función ayuda a las personas con una discapacidad visual a saber la posición de los botones del mando a distancia. Cuando esta función está activada, al pulsar un botón del mando a distancia el televisor dice el nombre correspondiente. Para volver a la pantalla anterior, pulse dos veces el botón . Para salir, mantenga pulsado el  $botón$  $\bigodot$ 

**Esta función solo está disponible cuando la Guía de voz está habilitada.** 

### Información sobre el menú del televisor

#### $\langle \hat{\mathbf{n}} \rangle$   $\otimes$  Configuración > General > Accesibilidad > Conocer pantalla del menú

Información sobre los menús en la pantalla del televisor. Una vez activado, el televisor le dirá la estructura y las funciones de los menús que seleccione.

## Sonido del televisor a través de dispositivos Bluetooth (para personas con discapacidades auditivas)

### $\langle \hat{\mathbf{n}} \rangle$   $\otimes$   $\hat{\otimes}$  Configuración  $\geq$  General  $\geq$  Accesibilidad  $\geq$  Varias salidas de audio Inténtelo

Puede activar los altavoces del televisor y los dispositivos Bluetooth al mismo tiempo. Cuando esta función está activa, puede configurar el volumen de los dispositivos Bluetooth para que sea más alto que el del altavoz del televisor.

- " Esta función no está disponible en algunos modelos de unas zonas geográficas específicas.
- Cuando conecta dispositivos Bluetooth al televisor, Varias salidas de audio se activa. Para obtener más información sobre la conexión de dispositivos Bluetooth al televisor, consulte ["Sonido del televisor a través de dispositivos Bluetooth](#page-83-0)".

 $\textbf{G} > \textbf{Q}$  Configuración > General > Administrador del sistema Inténtelo

Cambio del idioma de menú

**心** > @ Configuración > General > Administrador del sistema > Idioma Inténtelo

#### Configuración de una contraseña

#### $\langle \hat{\mathbf{n}} \rangle$   $>$   $\hat{\mathcal{D}}$  Configuración  $>$  General  $>$  Administrador del sistema  $>$  Cambiar PIN Inténtelo

Aparece la ventana de introducción del PIN. Introduzca un PIN. Vuelva a introducirlo para confirmar. El PIN predeterminado es 0000. (Francia, Italia: 1111).

Si ha olvidado su PIN, puede restablecerlo con el mando a distancia. Con el televisor encendido, pulse los siguientes botones del mando a distancia en el orden que se muestra para restablecer el PIN a 0000 (para Francia, Italia: "1-1-1-1"). En el Samsung Smart Remote: VOL → Sub. vol. →  $\bigodot$  → Bajar vol. →  $\bigodot$  → Sub. vol. →  $\bigodot$ 

En el mando a distancia estándar:  $\exists (\rightarrow (\rightarrow)$  (Sub. vol.) → RETURN → (--) (Bajar vol.) → RETURN → (--) (Sub. vol.) → RETURN.

#### Habilitación/deshabilitación de los indicadores frontales

#### $\langle \hat{\mathbf{n}} \rangle$   $>$   $\hat{\mathcal{D}}$  Configuración  $>$  General  $>$  Administrador del sistema  $>$  Efecto de luz

- El color de los indicadores del televisor puede variar según el modelo.
- Esta función no está disponible en algunos modelos de unas zonas geográficas específicas.

#### Consulta de las notificaciones

#### **Configuración > General > Administrador del sistema > Ver notificaciones Inténtelo**

Puede ver la lista de mensajes de eventos generados por el televisor. Ver notificaciones aparece en la pantalla cuando se producen eventos como la actualización de una aplicación o el inicio/cierre de sesión de una cuenta de Samsung.

- Para borrar todas las notificaciones, seleccione **Borrar todo**.
- Para consultar las notificaciones del servicio del SMART TV en un Internet, seleccione Aviso de servicio.

#### Uso del televisor como modelo de exposición (para establecimientos comerciales)

#### **Configuración** > General > Administrador del sistema > Modo de uso Inténtelo

#### Puede convertir el televisor en un modelo de exposición para establecimientos comerciales configurando Modo de uso como Modo Demo tienda.

- Para los demás usos, seleccione Modo casa.
- Con Modo Demo tienda, algunas funciones están deshabilitadas y el televisor se restablece automáticamente después de un tiempo determinado previamente.

## Comprobación de la información y la intensidad de la señal de los canales digitales

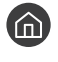

#### **Configuración > Asistencia > Autodiagnóstico > Información de señal Inténtelo**

" Si el televisor está conectado a una antena aérea separada, puede utilizar la información sobre la intensidad de señal para ajustar la antena y mejorar la intensidad y la recepción de canales HD.

## Restauración de la configuración de fábrica del televisor

#### **fol** > @ Configuración > Asistencia > Autodiagnóstico > Restaurar Inténtelo

Puede restaurar todas las configuraciones de fábrica del televisor (excepto Internet y la configuración de red).

- 1. Seleccione Restaurar. Aparece la ventana de introducción del PIN de seguridad.
- 2. Introduzca el PIN de seguridad y seleccione Restaurar. Se restablecen todos los valores. El televisor se apaga, se vuelve a encender automáticamente y muestra la pantalla Iniciar la configuración.
- Para obtener más información sobre **Iniciar la configuración**, consulte el manual del usuario que se suministra con el televisor.

## Ejecución automática del servicio de datos

Permite al usuario utilizar información (texto, imágenes fijas, gráficos, documentos, software, etc.) transmitidos a través de un medio de difusión.

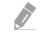

" Esta función solo está disponible en algunos modelos de unas zonas geográficas específicas.

#### $\langle \hat{\mathbf{n}} \rangle$   $\rangle$   $\hat{\otimes}$  Configuración  $\rangle$  Emisión  $\rangle$  Configuración para expertos  $\rangle$  Servicio de datos

Puede establecer si desea que el servicio de datos se ejecute automáticamente. Si el canal que está viendo proporciona servicio de datos, puede disfrutar de una serie de servicios de datos seleccionando el botón rojo.

- **Esta función no está disponible cuando se está ejecutando otra función secundaria.**
- " La información del servicio de datos proporcionada puede variar según la emisión.
- " El cambio de canal con las teclas numéricas mientras se usa el servicio de datos puede no estar disponible según el servicio.
- Si Servicio de datos está configurado como Activado, se muestra la pantalla de carga y la función no está disponible temporalmente.

## HbbTV

Servicios de acceso de proveedores de ocio, proveedores en línea y productos de CE a través de Hbb TV.

- " Esta función solo está disponible en algunos modelos de unas zonas geográficas específicas.
- " Es posible que algunos canales no incluyan el servicio HbbTV.

En algunos países, HbbTV está deshabilitado de manera predeterminada. En este caso, HbbTV se puede utilizar instalando el widget HbbTV (HbbTV Activation Widget) desde Samsung APPS.

Para configurar el inicio automático de HbbTV como activado o desactivado, acceda a  $\binom{1}{1}$   $\gg$   $\frac{1}{2}$  Configuración  $\gg$ Emisión > Configuración para expertos > Configuración de HbbTV y configure HbbTV como activado o desactivado. (Según el país)

Para activar o desactivar esta función use el botón Seleccionar.

- HbbTV no está disponible cuando se está ejecutando Timeshift ni cuando se está reproduciendo un vídeo grabado.
- Una aplicación en HbbTV puede funcionar mal temporalmente según las circunstancias de la emisora o del proveedor de la aplicación.
- Una aplicación solo está disponible para utilizarse en HbbTV cuando la red de TV está conectada a una red externa. Según las condiciones de la red la aplicación puede funcionar mal.
- Es posible utilizar el teletexto digital y el teletexto tradicional en muchos canales limitados pulsando el botón TTX/MIX para alternar entre ambos.

#### Uso de HbbTV:

- Cuando la pantalla indica (con el botón rojo, etc.) que se está accediendo a HbbTV.
- Seleccione TTX una vez con el mando a distancia para acceder al modo de entrada de texto de HbbTV.
- Seleccione TTX dos veces con el mando a distancia para acceder al modo de entrada de texto que no es de HbbTV.

## Uso de una tarjeta de visión TV ("Tarjeta CI o CI+")

Permite ver canales de pago insertando la tarjeta de visión TV en la ranura COMMON INTERFACE.

- Hay disponibles 2 ranuras de tarjetas CI, según el modelo.
- " Apague el televisor para conectar o desconectar una "Tarjeta CI o CI+".
- " La disponibilidad depende del modelo específico.

## Conexión de la "Tarjeta CI o CI+" a través de la ranura COMMON INTERFACE

Conecte la "Tarjeta CI o CI+" a la ranura COMMON INTERFACE como se muestra en la siguiente imagen.

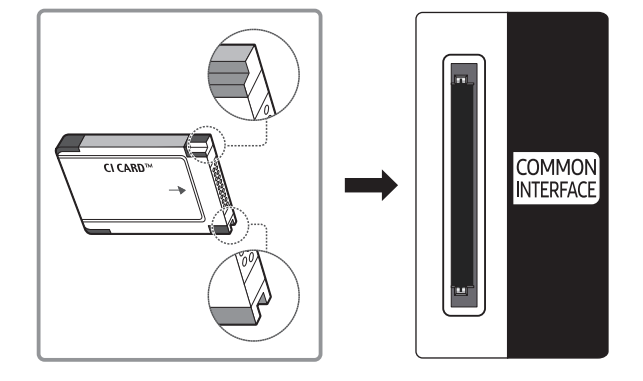

## Uso de la "Tarjeta CI o CI+"

Para ver canales de pago se debe insertar la "TARJETA CI o CI+".

- El televisor Samsung cumple la norma 1.3 de CI+. Si el televisor muestra el mensaje "Señal codificada", puede deberse a una inconsistencia de la versión 1.3 de CI+. Si tiene algún problema, póngase en contacto con el Centro de llamadas de Samsung.
- Si no se inserta la "TARJETA CI o CI+" algunos canales mostrarán el mensaje "Señal codificada".
- Al cabo de 2 o 3 minutos aparecerá la información de emparejamiento que contiene un número de teléfono, el identificador de "TARJETA CI o CI+", el identificador del sistema y demás información. Si aparece un mensaje de error, póngase en contacto con su proveedor de servicios.
- Cuando termine la configuración de la información del canal, aparecerá el mensaje "Actualización finalizada" indicando que la lista de canales se ha actualizado.
- " Deberá obtener una "TARJETA CI o CI+" en un proveedor local de servicio de cable.
- " Para retirar la "TARJETA CI o CI+", extráigala cuidadosamente con las manos, ya que si cae al suelo se puede estropear.
- $\bullet$  Inserte la "TARJETA CLo CI+" en la dirección marcada sobre ella.
- " La ubicación de la ranura COMMON INTERFACE puede variar según el modelo.
- " La "TARJETA CI o CI+" no se admite en algunos países y zonas; consulte a su distribuidor autorizado.
- Si tiene algún problema, póngase en contacto con un proveedor de servicios.
- Inserte la "TARJETA CI o CI+" que admita la configuración de la antena actual. La pantalla no se verá, o bien se verá distorsionada.

## Función de teletexto

Aprenda rápidamente a utilizar el teletexto y a ejecutar las funciones que proporciona el servicio de teletexto.

- $\triangle$  Esta función solo está disponible en un canal que admita el servicio de teletexto.
- " Esta función solo está disponible en algunos modelos de unas zonas geográficas específicas.

La página de índice del servicio de teletexto proporciona información sobre su utilización. Para que la información del teletexto se muestre correctamente, la recepción del canal debe ser estable. En caso contrario, puede perderse información o algunas páginas pueden no visualizarse.

Puede cambiar las páginas del teletexto con los botones numéricos del mando a distancia.

/TTX completa / TTX doble / Mezcla / Desactivar: El modo de teletexto se activa en el canal que se está viendo. Cada vez que se pulsa el botón (  $\equiv$  /  $\leq$ , el modo de teletexto cambia en el orden TTX completa → TTX doble → Mezcla → Desactivar.

- TTX completa: El modo de teletexto aparece en pantalla completa.
- TTX doble: El modo de teletexto aparece en la mitad de la pantalla y el canal que se está viendo aparece en la otra mitad.
- Mezcla: El modo de teletexto se sobrepone en transparencia al canal que se está viendo.
- Desactivar: El modo de teletexto está desactivado.

8Guardar: Guarda las páginas del teletexto.

4Tamaño: Muestra el teletexto en la mitad superior de la pantalla con caracteres de doble tamaño. Si desea mostrar el texto en la mitad inferior de la pantalla, vuelva a pulsar el botón. Púlselo de nuevo una vez para volver a la presentación normal.

9Mantener: Mantiene en la pantalla la página actual, en el caso de que haya varias páginas secundarias que sigan automáticamente. Para deshacer la acción, vuelva a pulsar el botón.

Botones de colores (rojo, verde, amarillo, azul): Si la emisora utiliza el sistema FASTEXT, los distintos temas de una página de teletexto se codificarán por colores y podrá seleccionarlos pulsando los botones de color. Pulse el color correspondiente al tema que desee ver. Aparece una nueva página codificada en colores. Los elementos se pueden seleccionar de la misma manera. Pulse el botón del color correspondiente para ver la página anterior o la siguiente.

0Modo: Selecciona el modo de teletexto (LIST/FLOF). Si se pulsa durante el modo LIST, cambia al modo de guardar lista. En el modo de quardar lista se puede quardar una página de teletexto en una lista mediante el botón  $\equiv$ (guardar).

1Página secundaria: Muestra la página secundaria disponible.

- 2Subir página: Muestra la página siguiente del teletexto.
- Bajar página: Muestra la página anterior del teletexto.

6Índice: Muestra la página de índice (contenido) en cualquier momento durante la visualización de teletexto.

5Mostrar: Muestra el texto oculto (respuestas a juegos, por ejemplo). Para volver a la presentación normal, pulse de nuevo.

7Cancelar: Reduce la pantalla del teletexto para superponerla a la emisión actual.

## Página de teletexto típica

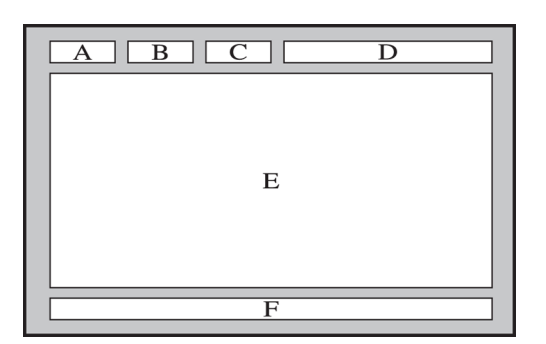

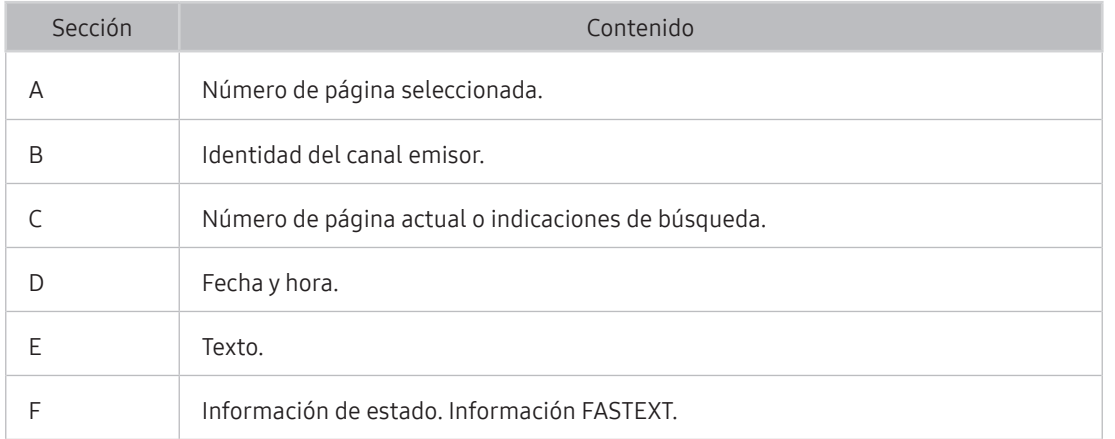

# Solución de problemas

Si tiene algún problema con el televisor, puede acceder a varias soluciones mientras ve la televisión. Si su problema no aparece en la sección Solución de problemas, póngase en contacto con el Centro de llamadas de Samsung.

## Obtención de soporte técnico

Obtenga ayuda directa de Samsung si tiene algún problema con el televisor.

### Obtención de soporte técnico mediante el control remoto

#### **Configuración > Asistencia > Control remoto Inténtelo**

Una vez aceptado nuestro acuerdo de servicio, puede usar Control remoto y acceder al soporte a distancia para que un técnico de servicio de Samsung, a través de la web, haga un diagnóstico de su televisor, resuelva problemas y actualice el software del televisor a distancia. También puede activar o desactivar la función Control remoto.

- **Esta función requiere una conexión a Internet.**
- También puede iniciar la función Control remoto manteniendo pulsado el botón  $\bigcap$  durante 5 segundos o más.

#### ¿Qué es la asistencia a distancia?

El servicio de asistencia a distancia de Samsung le ofrece ayuda individual por parte de un técnico de Samsung que a distancia puede:

- Hacer un diagnóstico del televisor
- Ajustar la configuración del televisor
- Recuperar la configuración de fábrica del televisor
- Instalar las actualizaciones de firmware recomendadas

#### ¿Cómo funciona la asistencia técnica a distancia?

Recibir el servicio de asistencia técnica a distancia de Samsung para el televisor es sencillo:

- 1. Llame al Centro de Atención al Cliente de Samsung y solicite asistencia a distancia.
- 2. Abra el menú de su televisor y vaya a la sección Asistencia.
- 3. Seleccione Control remoto y después lea y acepte el acuerdo de servicio. Cuando aparezca la ventana del PIN, proporcione el número PIN al agente.
- 4. El agente accederá a su televisor.

## Búsqueda de la información de contacto para el servicio técnico

#### $\langle \hat{\mathbf{n}} \rangle$   $\otimes$  23 Configuración  $\geq$  Asistencia  $\geq$  Acerca de esta TV Inténtelo

Puede ver la dirección del sitio web de Samsung, el número de teléfono del centro de llamadas, el número de modelo de su televisor, la versión de software de su televisor, la licencia de código abierto y demás información que pueda necesitar para obtener soporte técnico de un agente de Samsung o del sitio web de Samsung.

- También puede ver información escaneando el código QR del televisor.
- $\triangle$  También puede iniciar esta función manteniendo pulsado el botón  $\Box$  durante 5 segundos o más.

## Solicitud de servicio

#### **∩ > © Configuración > Asistencia > Solicitar asistencia técnica Inténtelo**

Puede solicitar un servicio si encuentra un problema con el televisor. Seleccione el elemento que se corresponda con el problema encontrado y, a continuación, seleccione Realice su solicitud ahora o Programar una cita > Enviar. La solicitud de servicio quedará registrada. El centro de contacto de Samsung se pondrá en contacto con usted para concertar o confirmar el servicio.

- " Debe aceptar los términos y condiciones de la solicitud de servicio.
- **Esta función no está disponible en algunas zonas geográficas específicas.**
- **Esta función requiere una conexión a Internet.**

## Diagnóstico de problemas de funcionamiento del televisor

Puede diagnosticar problemas del televisor y Smart Hub y ejecutar funciones de restablecimiento.

#### $\textcircled{a}$  >  $\textcircled{a}$  Configuración > Asistencia > Autodiagnóstico Inténtelo

Puede usar la Prueba de imagen para que le ayuda a diagnosticar problemas de vídeo, y la Prueba de sonido para diagnosticar problemas de sonido. También puede ver información sobre la intensidad de las señales digitales aéreas, probar la conexión a Internet de Smart Hub y ejecutar las funciones de restablecimiento de Smart Hub y del televisor.

## Hay un problema con la imagen

Cuando hay algún problema con la imagen del televisor, estos pasos pueden ayudar a resolver el problema.

### Prueba de imagen

### $\textcircled{a}$  >  $\textcircled{a}$  Configuración > Asistencia > Autodiagnóstico > Iniciar prueba de imagen Inténtelo

Antes de consultar la lista de problemas y soluciones siguiente, haga la Iniciar prueba de imagen para determinar si el problema lo causa el televisor. La Iniciar prueba de imagen muestra una imagen en alta definición que le permite buscar defectos o fallos.

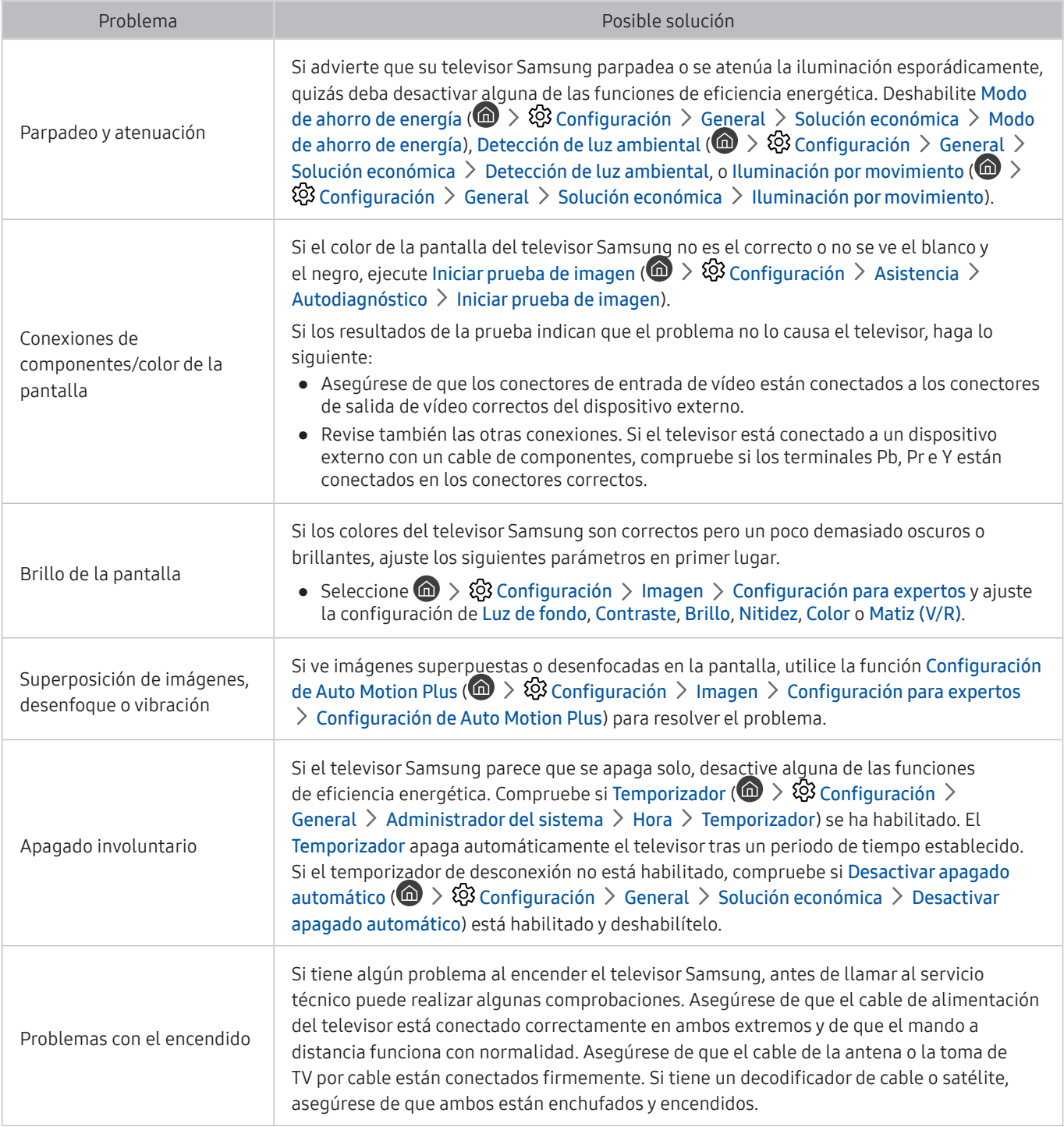

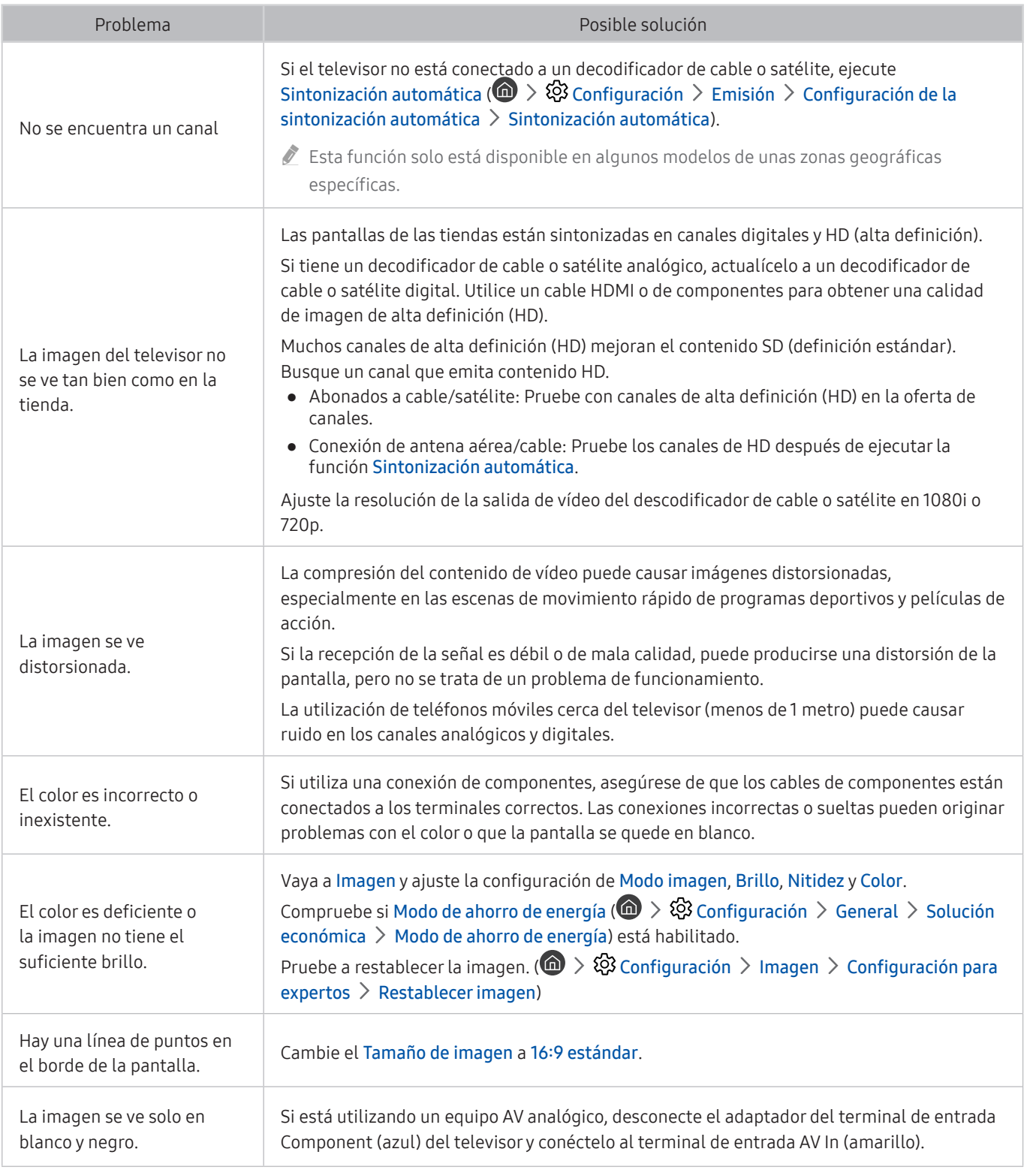

Si la imagen de prueba no aparece o presenta ruido o distorsiones, el televisor puede tener un problema. Póngase en contacto con el Centro de llamadas de Samsung.

Si la imagen de prueba se muestra correctamente, puede haber un problema con un dispositivo externo. Revise las conexiones.

" Si el problema continúa, compruebe la intensidad de la señal o consulte el manual del usuario del dispositivo externo.

## No oigo el sonido con claridad

Cuando hay algún problema con la imagen del televisor, estos pasos pueden ayudar a resolver el problema.

### Prueba de sonido

#### **Configuración** > Asistencia > Autodiagnóstico > Iniciar prueba de sonido Inténtelo

Si el televisor reproduce la melodía de la Iniciar prueba de sonido sin distorsionarla, puede haber un problema con un dispositivo externo o con la intensidad de la señal de la emisión.

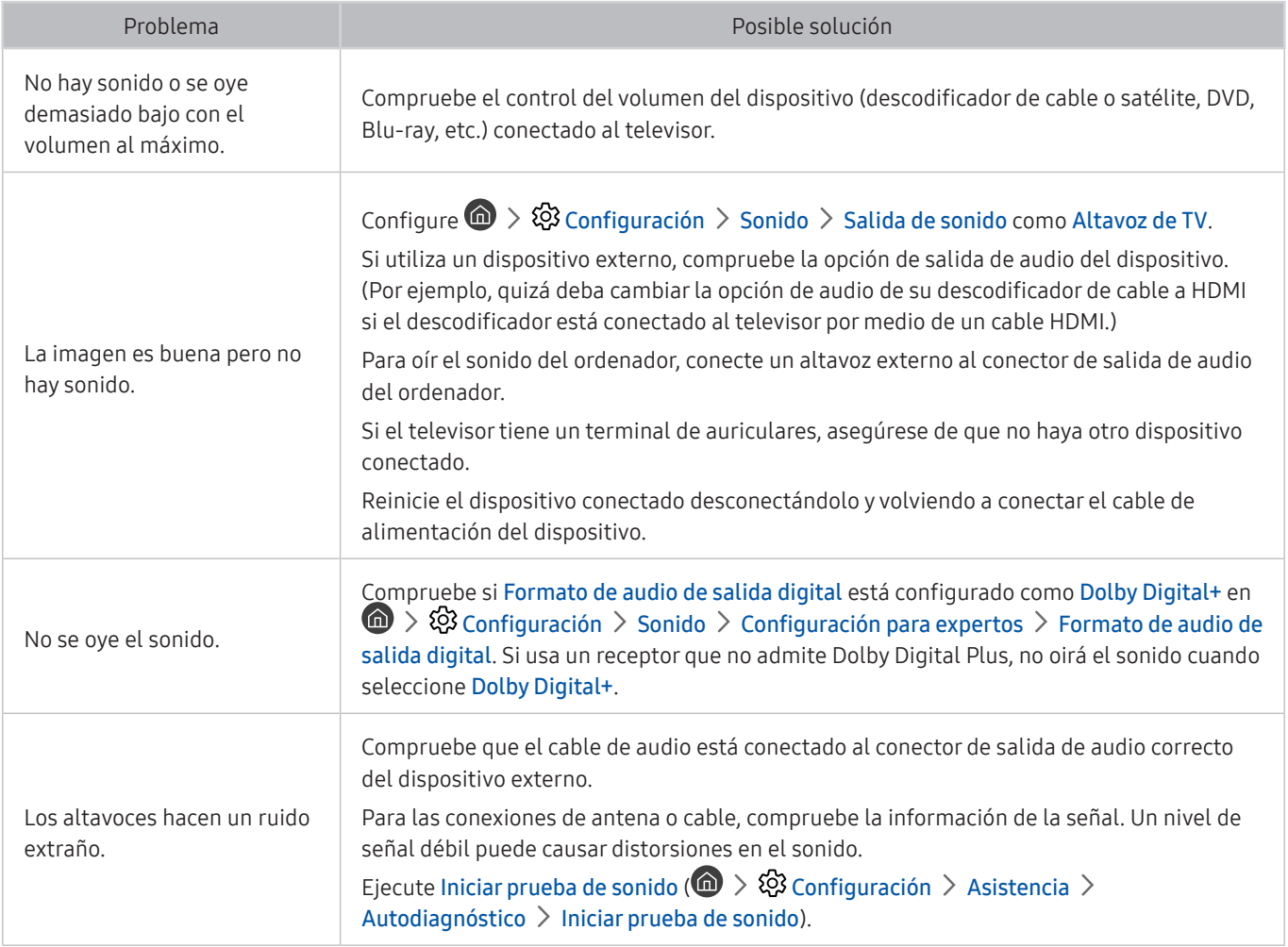

## Hay un problema con la emisión

Cuando hay algún problema con la recepción de emisiones en el televisor, estos pasos pueden ayudar a resolver el problema.

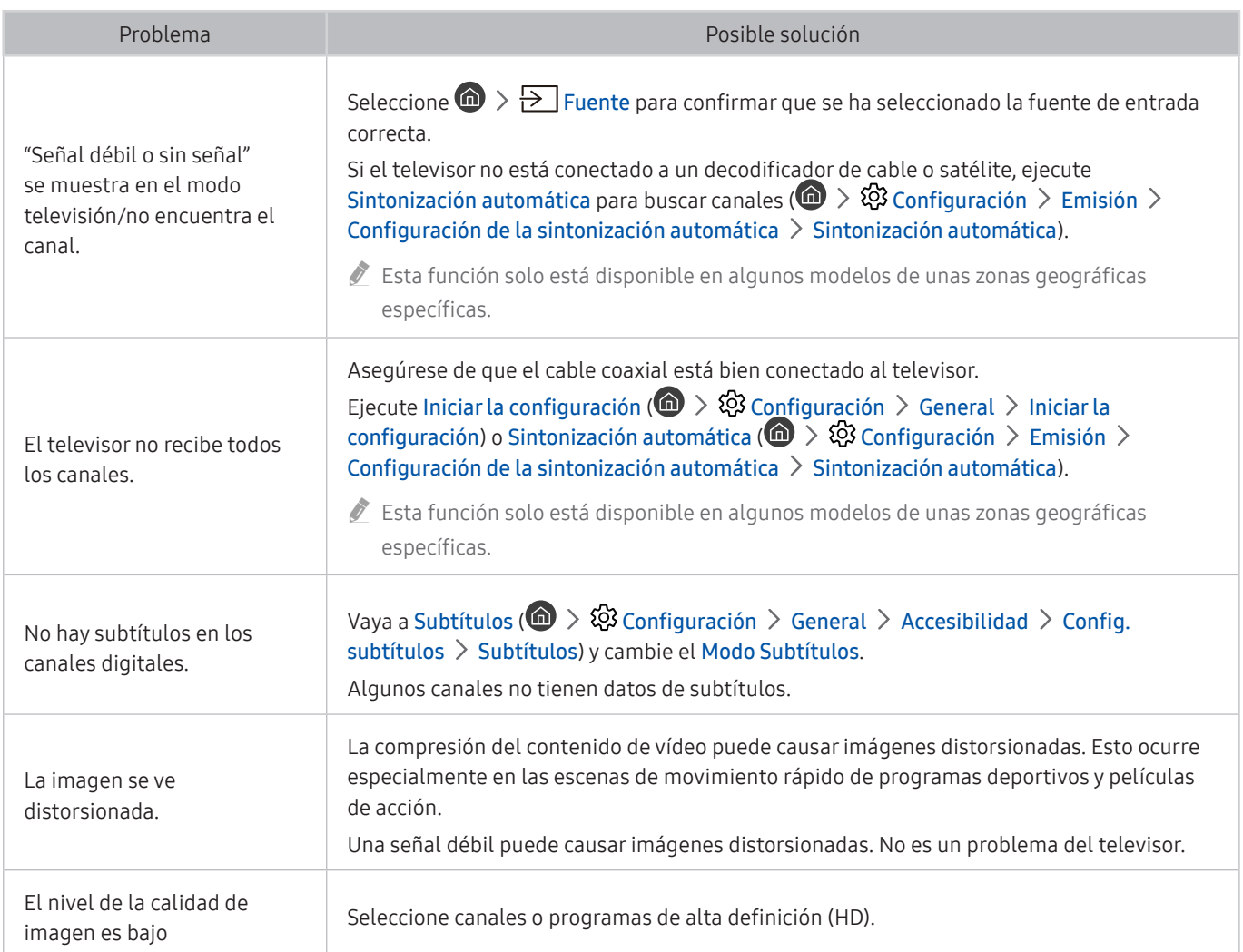

## El ordenador no se conecta

Cuando hay algún problema con la conexión del televisor a un ordenador, estos pasos pueden ayudar a resolver el problema.

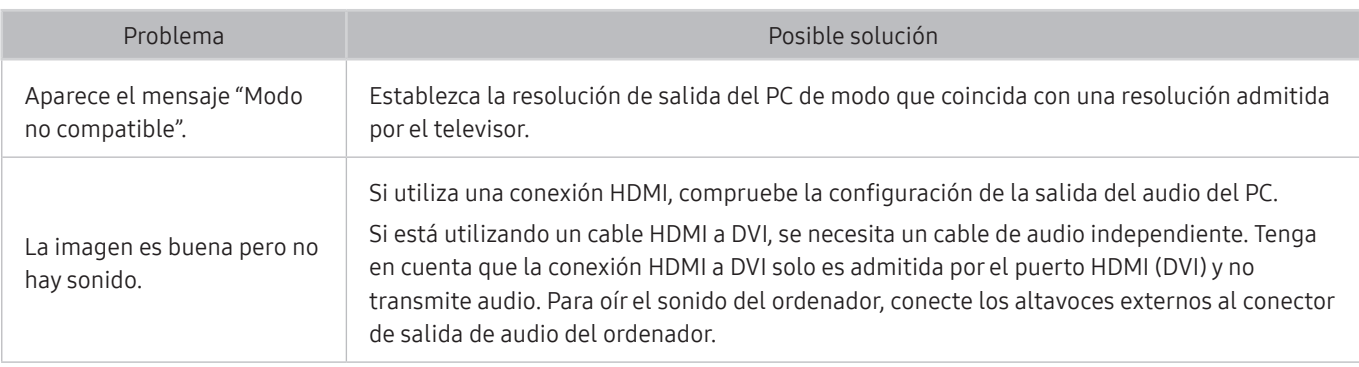

## El televisor no se conecta a Internet

Cuando hay algún problema con la conexión del televisor a Internet, estos pasos pueden ayudar a resolver el problema.

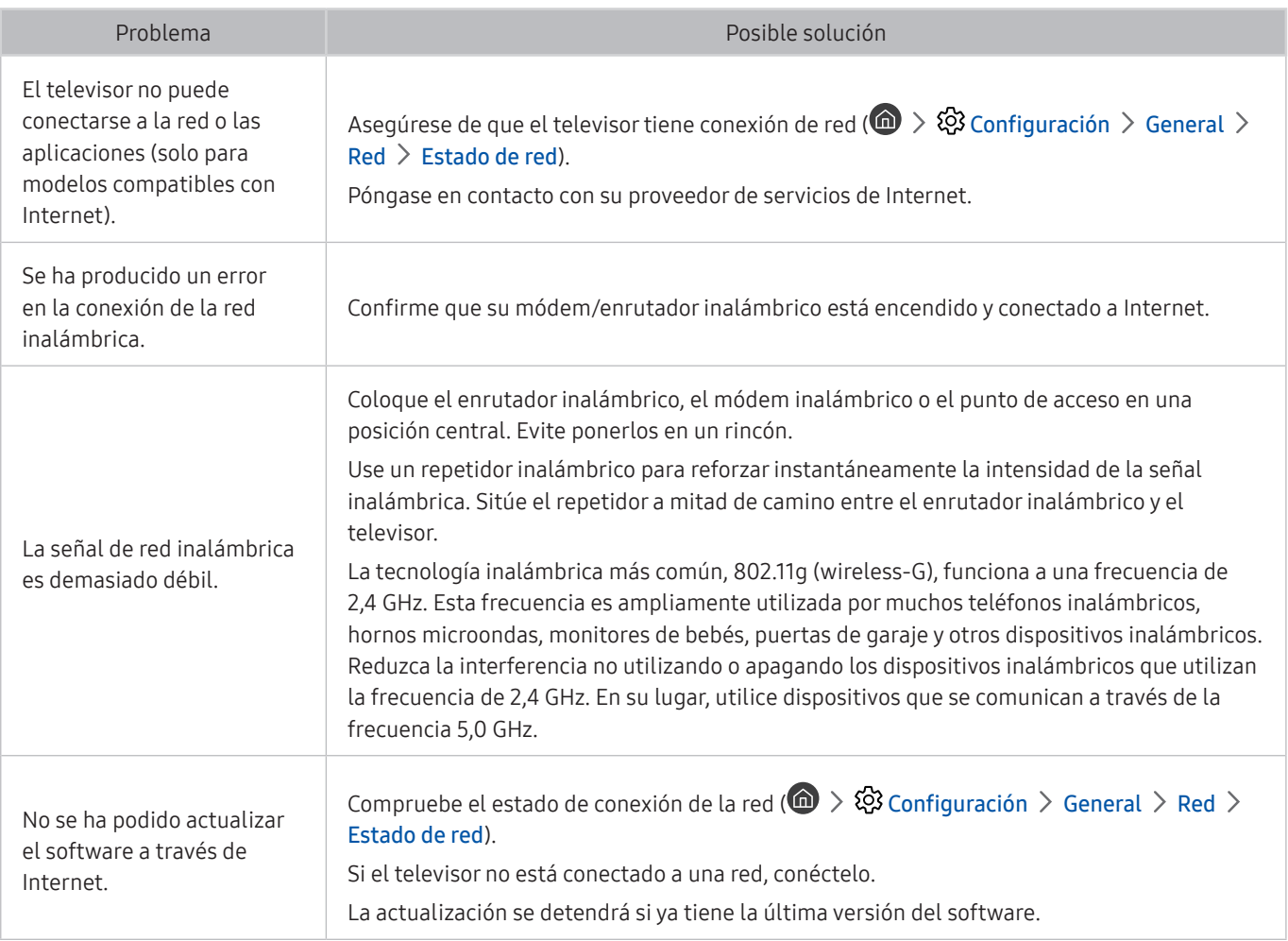

## Servicio de datos

#### Cuando hay algún problema con el servicio de datos del televisor, estos pasos pueden ayudar a resolver el problema.

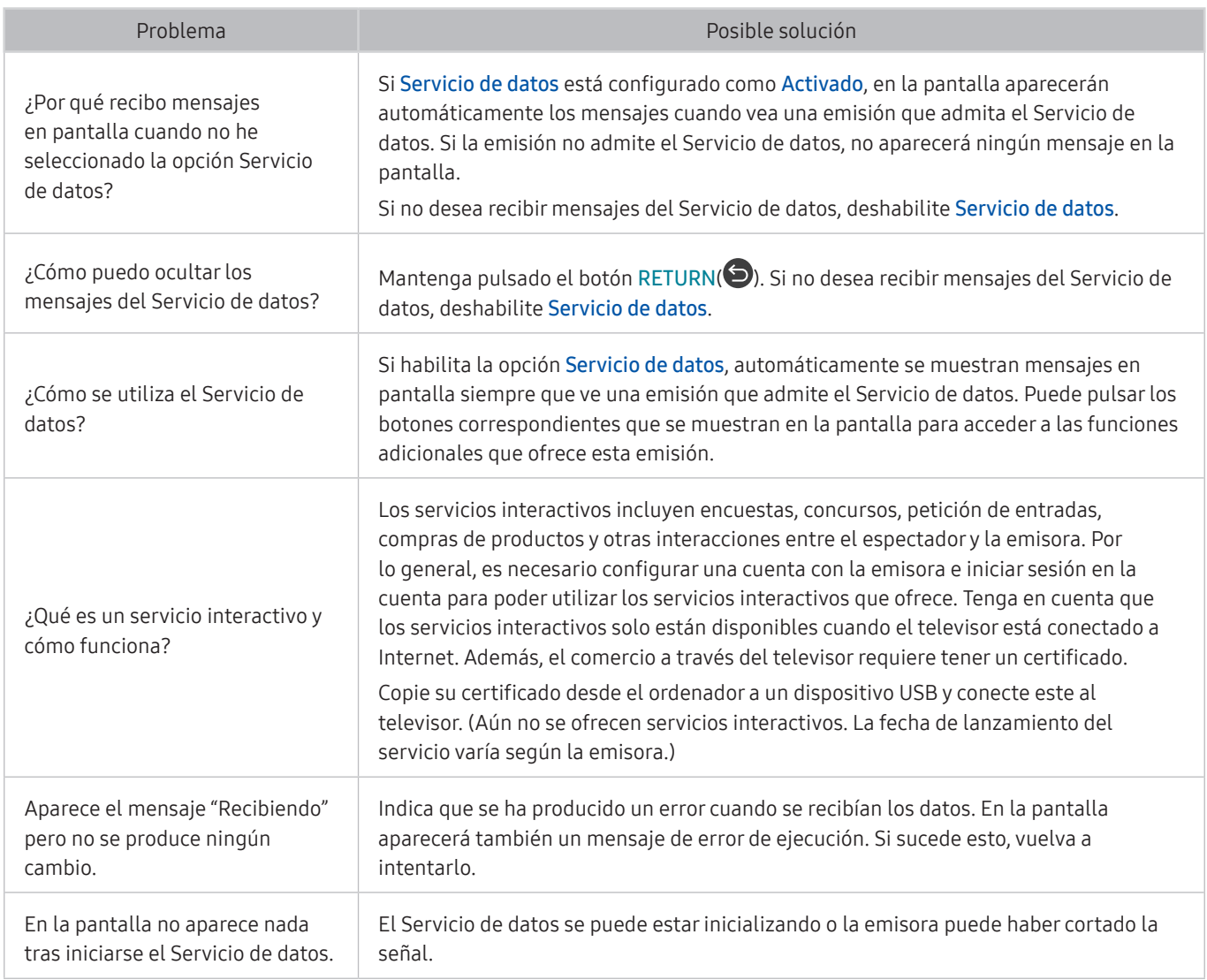

## La función de programación de grabación/Timeshift no funciona

#### Cuando Timeshift o la programación de grabación no funcionan, estos pasos pueden ayudar a resolver el problema.

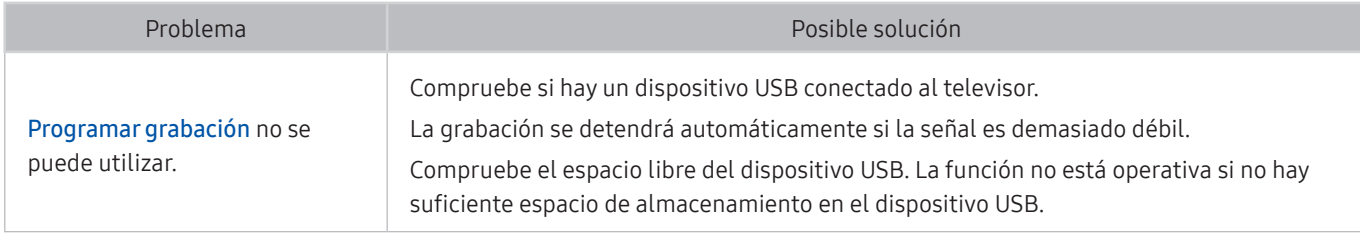
# Anynet+ (HDMI-CEC) no funciona

## Cuando Anynet+ (HDMI-CEC) no funciona, estos pasos pueden ayudar a resolver el problema.

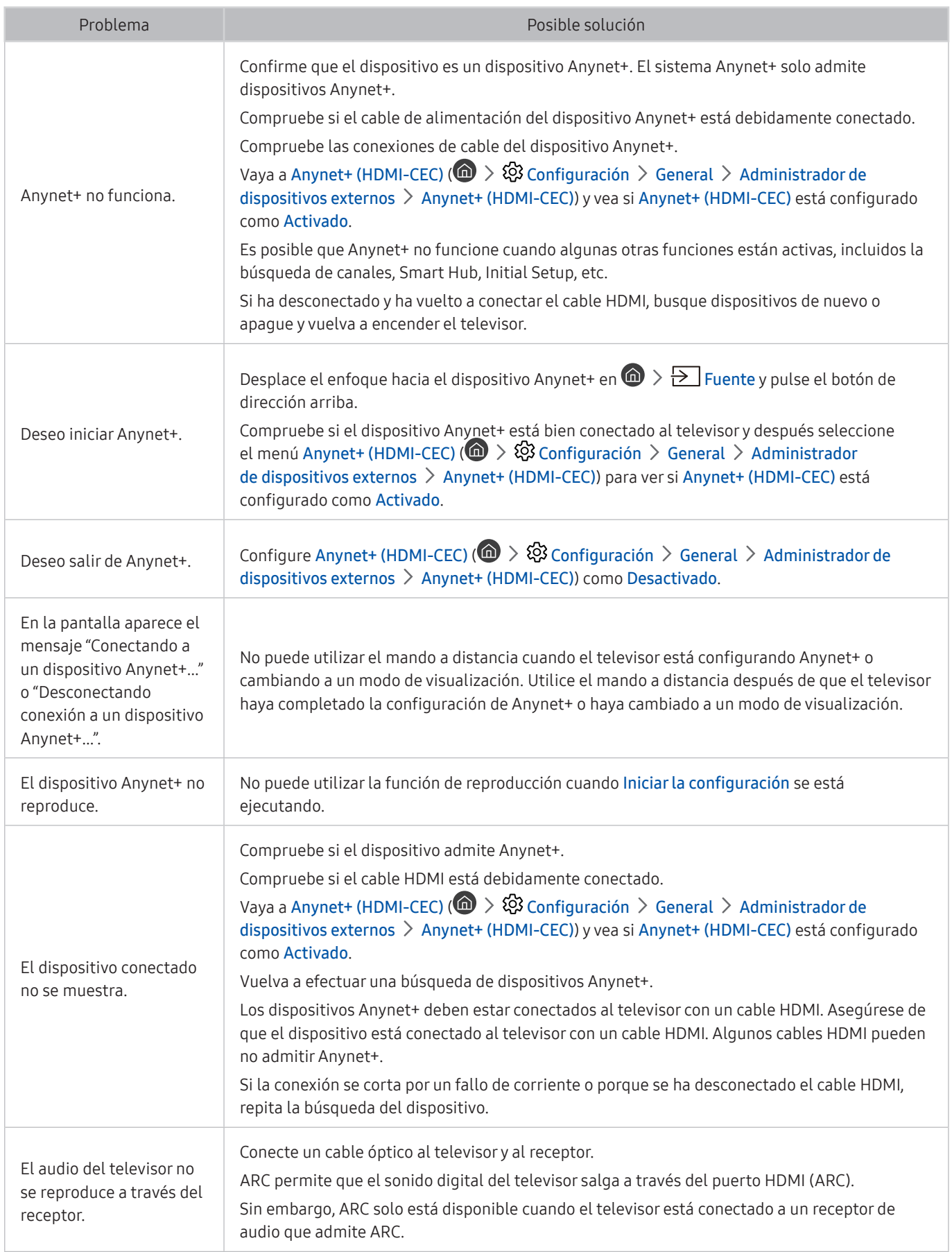

# Tengo dificultades para iniciar/usar aplicaciones

Cuando las aplicaciones no funcionan, estos pasos pueden ayudar a resolver el problema.

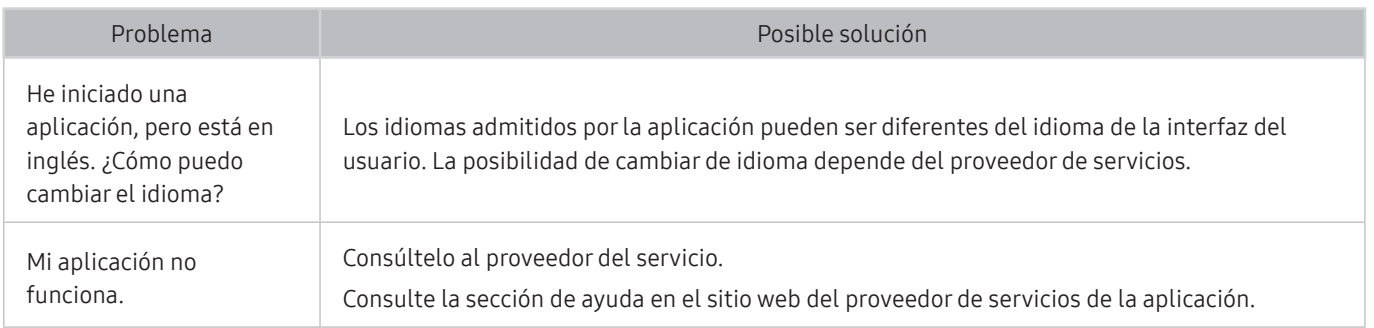

# El archivo no se reproduce

Cuando los archivos no se reproducen, esto puede ayudar a resolver el problema.

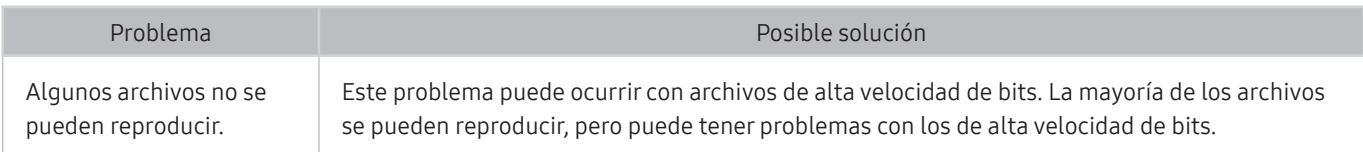

# Deseo restablecer el televisor

#### Restablezca los valores predeterminados de fábrica.

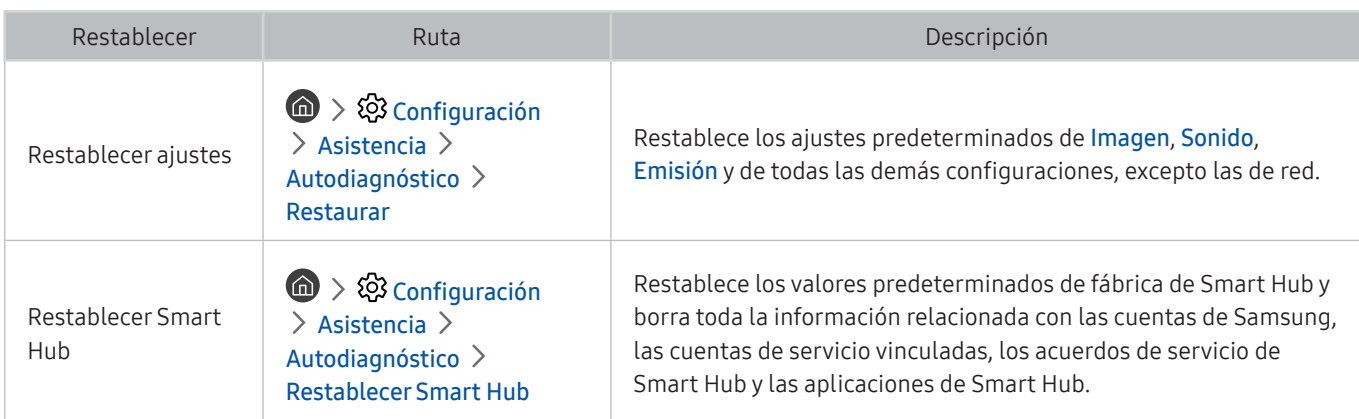

# Otros problemas

## Siga estos procedimientos para resolver otros problemas que se puedan presentar.

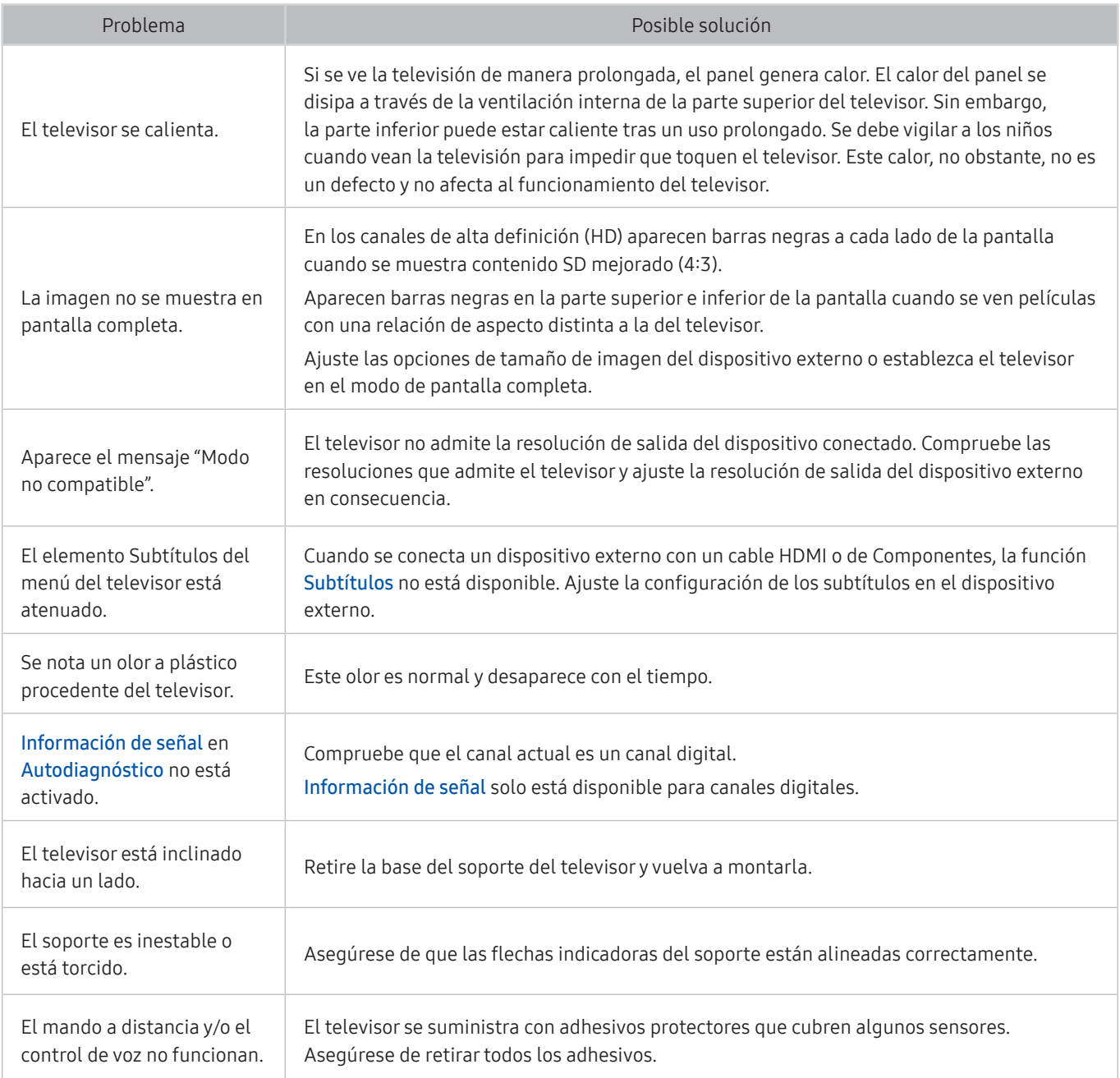

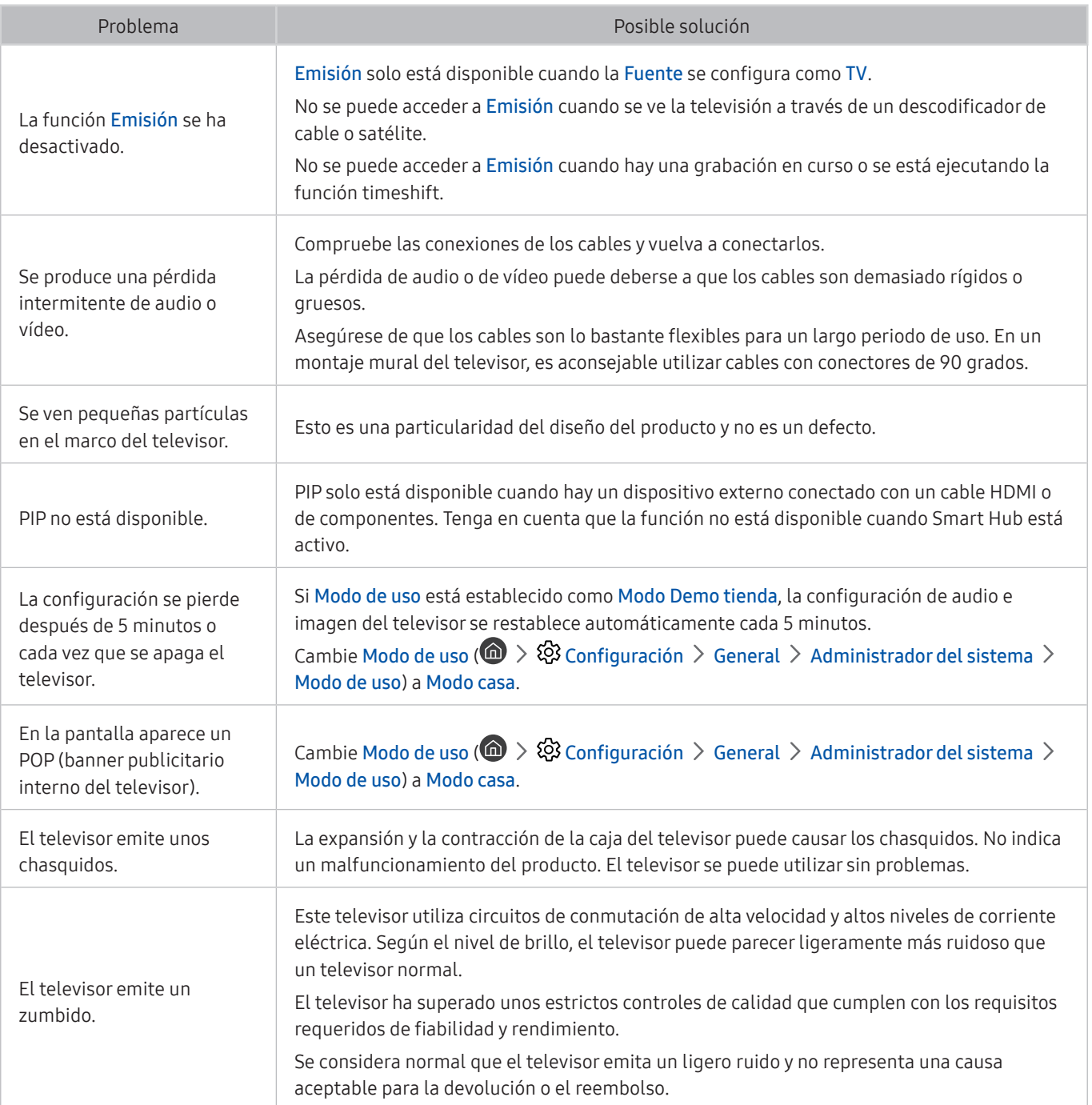

# Precauciones y notas

Puede obtener instrucciones e información que debe leer después de la instalación.

# Antes de utilizar las funciones Grabación y Timeshift

#### Lea estas instrucciones antes de utilizar Grabación y Timeshift.

" Esta función solo está disponible en algunos modelos de unas zonas geográficas específicas.

## Antes de utilizar las funciones de grabación y programación de grabación

- Para configurar Programar grabación, antes debe configurar el reloj del televisor. Configure el Reloj ( $\bigcap$  >  $\bigotimes$ Configuración  $\geq$  General  $\geq$  Administrador del sistema  $\geq$  Hora  $\geq$  Reloj).
- Puede configurar un total máximo de 30 entradas de Programar visualización y Programar grabación.
- Las grabaciones están protegidas por DRM (Gestión de Derechos Digitales) y no se pueden reproducir en un ordenador ni en otro televisor. Estos archivos tampoco se pueden reproducir en el televisor si se ha remplazado su circuito de vídeo.
- Se recomienda una unidad de disco duro USB con una velocidad de 5.400 rpm o superior. Sin embargo, los discos duros USB tipo RAID no se admiten.
- Las tarjetas de memoria USB no se admiten.
- La capacidad de grabación total puede variar según el espacio disponible en el disco duro y el nivel de calidad de la grabación.
- Programar grabación requiere al menos 100 MB de espacio libre en el dispositivo de almacenamiento USB. La grabación se detendrá si el espacio disponible en el dispositivo de almacenamiento pasa a ser inferior a 50 MB durante la grabación.
- Si el espacio de almacenamiento disponible pasa a ser inferior a 500 MB mientras se están ejecutando las funciones Programar grabación y Timeshift, solo se detiene la grabación.
- El tiempo máximo de grabación es de 720 minutos.
- Los vídeos se reproducen de acuerdo con la configuración del televisor.
- Si se cambia la señal de entrada durante la grabación, la pantalla queda en blanco hasta que se efectúa el cambio. En este caso, la grabación se reanudará, pero  $\bullet$  no estará disponible.
- Cuando se utiliza la función de grabación o Programar grabación, la grabación real puede iniciarse uno o dos segundos más tarde que la hora especificada.
- Si la función Programar grabación se ejecuta al mismo tiempo que se hace una grabación en un dispositivo externo compatible con HDMI-CEC, se dará prioridad a la función Programar grabación.
- Cuando se conecta un dispositivo de grabación al televisor, se borran automáticamente los archivos grabados que se han guardado anormalmente.

## Antes de utilizar la función Timeshift

- Se recomienda una unidad de disco duro USB con una velocidad de 5.400 rpm o superior. Sin embargo, los discos duros USB tipo RAID no se admiten.
- Las tarjetas de memoria USB y las unidades flash no se admiten.
- La capacidad de grabación total puede variar según el espacio disponible en el disco duro y el nivel de calidad de la grabación.
- Si el espacio de almacenamiento disponible pasa a ser inferior a 500 MB mientras se están ejecutando las funciones Programar grabación y Timeshift, solo se detiene la grabación.
- El tiempo máximo disponible para la función Timeshift es de 90 minutos.
- La función Timeshift no se admite en los canales bloqueados.
- Los vídeos grabados con la función Timeshift se reproducen de acuerdo con la configuración del televisor.
- La función Timeshift puede interrumpirse automáticamente cuando alcanza el máximo de su capacidad.
- La función Timeshift requiere al menos 1,5 GB de espacio libre disponible en el dispositivo de almacenamiento USB.

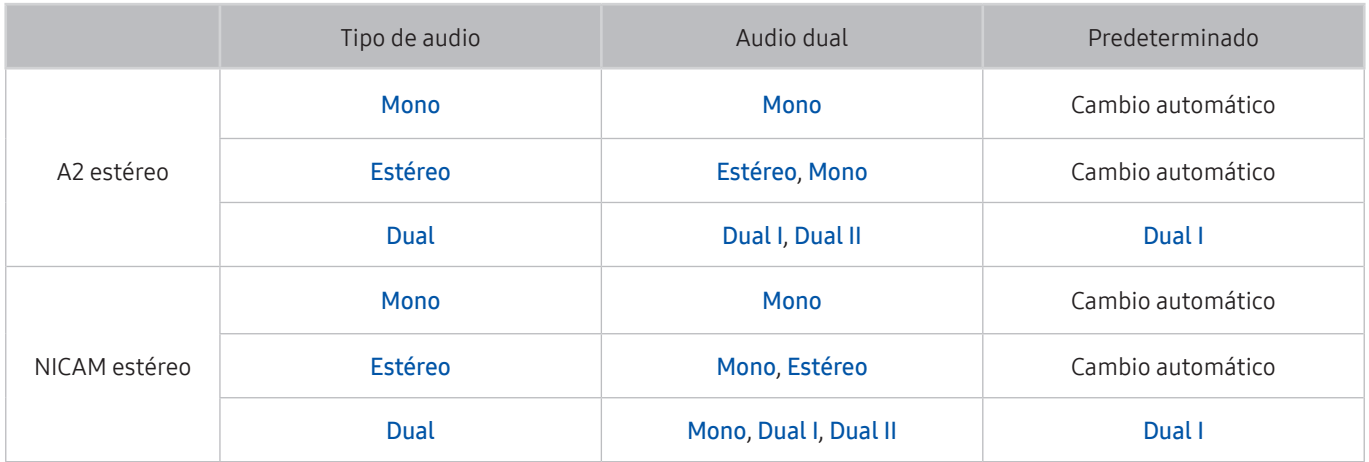

# Opciones de audio de emisiones permitidas

- Si la señal Estéreo es demasiado débil y se produce un cambio automático, seleccione Mono.
- " Disponible solo para señales de estéreo.
- Disponible solo cuando la fuente de entrada se ha configurado como TV.

# Lea antes de utilizar Aplicaciones

#### Lea estas instrucciones antes de utilizar Aplicaciones.

- Debido a las características de producto que ofrece Samsung Smart Hub, así como a las limitaciones en el contenido disponible, es posible que algunas funciones y aplicaciones y algunos servicios no estén disponibles en todos los dispositivos o en todos los territorios. Visite http://www.samsung.com para obtener más información sobre determinados dispositivos y sobre la disponibilidad de los contenidos. Los servicios y la disponibilidad de los contenidos pueden modificarse sin previo aviso.
- Samsung Electronics no se responsabiliza en ningún caso de ninguna interrupción de los servicios de aplicaciones causada por el proveedor del servicio por cualquier motivo.
- Los servicios de las aplicaciones se pueden proporcionar solo en inglés y el contenido disponible puede variar según la zona geográfica.
- Para obtener más información sobre las aplicaciones, visite el sitio web del proveedor de servicios de la aplicación.
- Una conexión a Internet inestable puede causar demoras e interrupciones. Asimismo, las aplicaciones pueden finalizar automáticamente según el entorno de red. Si esto ocurre, compruebe la conexión a Internet e inténtelo de nuevo.
- Los servicios y las actualizaciones de las aplicaciones pueden no estar disponibles.
- El proveedor de servicios puede modificar el contenido de las aplicaciones sin previo aviso.
- Los servicios específicos pueden variar según la versión de la aplicación instalada en el televisor.
- Las funciones de una aplicación pueden cambiar en futuras versiones de la aplicación. Si esto ocurre, ejecute el tutorial de la aplicación o visite el sitio web del proveedor de servicios
- Según la política del proveedor de servicios, es posible que algunas aplicaciones no admitan la multitarea.

# Lea antes de utilizar Internet

#### Lea esta información antes de utilizar el Internet.

- El Internet no es compatible con las aplicaciones Java.
- Puede descargar los tipos de archivo admitidos, como vídeos, archivos mp3 o imágenes, pero no puede descargar archivos que no admita el televisor. Si intenta descargar un archivo no admitido, recibirá un mensaje de error.
- Es posible que Internet no pueda acceder a algunos sitios web.
- El televisor no admite la reproducción de vídeos flash.
- El comercio electrónico para compras en Internet no se admite.
- Desplazarse por una de las ventanas desplazables que tienen algunos sitios web puede corromper los caracteres.
- ActiveX no se admite.
- Solo se admite un número limitado de fuentes. Algunos símbolos y caracteres puede que no se vean correctamente.
- La respuesta a los comandos remotos y la visualización en pantalla correspondiente se pueden demorar durante la carga de una página web.
- La carga de una página web se puede demorar o interrumpir definitivamente con algunos sistemas operativos.
- Las funciones de copiar y pegar no se admiten.
- Cuando se compone un correo electrónico o un mensaje simple, algunas funciones como el tamaño de fuente y la selección del color pueden no estar disponibles.
- Hay una limitación en el número de marcadores y en el tamaño del archivo de registro que se puede guardar.
- El número de ventanas que se puede abrir al mismo tiempo varía según las condiciones de búsqueda y el modelo del televisor.
- La velocidad de exploración de la web dependerá del entorno de red.
- Los vídeos incorporados en una página web no se pueden reproducir cuando se está ejecutando la función PIP (imagen en imagen).
- Si el Reloj (  $\textcircled{r}$  >  $\textcircled{r}$  Configuración > General > Administrador del sistema > Hora > Reloj) no se ha configurado, el historial de exploración no se guardará.
- El historial de exploración se guarda de más reciente a más antiguo, y las entradas más antiguas se sobrescriben en primer lugar.
- Según los tipos de códecs de vídeo/audio admitidos, tal vez no se pueda reproducir algunos archivos de vídeo y audio mientras se reproduce vídeo/audio HTML5.
- La fuentes de vídeo de proveedores de servicios de streaming optimizados para PC quizás no se reproduzcan adecuadamente en nuestro Internet propietario.

# Lea antes de reproducir archivos de fotos, vídeo o música

Lea esta información antes de reproducir contenido multimedia.

## Limitaciones sobre el uso de archivos de fotos, vídeo y música **Inténtelo**

- El televisor solo admite dispositivos USB de clase de almacenamiento masivo (MSC). MSC es una designación de clase para los dispositivos de almacenamiento masivo. Los tipos de dispositivos MSC incluyen unidades de disco duro externas, lectores de tarjetas Flash y cámaras digitales. (Los concentradores USB no se admiten.) Estos tipos de dispositivos se deben conectar directamente al puerto USB. El televisor puede que no reconozca un dispositivo USB o que no lea los archivos del dispositivo si este está conectado con un cable de extensión USB. No desconecte los dispositivos USB mientras se estén transfiriendo archivos.
- Cuando conecte un disco duro externo, utilice el puerto USB (HDD). Es aconsejable utilizar un disco duro externo con su propio adaptador de corriente.
- Algunas cámaras digitales y algunos dispositivos de audio quizás no sean compatibles con el televisor.
- Si hay varios dispositivos USB conectados al televisor, es posible que este no reconozca alguno de ellos o ninguno. Los dispositivos USB que utilizan una entrada de alta potencia deben conectarse al puerto USB [5 V, 1 A].
- El televisor admite los sistemas de archivos FAT, exFAT y NTFS.
- Después de ordenar archivos en el modo Vista Carpetas, el televisor puede mostrar hasta 1.000 archivos por carpeta. Sin embargo, si el dispositivo USB contiene más de 8.000 archivos y carpetas, tal vez no se pueda acceder a alguno de ellos.
- Es posible que algunos archivos, según sea su codificación, no se reproduzcan en el televisor.
- Algunos archivos no se admiten en todos los modelos.
- El contenido de UHD Video Pack no es compatible con los televisores UHD Samsung de 2017.

## Subtítulos externos admitidos

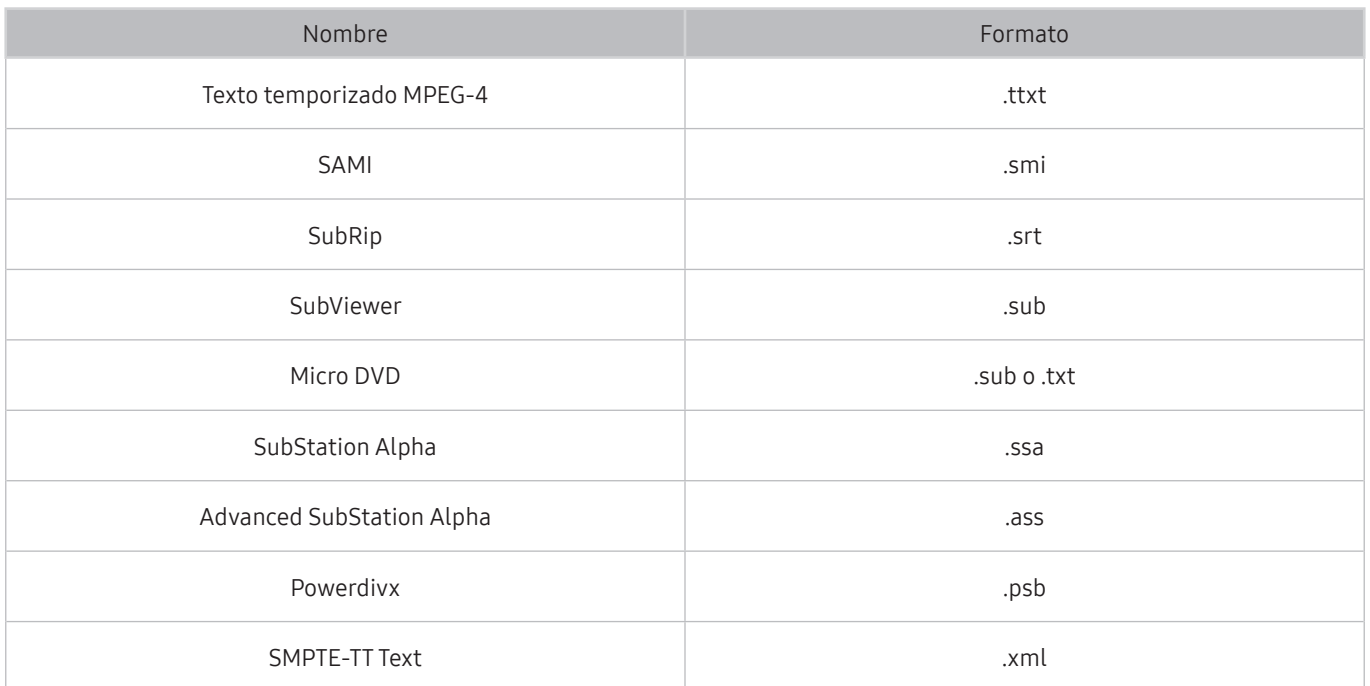

## Subtítulos internos admitidos

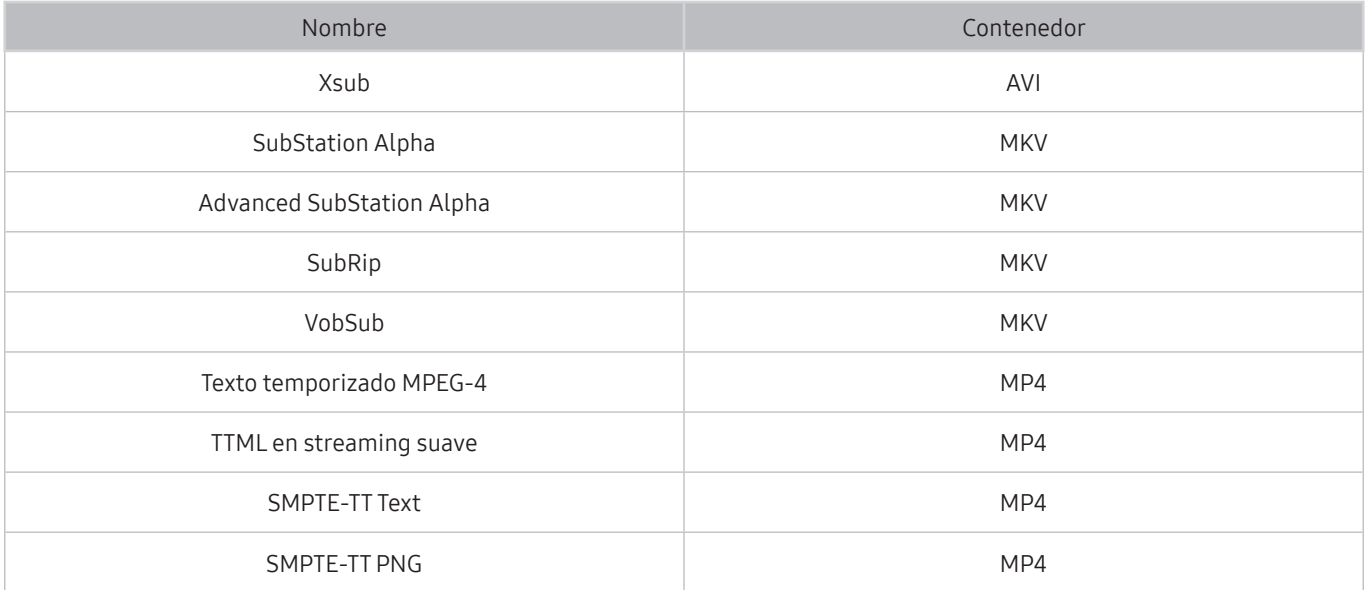

# Resoluciones y formatos de imagen admitidos

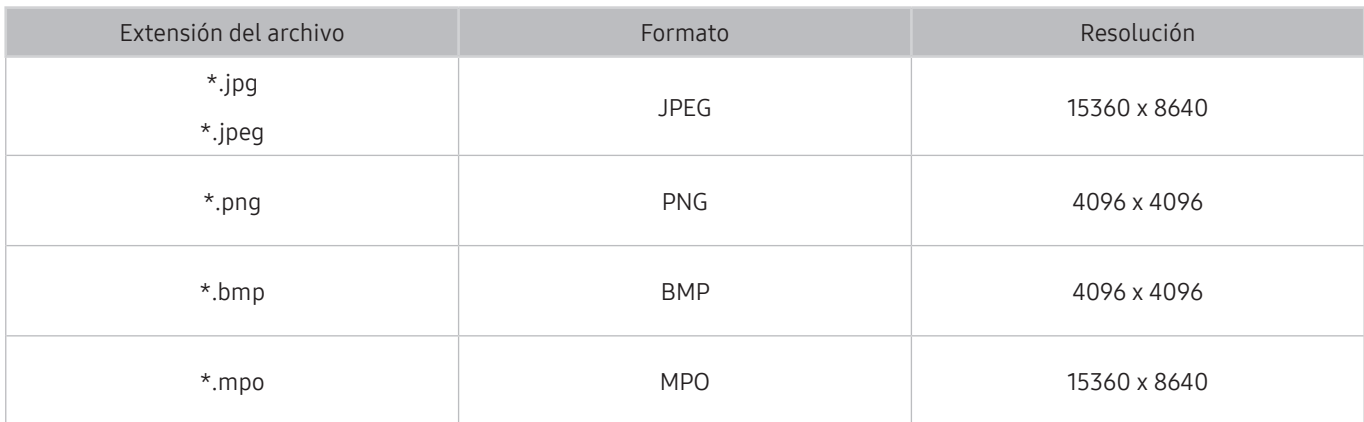

El formato MPO se admite parcialmente.

## Formatos y códecs de música admitidos

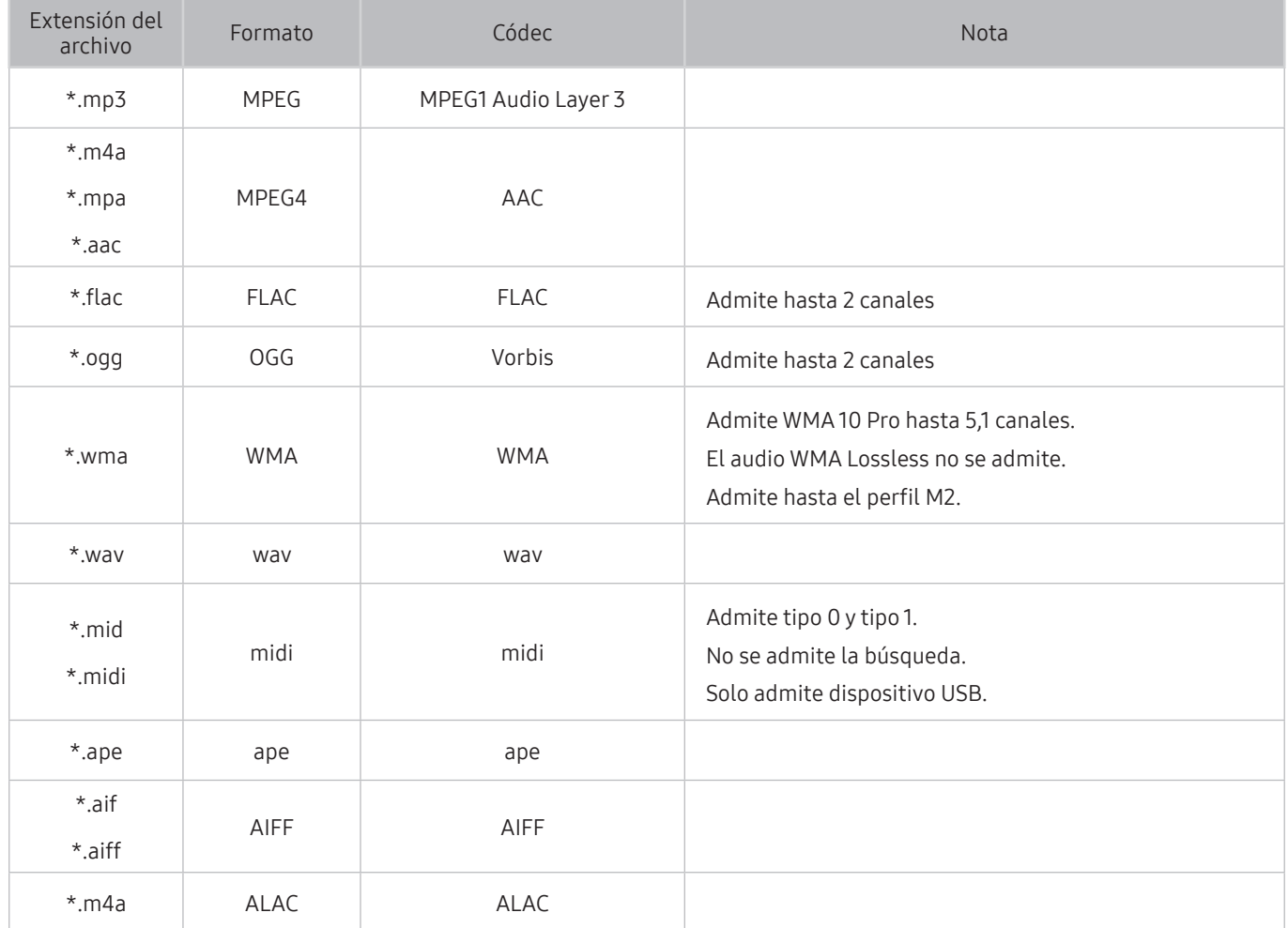

# Códecs de vídeo admitidos

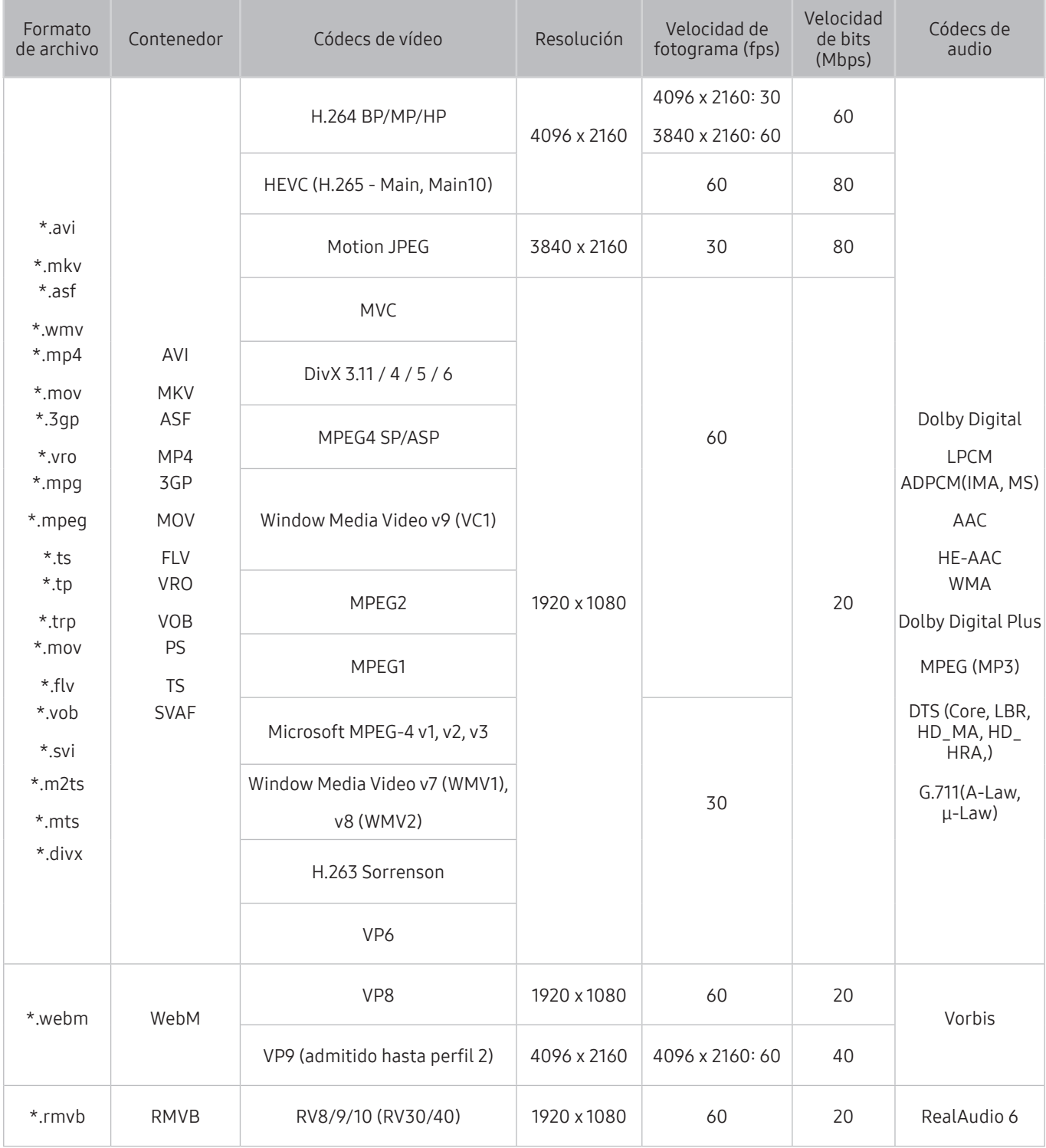

### Otras restricciones

- Es posible que los códecs no funcionen adecuadamente si hay algún problema con el contenido.
- El contenido de vídeo no se reproduce o se reproduce incorrectamente si hay un error en el contenido o en el contenedor.
- El sonido o el vídeo pueden no funcionar si su velocidad de bits/velocidad de fotogramas estándar es superior al rango de compatibilidad del televisor.
- Si hay un error en la tabla de índice, la función de búsqueda (Saltar) no funciona.
- Cuando se reproduce un vídeo a través de una conexión de red, es posible que no se reproduzca correctamente debido a las velocidades de transmisión de los datos.
- Algunos dispositivos USB/cámara digital pueden no ser compatibles con el televisor.
- El códec HEVC solo está disponible en los contenedores MKV /MP4 / TS.
- El códec MVC se admite parcialmente.

#### Descodificadores de vídeo

- H.264 FHD se admite hasta el nivel 4,1 (El televisor no admite FMO/ASO/RS)
- H.264 UHD se admite hasta el nivel 5,1.
- HEVC FHD se admite hasta el nivel 4,1 y HEVC UHD hasta el nivel 5,1.
- VC1 AP L4 no se admite.
- GMC 2 o superior no se admite.

### Descodificadores de audio

- Admite WMA 10 Pro hasta 5,1 canales. Admite hasta el perfil M2. El audio WMA Lossless no se admite.
- QCELP y AMR NB/WB no se admiten.
- Vorbis se admite hasta 5,1 canales.
- Dolby Digital Plus se admite hasta 5,1 canales.
- El códec DTS LBR solo está disponible para los contenedores MKV /MP4 / TS.
- Las velocidades de muestra admitidas son de 8, 11,025, 12, 16, 22,05, 24, 32, 44,1 y 48 KHz y varían según el códec.

# Lea después de instalar el televisor

Lea esta información después de instalar el televisor.

## Tamaños de imagen y señales de entrada

La configuración de Tamaño de imagen se aplica a la fuente actual. La Configuración del tamaño de imagen aplicada seguirá siendo vigente siempre que seleccione esta fuente a menos que la modifique.

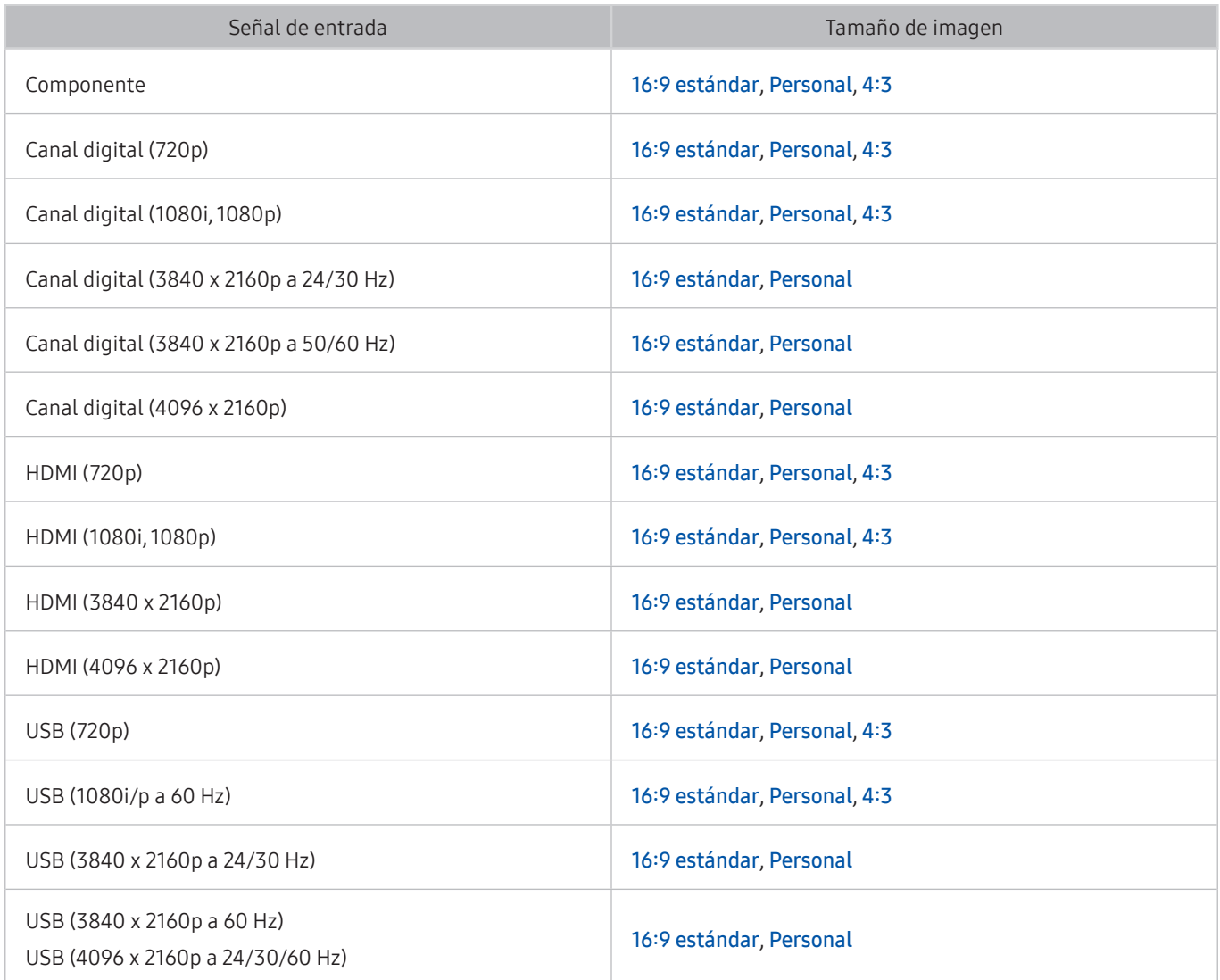

## Instalación de un bloqueo antirrobo

Un bloqueo antirrobo es un dispositivo físico que se puede utilizar para proteger el televisor contra robos. Busque la ranura de bloqueo en la parte posterior del televisor. La ranura tiene un icono  $\mathbb R$  junto a ella Para utilizar el bloqueo, enrolle el cable alrededor de un objeto lo bastante pesado para que no se pueda transportar e insértelo en la ranura de bloqueo del televisor. El bloqueo se vende por separado. El método de uso del bloqueo antirrobo puede variar según el modelo del televisor. Consulte el manual de usuario del bloqueo para obtener más información.

**Esta función no está disponible en algunos modelos de unas zonas geográficas específicas.** 

## Lea antes de configurar una conexión inalámbrica a Internet

### Precauciones para el Internet inalámbrico

Este televisor admite los protocolos de comunicación IEEE 802.11a/b/g/n/ac. Samsung recomienda el uso de IEEE 802.11n. Los archivos de vídeo guardados en un dispositivo conectado al televisor a través de una red doméstica es posible que no se reproduzcan adecuadamente.

 $\sum$  El protocolo de comunicación IEEE 802.11 ac no está disponible en algunos modelos.

- Para utilizar Internet inalámbrico, el televisor debe estar conectado a un enrutador o un módem inalámbrico. Si el enrutador inalámbrico admite DHCP, el televisor puede utilizar DHCP o una dirección IP estática para conectarse a la red inalámbrica.
- Seleccione un canal que no se esté usando en ese momento para el enrutador inalámbrico. Si el canal establecido para el enrutador inalámbrico lo está utilizando otro dispositivo, suelen producirse interferencias y/o fallos de comunicación.
- La mayoría de las redes inalámbricas disponen de un sistema de seguridad opcional. Para habilitar un sistema de seguridad de red inalámbrica, debe crear una contraseña compuesta por letras y números. Esta contraseña será necesaria para conectarse a un PA con seguridad habilitada.

### Protocolos de seguridad inalámbrica

El televisor solo admite los siguientes protocolos de seguridad de red inalámbrica.

- Modo de autenticación: WEP, WPAPSK, WPA2PSK
- Tipos de encriptación: WEP, TKIP, AES

El televisor no puede conectarse a enrutadores inalámbricos no certificados.

De conformidad con las últimas especificaciones de certificación Wi-Fi, los televisores Samsung no admiten cifrado de seguridad WEP o TKIP en redes que se ejecuten en el modo 802.11n. Si el enrutador inalámbrico admite WPS (configuración protegida Wi-Fi), puede conectar el televisor a la red mediante PBC (configuración de botón de comando) o un PIN (número de identificación personal). WPS configura automáticamente el SSID y la clave WPA.

# Resoluciones admitidas para señales de entrada de UHD

Compruebe la resolución admitida para las señales de entrada de UHD.

- Resolución: 3840 x 2160p, 4096 x 2160p
	- Una conexión HDMI con HDMI UHD Color configurada como Desactivado admite señales de entrada de hasta UHD 50P/60P 4:2:0, mientras que una conexión HDMI con HDMI UHD Color configurada como Activado admite señales de entrada de hasta UHD 50P/60P 4:4:4 y 4:2:2.

## Si HDMI UHD Color está configurado como Desactivado

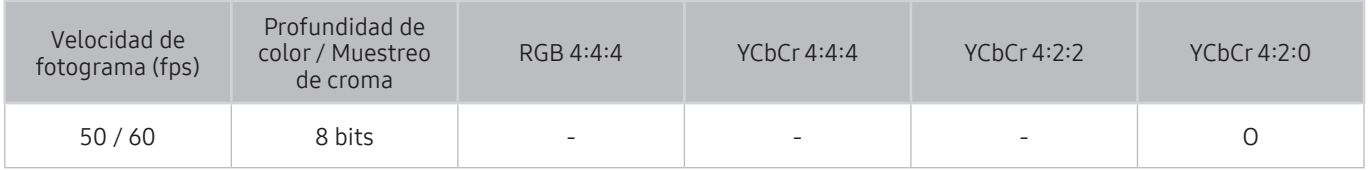

## Si HDMI UHD Color está configurado como Activado

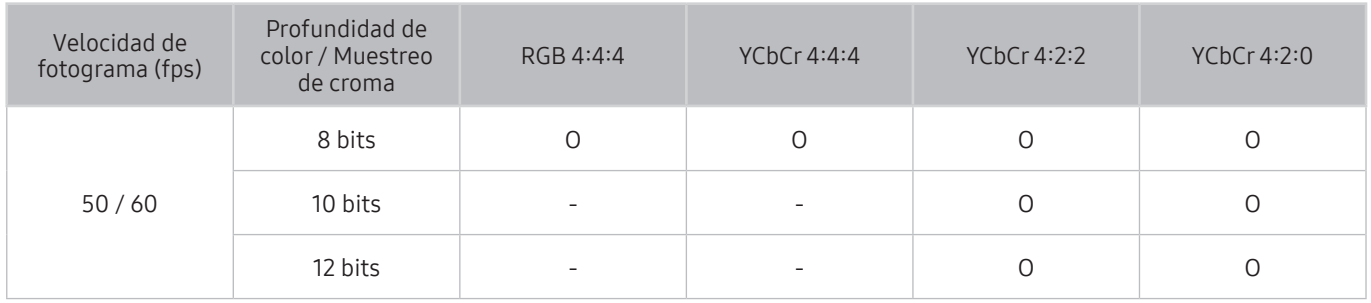

# Lea antes de conectar un ordenador (Resoluciones admitidas)

Compruebe la resolución admitida para las señales de entrada de PC.

Cuando conecte el televisor a un ordenador, configure la tarjeta de vídeo del ordenador con una de las resoluciones estándar relacionadas en las tablas de esta página o la siguiente. El televisor se ajustará automáticamente a la resolución elegida. Tenga en cuenta que la resolución óptima y recomendada es de 3840 x 2160 a 60 Hz. Si elige una resolución que no figure en las tablas, es posible que la pantalla se quede en blanco o que solo se encienda el indicador de la alimentación. Consulte el manual del usuario de la tarjeta gráfica para ver las resoluciones compatibles.

La resolución nativa es de 3840 x 2160 a 60Hz con HDMI UHD Color configurado como Activado. La resolución nativa es de 3840 x 2160 a 30Hz con HDMI UHD Color configurado como Desactivado.

## IBM

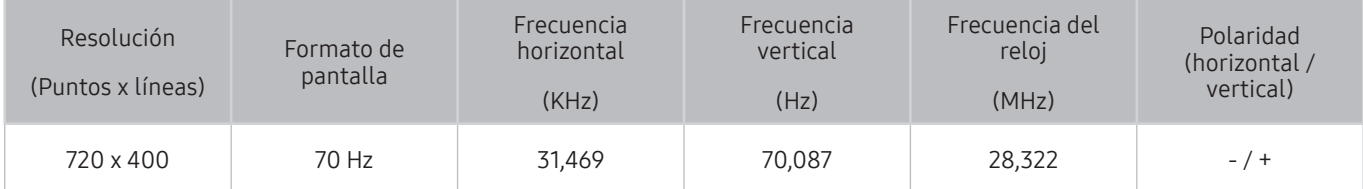

## **MAC**

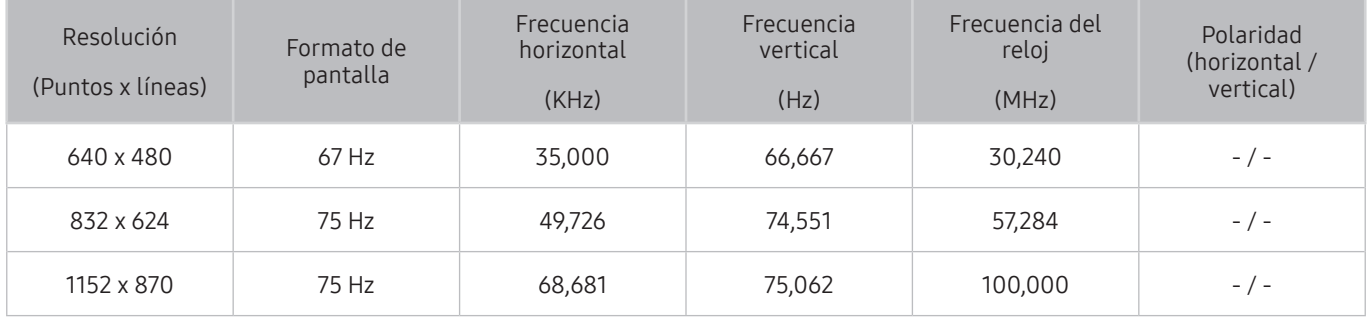

# VESA DMT

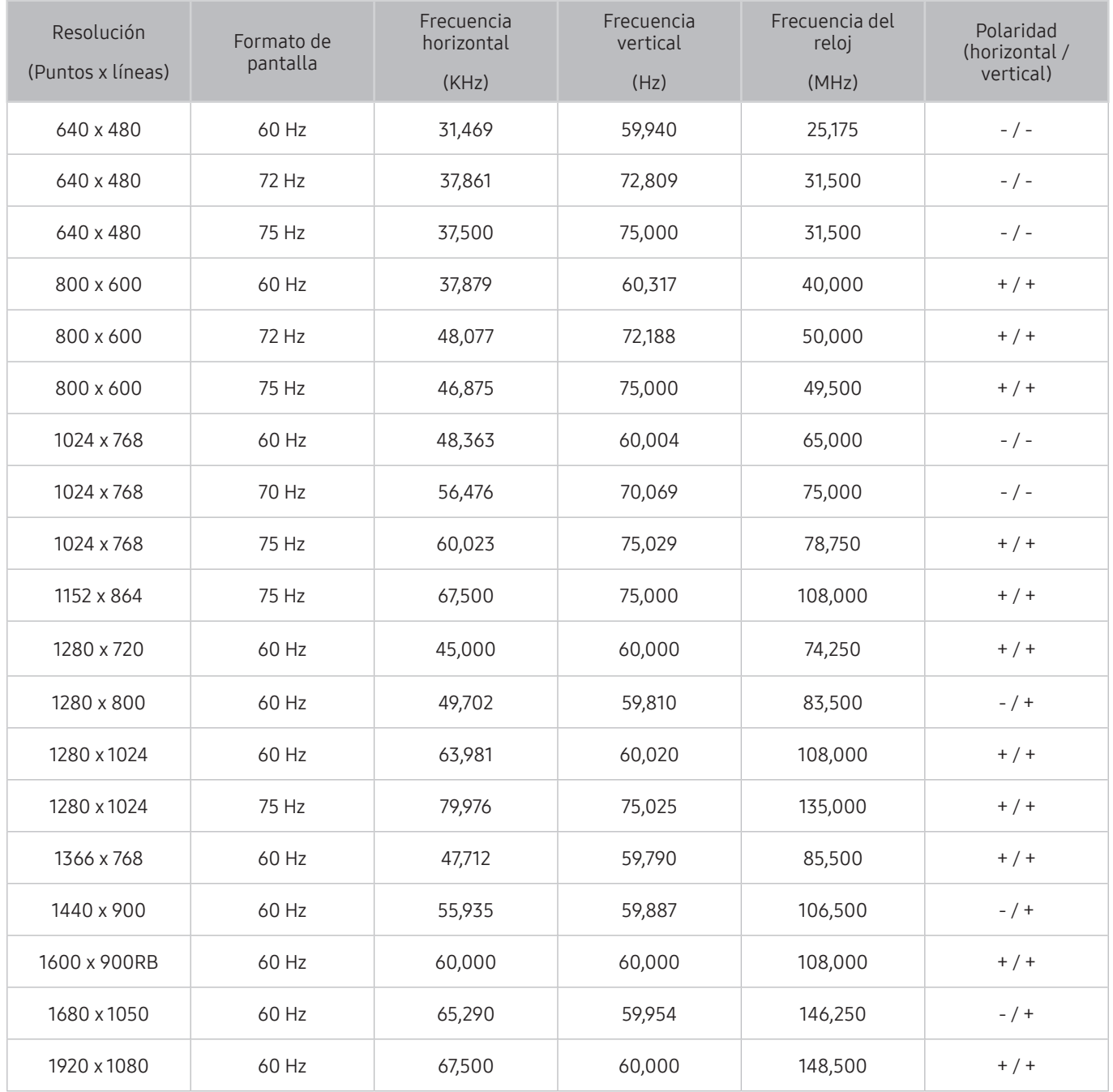

# CEA-861

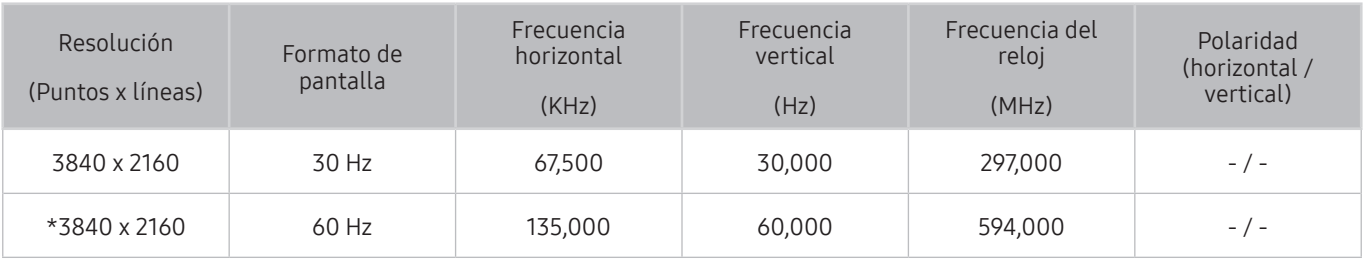

 $*$ : Esta resolución solo la admite el modo HDMI 2.0.

# Resoluciones admitidas para señales de vídeo

Compruebe la resolución admitida para las señales de vídeo.

## CEA-861

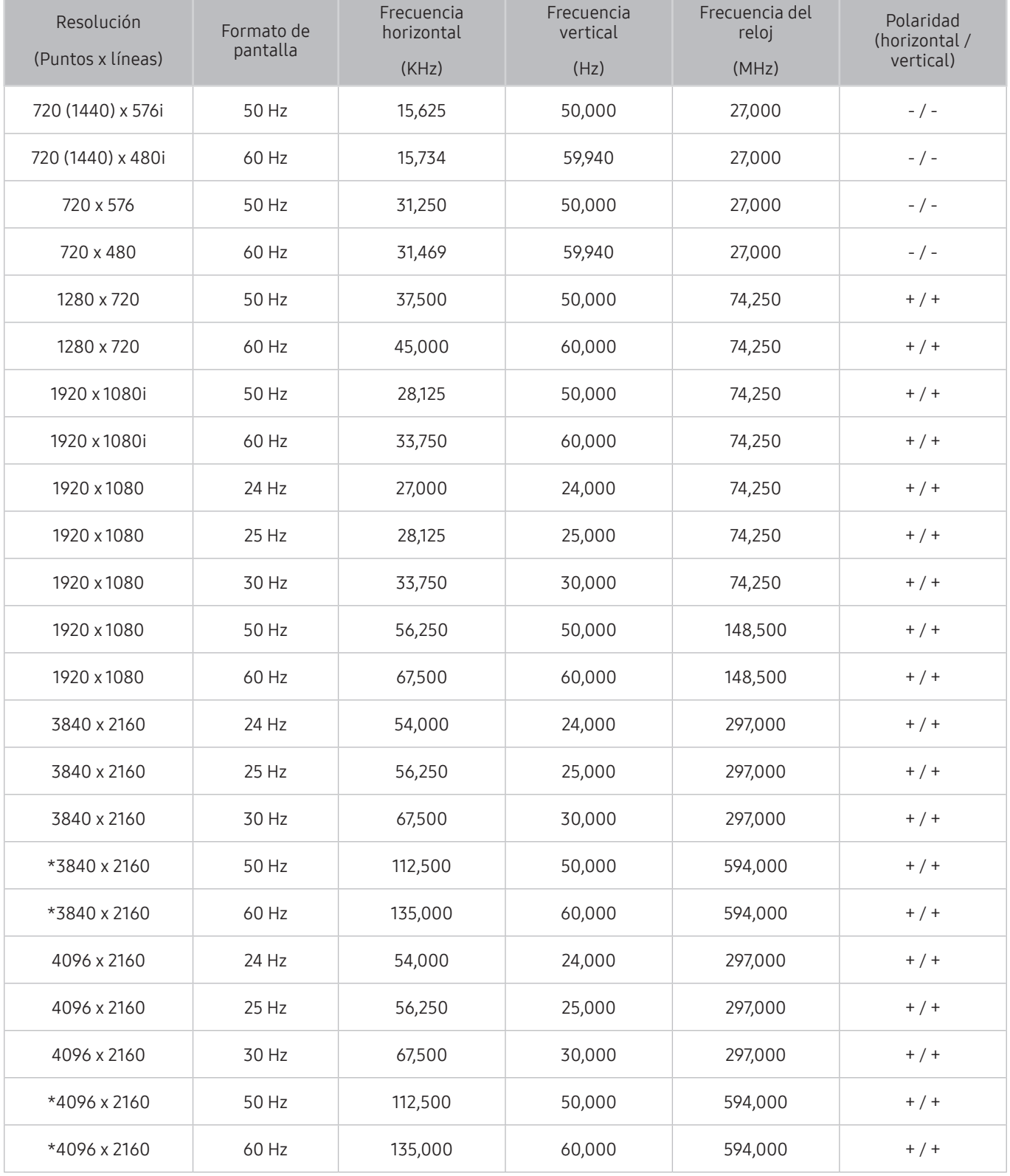

 $*$ : Esta resolución solo la admite el modo HDMI 2.0.

# Lea antes de utilizar dispositivos Bluetooth

#### Lea esta información antes de utilizar un dispositivo Bluetooth.

" Esta función no está disponible en algunos modelos de unas zonas geográficas específicas.

## Restricciones de uso de Bluetooth

- No puede utilizar dispositivos Bluetooth y la función Envolvente simultáneamente.
- Puede haber problemas de compatibilidad según los dispositivos Bluetooth. (Un auricular móvil exclusivo puede no estar disponible según el entorno.)
- Pueden producirse problemas de sincronización de voz.
- El televisor y los dispositivos Bluetooth pueden desconectarse, según la distancia que haya entre ellos.
- Un dispositivo Bluetooth puede emitir un zumbido o funcionar incorrectamente:
	- Cuando una parte del cuerpo está en contacto con el sistema de recepción/transmisión del dispositivo Bluetooth o el televisor.
	- Cuando el dispositivo está sujeto a variaciones eléctricas debidas a obstrucciones causadas por una pared, una esquina o una división de oficina.
	- Cuando el dispositivo está expuesto a interferencias eléctricas de dispositivos en la misma banda de frecuencia, incluidos equipos médicos, hornos de microondas y redes LAN inalámbricas.
- Si el problema persiste, intente conectar el dispositivo con el puerto digital óptico o el puerto HDMI (ARC).

# Botones y funciones

Consulte los botones disponibles para reproducción, control y grabación multimedia, así como las descripciones de uso.

" Los botones y las funciones disponibles pueden variar según el contenido que esté viendo o reproduciendo.

## Botones y funciones disponibles mientras se reproduce contenido multimedia

Pulse el botón Seleccionar mientras reproduce un vídeo, una foto o un contenido grabado. Aparecen los siguientes botones.

**Los botones o funciones proporcionados pueden variar según el tipo de contenido multimedia.** 

#### Pausa / Reproducir

Hace una pausa o reproduce contenido multimedia. Puede usar las siguientes funciones cuando el vídeo está en pausa.

- Rebobinar lento o Avanzar lento: Permite reproducir el vídeo a una velocidad lenta (1/8, 1/4, 1/2) hacia atrás o adelante seleccionando el botón « o ». Para aumentar hasta 3 veces la velocidad de rebobinado o avance rápido en modo lento, seleccione el botón repetidamente. Para volver a la velocidad normal, seleccione el botón  $\rhd$  o pulse el botón  $\Box$ .
- Anterior / Siguiente

Muestra el archivo de contenido multimedia anterior o siguiente.

#### Rebobinar / Rebobinar adelante

Rebobina o hace avanzar rápidamente el contenido multimedia. Para aumentar hasta 3 veces la velocidad de rebobinado o avance rápido normal, seleccione el botón repetidamente. Para volver a la velocidad normal, seleccione el botón  $\rhd$  o pulse el botón  $\Box$ .

Modo de 360

Proporciona una visualización de 360 grados para vídeos y fotos.

- **Esta función no la admite algún formato de archivo.**
- **Repetir**

Reproduce repetidamente el contenido multimedia actual o reproduce repetidamente todos los archivos de contenido multimedia de la misma carpeta.

**Aleatorio** 

Reproduce archivos de música en orden aleatorio.

Imagen desact.

Reproduce contenido multimedia con la pantalla apagada.

Girar a la izquierda / Girar a la derecha

Gira una foto hacia la izquierda o la derecha.

### ● Ampliar

Acerca una foto hasta 4 veces.

#### ● Ajustar a pantalla

Ajusta una foto a la pantalla.

#### ● Música de fondo

Durante una presentación, reproduce o pone en pausa la música de fondo.

#### ● Opciones

**2** Las opciones disponibles pueden variar según el modelo y el contenido.

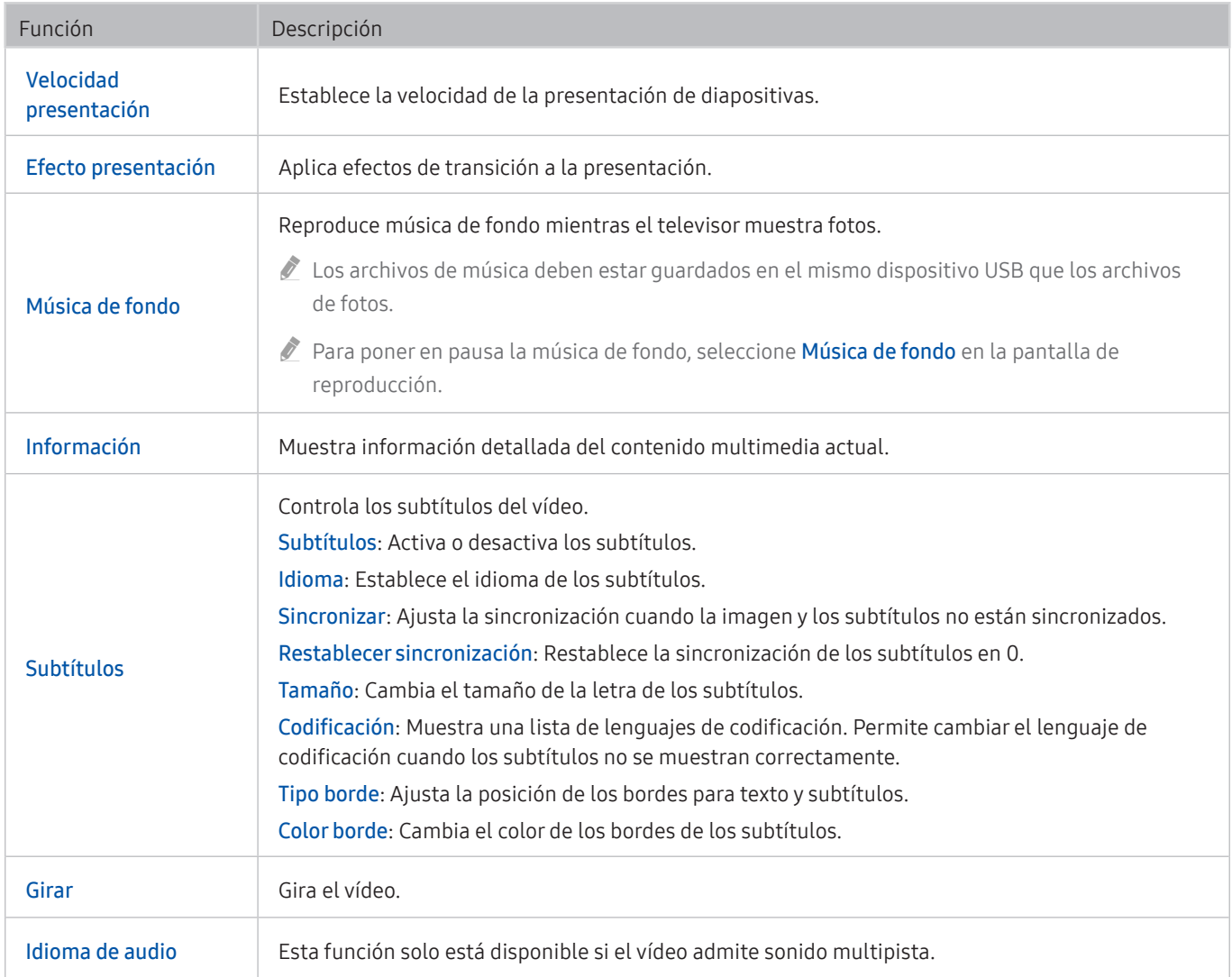

# Licencia

Compruebe la información de licencia y las marcas comerciales aplicadas en su televisor.

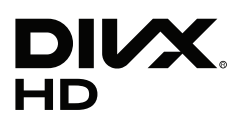

This DivX Certified® device can play DivX® HD video files (including .avi, .divx). Download free software at www.divx.com to create, play and stream digital videos.

To play purchased DivX movies, first register your device at vod.divx.com. Find your registration code in the DivX VOD section of your device setup menu.

This DivX Certified® device can play DivX® HD video (including .avi, .divx).

DivX®, DivX Certified® and associated logos are trademarks of DivX, LLC and are used under license.

Covered by one or more of the following U.S. patents: 7,295,673; 7,460,668; 7,515,710; 8,656,183; 8,731,369; RE45,052.

# **N DOLBY AUDIO"**

Manufactured under license from Dolby Laboratories. Dolby, Dolby Audio, Pro Logic, and the double-D symbol are trademarks of Dolby Laboratories.

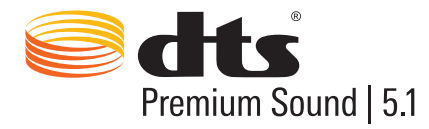

For DTS patents, see http://patents.dts.com. Manufactured under license from DTS, Inc. DTS, the Symbol, DTS in combination with the Symbol, DTS Premium Sound|5.1, DTS Digital Surround, DTS Express, and DTS Neo2:5 are registered trademarks or trademarks of DTS, Inc. in the United States and/or other countries. © DTS, Inc. All Rights Reserved.

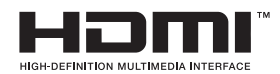

The terms HDMI and HDMI High-Definition Multimedia Interface, and the HDMI Logo are trademarks or registered trademarks of HDMI Licensing LLC in the United States and other countries.

#### Open Source License Notice

Open Source used in this product can be found on the following webpage. (http://opensource.samsung.com) Open Source License Notice is written only English.

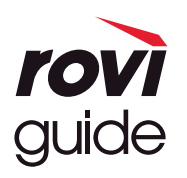

Marca comercial: Rovi y Rovi Guide son marcas comerciales de Rovi Corporation y/o sus subsidiarias. Licencia: El sistema Rovi Guide se ha fabricado bajo licencia de Rovi Corporation y/o sus subsidiarias.

Patente: El sistema Rovi Guide está protegido por las patentes y solicitudes de patente registradas en EE.UU, Europa y otros países, incluidas una o más de las patentes de Estados Unidos 6,396,546; 5,940,073; 6,239,794 concedidas a Rovi Corporation y/o sus subsidiarias.

Descargo de responsabilidad: Rovi Corporation y sus subsidiarias y sus empresas afiliadas no asumen responsabilidad alguna por la exactitud o la disponibilidad de la información de los programas de televisión ni de cualquier otro dato del sistema Rovi Guide y no pueden garantizar la disponibilidad de este servicio en el área geográfica del usuario. En ningún caso Rovi Corporation y sus subsidiarias y sus empresas afiliadas asumen responsabilidad alguna por daños relacionados con la exactitud o la disponibilidad de la información de los programas de televisión ni de cualquier otro dato del sistema Rovi Guide.

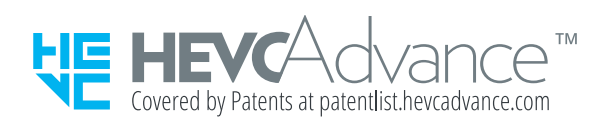

ESTE PRODUCTO SE VENDE CON UNA LICENCIA LIMITADA Y ESTÁ AUTORIZADO PARA UTILIZARSE SOLO EN RELACIÓN CON CONTENIDO HEVC QUE CUMPLA CON LOS TRES REQUISITOS SIGUIENTES: (1) CONTENIDO HEVC SOLO PARA USO PERSONAL; (2) CONTENIDO HEVC QUE NO ESTÉ PUESTO A LA VENTA; Y (3) CONTENIDO HEVC QUE SEA CREADO POR EL PROPIETARIO DEL PRODUCTO.

ESTE PRODUCTO NO PODRÁ UTILIZARSE EN RELACIÓN CON CONTENIDO HEVC CODIFICADO CREADO POR UN TERCERO, QUE EL USUARIO HAYA PEDIDO O ADQUIRIDO DE UN TERCERO, A MENOS QUE UN VENDEDOR QUE TENGA LICENCIA SOBRE EL CONTENIDO HAYA OTORGADO POR SEPARADO AL USUARIO DERECHOS PARA USAR DEL PRODUCTO CON DICHO CONTENIDO. EL USO QUE USTED HAGA DE ESTE PRODUCTO EN RELACIÓN CON EL CONTENIDO HEVC CODIFICADO SE CONSIDERA COMO ACEPTACIÓN DE LA AUTORIZACIÓN LIMITADA DE USO COMO INDICADO ANTERIORMENTE.

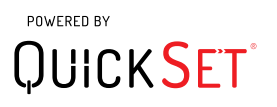

" Esta licencia quizás no se admita según el país o el modelo.

# Guía de accesibilidad

Proporciona un menú y una guía del mando a distancia para ayudar a las personas con discapacidades visuales.

# Conocer pantalla del menú

Información sobre los menús en la pantalla del televisor. Una vez activado, el televisor le dirá la estructura y las funciones de los menús que seleccione.

# Uso del mando a distancia

Guía del Samsung Smart Remote y del mando a distancia estándar.

## Orientación del Samsung Smart Remote

Sostenga el mando con los botones orientados hacia usted. El mando es ligeramente más delgado en la parte superior y más grueso en la parte inferior. Tiene dos botones basculantes de forma alargada y plateados que aparecen juntos horizontalmente, que sobresalen más que los demás botones o puntos y que están situados un poco más abajo del centro del mando.

## Descripción del Samsung Smart Remote

De arriba abajo y de izquierda a derecha encontrará:

- El punto del ángulo superior izquierdo es el botón  $\binom{1}{2}$ .
- En la parte superior central hay un pequeño LED.
- El botón redondo que se encuentra debajo del LED es el botón  $\mathbf 0$ .
- Debajo del botón de reconocimiento de voz hay dos pequeños puntos: el de la izquierda es el botón del teclado numérico y el de la derecha es el botón ...
- Debajo de estos dos botones está el control de dirección, que consta de un círculo grande exterior con un botón redondo en el medio.
- Debajo del control de dirección se ven nuevamente dos puntos, a la derecha y a la izquierda, y un botón redondo en el centro. El de la izquierda es el botón Volver, y el de la derecha es el botón  $\Box$ . El botón redondo del centro es el botón de  $\bigcap$ .
- Debajo del botón  $\bigcap$ , los dos botones basculantes de forma alargada y plateados que aparecen horizontalmente son los únicos que sobresalen del mando. El de la izquierda es el botón de volumen, y el de la derecha es el botón de canales. Para cambiar el volumen o el canal, empuje hacia arriba desde abajo o hacia abajo desde arriba estos botones basculantes.
	- Pulse el botón de volumen para silenciar el sonido.
	- Mantenga la pulsación sobre el botón de volumen para abrir el menú de accesibilidad.
	- Pulse sobre el botón de canales para abrir la guía de programas.
	- Mantenga pulsado el botón de canales para abrir la Lista de canales.
		- **Esta función solo está disponible en algunos modelos de unas zonas geográficas específicas.**

#### Botones de colores

Al pulsar el botón  $\bullet$  se muestra en pantalla un botón para grabar el programa o para iniciar la función Timeshift (cuando el programa está en pausa) junto con 4 botones de colores: rojo, verde, amarillo y azul. Puede pulsar el botón **odo** mientras ve la televisión.

### Botón de reproducción/pausa

Al pulsar el botón  $\Box$  se muestra una ventana que contiene los botones Rebobinar, Reproducir, Rebobinar adelante, Detener Timeshift., Grabar, Ir a Televisión en dir., Info. A continuación, al pulsar el botón de flecha arriba en el mando a distancia se muestra el tiempo de Timeshift y de grabación en la barra de control.

# Uso del menú de accesibilidad

#### Vea las descripciones de las funciones del menú de accesibilidad.

El televisor debe configurarse y sintonizarse. Para usar la Interacción de voz debe conectar el televisor a Internet. Puede hacerlo usted mismo si está seguro de que conoce bien el menú de configuración.

En esta guía rápida se presupone que el televisor está configurado, sintonizado y conectado a Internet para la sección de Interacción de voz. Si todavía no está conectado, la sección de Interacción de voz no será pertinente.

## Menú de métodos abreviados de accesibilidad

El menú de métodos abreviados de accesibilidad le permite cambiar una serie de ajustes que pueden ayudarle a utilizar el televisor, incluida la activación y desactivación de la guía de voz. La Guía de voz es un texto para ser hablado que dice los elementos del menú en pantalla para que puedan utilizar el televisor aquellas personas que no pueden ver o leer la información en pantalla.

El menú contiene una serie de elementos:

- Guía de voz. Funciona en todas las pantallas del televisor y cuando se abre habla para identificar los elementos que aparecen en pantalla. Por ejemplo, indica el volumen seleccionado, el canal actual y la información del programa. También lee en voz alta la información del programa que figura en la Guía Electrónica de Programas (EPG).
- El modo Alto contraste permite visualizar todos los menús con un fondo negro opaco y una fuente blanca para proporcionar el máximo contraste.
- Ampliar permite aumentar los elementos importantes de la pantalla, como el nombre de los programas.
- Aprender del mando a distancia de la TV abre una pantalla de menú que contiene una imagen del mando a distancia. En esta pantalla, cuando se pulsa el botón de encendido (botón superior izquierdo) el televisor se apaga, pero cuando se pulsa cualquier otro botón el televisor dice el nombre del botón y describe brevemente su función. Este modo de enseñanza le ayuda a aprender la ubicación y la función de los botones del Samsung Smart Remote sin afectar el funcionamiento normal del televisor. Pulse dos veces el botón Volver para regresar a la pantalla anterior.
- Conocer pantalla del menú. Conozca cómo se estructuran y funcionan los menús en la pantalla de la TV. Una vez activada esta función, la TV le indicará la estructura y las funciones de los menús que seleccione.

### Cómo se abre el menú de métodos abreviados de accesibilidad:

En el Samsung Smart Remote hay dos botones basculantes de forma alargada y plateados que aparecen juntos horizontalmente y que están situados un poco más abajo del centro del mando. El de la izquierda es el botón basculante de volumen. Este botón se denomina AD/SUBT. en el e-Manual. Para abrir el menú de métodos abreviados de accesibilidad, mantenga pulsado este botón.

Para encontrar el botón AD/SUBT. en el mando a distancia estándar, vaya a la segunda fila desde abajo y el segundo botón desde la derecha del mando. Para ver el menú de accesibilidad, pulse este botón.

Este menú hablará independientemente de los ajustes de la Guía de voz. Contiene varias opciones, incluidas activar y desactivar Guía de voz, activar y desactivar Descrip. de audio, cambiar Alto contraste del menú, Ampliar, Conocer pantalla del menú y Aprender del mando a distancia de la TV.

### Uso del menú de accesibilidad

Para usar el menú de métodos abreviados de accesibilidad, deberá ubicar las teclas de las flechas y el botón Seleccionar. Consulte la descripción del mando a distancia para saber dónde están.

Utilice los botones de flecha arriba y abajo para desplazarse entre los elementos de menú. Pulse Seleccionar para abrir un elemento de menú. Por lo general, se abre un submenú con opciones. Vuelva a utilizar las flechas arriba y abajo para desplazarse entre las opciones y pulse Seleccionar para elegir una opción. Para cerrar este menú, utilice el botón de flecha derecha para ir al botón Cerrar y selecciónelo, o pulse el botón Return o Exit.

## Instrucciones paso a paso

### Activar la Guía de voz

- 1. Mantenga pulsado el botón VOL del mando a distancia. Aparece el menú Métodos abreviados de accesibilidad.
- 2. Pulse la flecha arriba o abajo del mando a distancia para ir a la opción Guía de voz y resaltarla.
- 3. Pulse el botón Seleccionar del mando a distancia para activar o desactivar la Guía de voz.
- 4. Cierre el menú pulsando  $\bigcirc$  del mando a distancia o pulsando la flecha derecha para resaltar Cerrar y después pulsando el botón Seleccionar.

### Activar la Descrip. de audio

- 1. Mantenga pulsado el botón VOL del mando a distancia. Aparece el menú Métodos abreviados de accesibilidad.
- 2. Pulse la flecha arriba o abajo del mando a distancia para ir a la opción Descrip. de audio y resaltarla.
- 3. Pulse el botón Seleccionar del mando a distancia para activar o desactivar la Descrip. de audio.
- 4. Cierre el menú pulsando del mando a distancia o pulsando la flecha derecha para resaltar Cerrar y después pulsando el botón Seleccionar.

### Aprender del mando a distancia

- 1. Mantenga pulsado el botón VOL del mando a distancia. Aparece el menú Métodos abreviados de accesibilidad.
- 2. Pulse la flecha arriba o abajo del mando a distancia para ir a la opción Aprender del mando a distancia de la TV y resaltarla.
- 3. Pulse el botón Seleccionar del mando a distancia. Ahora está en el e-Manual, concretamente en la página Aprender del mando a distancia de la TV.
- 4. Cuando finalice y desee salir del e-Manual, pulse el botón solos veces para ir a la página anterior.

### Ir al menú de accesibilidad principal para modificar los ajustes de la Guía de voz

También puede ir a un menú de accesibilidad desde el menú principal del televisor. Este ofrece más opciones, por ejemplo, para cambiar la velocidad de la Guía de voz.

El televisor no hablará en este menú a menos que la Guía de voz ya esté activada.

- 1. Pulse el botón (m).
- 2. Pulse la flecha izquierda hasta llegar a Configuración.
- 3. Pulse Seleccionar y se abrirá un menú.
- 4. Pulse la flecha abajo hasta llegar a General y pulse Seleccionar para abrir este menú.
- 5. Utilice los botones de flecha hasta llegar a Accesibilidad y pulse Seleccionar para abrir este menú.
- 6. El menú aparecerá con Configuración de la guía de voz como primera opción. Resalte Configuración de la guía de voz y a continuación pulse Seleccionar.
- 7. Aparece un menú con las opciones de cambio de velocidad y tono.
- 8. Seleccione las opciones con los botones de flecha y luego pulse Seleccionar.

## Configuración de los ajustes de accesibilidad mediante Interacción de voz

Existen varios comandos que puede decir para controlar el televisor. Pueden utilizarse junto con la Guía de voz para tener entrada y salida de voz. Para hacerlo deberá utilizar el Samsung Smart Remote y el televisor deberá estar conectado a Internet.

Para decir un comando, mantenga pulsado el botón (el botón redondo cerca de la parte superior del Samsung Smart Remote, directamente debajo del indicador de encendido LED y encima del control de dirección de navegación). El televisor dará una indicación de "hable ahora". Diga el comando que desee y suelte el botón  $\bullet$ . El televisor confirmará el comando.

Por ejemplo, puede:

### Activar la Guía de voz:

Pulse el botón  $\Phi$  del Samsung Smart Remote y diga "Guía de voz activada". Cuando se desactiva la Guía de voz no hay ninguna confirmación audible.

### Activar la Descrip. de audio:

Pulse el botón  $\bigcirc$  del Samsung Smart Remote y luego diga "Descrip. de audio activada".

### Activar el Alto contraste:

Pulse el botón  $\mathbb O$  del Samsung Smart Remote y luego diga "Alto contraste activada".

# Uso del televisor con la Guía de voz activada

Puede activar la Guía de voz que describe las opciones de menú en voz alta para ayudar a las personas con discapacidades visuales.

Para usar su televisor con la Guía de voz habilitada, tiene que configurar su televisor y conectarlo a internet.

## Visualización de la televisión

### Encendido del televisor

Pulse el botón (<sup>1</sup>) para encender el televisor. La guía de voz dirá el número de canal, el nombre del canal, el título del programa y la hora de inicio y finalización del programa.

### Cambio de canal

Puede cambiar el canal de varias maneras. Cada vez que cambia de canal, se anuncian los detalles del nuevo canal.

- Botón basculante arriba/abajo de canales
- Abra la lista de canales, utilice los botones de flecha arriba y abajo para desplazarse entre canales y pulse Seleccionar.
- Utilice los botones numéricos directamente en el mando a distancia estándar.
- Use el botón (123 del Samsung Smart Remote para ver el teclado numérico virtual en la pantalla.

### Utilización de la entrada de números en pantalla mediante el Samsung Smart Remote:

La entrada en el teclado numérico virtual se utiliza, por ejemplo, para introducir un número de canal o un PIN.

Pulse el botón (123) del Samsung Smart Remote y aparecerá el el teclado numérico virtual con 2 filas en la pantalla. La Guía de voz dice "teclado numérico virtual, 6", lo que indica que la serie de números está en la pantalla y el foco está en el número 6. La serie tiene los siguientes botones:

- En la fila inferior: Desde el extremo izquierdo: TTX, 1 9, 0, desplazar el teclado numérico virtual hacia arriba
- La fila superior: es un botón, Hecho.

Utilice los botones de flecha izquierda y derecha para desplazarse a lo largo de la fila y pulse Seleccionar para elegir un número o botón. Cuando haya terminado de introducir todos los números que necesite (por ejemplo 123), pulse la flecha arriba para pasar al botón Hecho y pulse Seleccionar para finalizar.

Cuando introduzca un número de canal, puede introducir el número y luego seleccionar el botón Hecho de la fila superior o bien introducir el número de canal y esperar. Al poco rato el canal cambiará y el teclado numérico virtual desaparecerá de la pantalla.

### Cambio del volumen

Utilice el botón basculante de volumen de la izquierda para cambiar el volumen. Cada vez que cambia el volumen, se anuncia el nivel del nuevo volumen.

### Uso de la información de programas

Cuando vea televisión en directo, pulse el botón Seleccionar para ver la información del mismo en la parte superior de la pantalla. La Guía de voz dirá los detalles del programa y si cuenta con Descrip. de audio o Subtítulos. Pulse los botones de flecha izquierda y derecha para ver qué se emite después en el mismo canal. Pulse los botones de flecha arriba y abajo para cambiar a otros canales y ver qué emiten en ese momento en dichos canales.

Mantenga pulsado Seleccionar para ver información más detallada sobre los programas.

La Guía de voz dirá los detalles del programa, incluida la sinopsis. Debajo de la sinopsis aparecen unos botones que le permiten ejecutar funciones como grabación, programación de visualización, timeshift (donde puede pausar la televisión en directo). Esta sinopsis no puede interrumpirse actualmente por lo que deberá escucharla en su totalidad. Utilice los botones de flecha izquierda y derecha para desplazarse entre los botones y pulse Seleccionar cuando llegue a la opción que desee. También puede pulsar para regresar o ir directamente a la televisión en vivo.

# Uso de la Guía

Obtenga una visión general de la oferta de programas de cada canal.

## $\binom{2}{1}$  > Televisión en directo > Guía

Puede ver la programación detallada de cada canal e información de los programas en la Guía. También puede usar la Guía para seleccionar los programas que quiere ver o programarlos para grabarlos.

En la Guía, solo puede ver los horarios de los programas de televisión que se emitirán después de la hora actual.

También puede abrir la Guía con la Interacción de voz. Mantenga pulsado el botón (b) del Samsung Smart Remote, y diga el comando "guía".

- $\triangle$  La Guía solo informa de los canales digitales. Los canales analógicos no se admiten.
- Para ver la Guía, antes debe configurar el reloj del televisor ( $\bigcap$  >  $\bigotimes$  Configuración > General > Administrador del sistema  $\geq$  Hora  $\geq$  Reloj).

El reloj debe haberse configurado como automático al instalar el televisor. Si necesita volver a configurar el reloj, siga las instrucciones que aparecen a continuación.

- 1. Pulse el botón para abrir el Smart Hub.
- 2. Pulse la flecha izquierda hasta llegar a Configuración.
- 3. Pulse Seleccionar para abrir el menú principal.
- 4. Utilice las flechas arriba y abajo para desplazarse por este menú hasta llegar a General y pulse Seleccionar.
- 5. Utilice de nuevo las flechas arriba y abajo para desplazarse por este menú hasta llegar a Administrador del sistema y pulse Seleccionar.
- 6. Vuelva a utilizar los botones de flecha arriba y abajo para llegar a Hora y pulse Seleccionar.
- 7. Vaya a Reloj y pulse Seleccionar. Vaya al elemento Modo de reloj y pulse Seleccionar.
- 8. Vaya al ajuste Automático y pulse Seleccionar. Como alternativa puede seleccionar Manual y luego utilizar el menú para configurar la hora.

Cuando se abre la Guía se muestra una tabla de canales y programas. La fila superior muestra el Filtro por canales que se visualiza y después el día y las horas. Cada fila tiene un nombre de canal en el lado izquierdo y los programas de ese canal a la derecha.

En la Guía utilice los botones de flecha arriba y abajo para desplazarse entre canales, y los botones izquierda y derecha para desplazarse entre programas dentro de un canal. También puede utilizar el botón (123) para introducir un número de canal e ir a dicho canal directamente. Puede utilizar el botón  $\Diamond$  para ir a la hora actual.

Si utiliza el mando a distancia estándar, podrá desplazarse atrás y adelante 24 horas por la guía de programas mediante los botones  $\{ \downarrow \downarrow \}$ .

Al pasar el foco a un programa, oirá el título del programa, la hora de inicio y finalización y la sinopsis. También oirá si hay Descrip. de audio y Subtítulos disponibles para el programa. Al pasar el foco a un canal diferente, oirá el nombre y el número del canal y los detalles del programa. Si cambia de día, oirá que se anuncia el día en el primer programa al que llegue. El día no se repite, por lo que, si no está seguro de qué día es, puede desplazarse adelante y atrás 24 horas y luego se anunciará el día.

### Para ver un programa que se está emitiendo

Vaya a un programa que se esté emitiendo y pulse Seleccionar para ir a la televisión en directo en el canal y el programa que haya seleccionado en la guía.

### Otras opciones de la guía

Vaya hasta el programa deseado y mantenga pulsado el botón Seleccionar del mando a distancia. Aparece una ventana emergente con las siguientes funciones.

Utilice los botones de flecha arriba y abajo para desplazarse por el menú y pulse Seleccionar para elegir un elemento. Pulse **b** para cerrar el menú y volver a la Guía.

Visualización programada

Después de seleccionar Programar visualización, puede programar la visualización de una emisión programada.
#### Grabación programada

Después de seleccionar Programar grabación, puede programar la grabación de una emisión programada.

Esta función solo está disponible en algunos modelos de unas zonas geográficas específicas.

Para obtener más información sobre **Programar grabación**, consulte "[Grabación de programas"](#page-61-0).

#### ● Información detallada

Después de seleccionar Ver detalles, puede ver información detallada del programa seleccionado. La información puede variar según la señal de emisión. Si no se proporciona información con el programa, no aparece nada.

Pulse Seleccionar en la opción Ver detalles. Se abrirá la página de Detalles de este programa y se mostrará una sinopsis. Para cerrar esta página pulse el botón Seleccionar.

#### Visualización de Grabar & Gestor programación

Después de seleccionar Gestor programación, puede ver la pantalla Grabación y Gestor programación.

Cuando haya programado la grabación o la visualización de un programa, en la Guía aparece un icono junto al título del programa que indica si el mismo está programado para visualización o grabación (los iconos tienen un aspecto diferente). La Guía de voz no dirá esta información. Para saber si un programa está programado para grabación o para visualización, mantenga pulsado el botón Seleccionar. La opción del menú será Cancelar la programación en lugar de programar la visualización o programar la grabación. Pulse  $\bigodot$  para volver a la Guía sin modificar los ajustes.

### Visualización de canales favoritos:

Si ha configurado sus canales favoritos, podrá filtrar la Guía de modo que solo aparezcan dichos canales. Esto facilita la búsqueda de los programas que desea.

Para visualizar su lista de favoritos vaya a la hora actual (pulse el botón  $\Box$ ) y luego pulse la flecha izquierda para ir a la lista de canales. Utilice la flecha arriba para desplazarse por la lista hasta llegar al botón Filtro por canales. Pulse Seleccionar para acceder a una lista de opciones. Utilice las flechas arriba y abajo para desplazarse entre las categorías de la lista. Resalte la opción que desea, por ejemplo Favoritos 1 y luego pulse Seleccionar. La Guía mostrará la información de dichos canales.

Cuando haya definido un filtro en la Guía, este se mantendrá cuando la cierre y vuelva a abrir la Guía. Si cree que no tiene todos los canales que debería tener, es aconsejable comprobar la categoría y seleccionar "Todos" para visualizar todos los canales sintonizados.

# Configuración de Programar visualización

#### Configure el televisor para mostrar un canal o un programa específicos en una fecha y una hora determinadas.

El icono  $\mathbb Q$  aparece junto a los programas para los que se ha configurado una programación de visualización.

### Configuración de una programación de visualización para un canal

Pantalla de la Guía

En la pantalla Guía seleccione el programa que desea ver y mantenga pulsado el botón Seleccionar. Seleccione Programar visualización en el menú emergente que aparece.

Pantalla Información del programa

Pulse el botón Seleccionar mientras ve la televisión. Aparece la ventana de información del programa. Seleccione una emisión programada con los botones de dirección izquierda o derecha y mantenga pulsado el botón Seleccionar. Puede programar la visualización del programa seleccionando Programar visualización.

### Cancelación de una programación de visualización

### $\langle \hat{\mathbf{n}} \rangle$  > Televisión en directo > Gestor programación o Grabaciones > Programaciones > Borrar

Puede cancelar una visualización programada mediante la Guía o Smart Hub.

Desde la guía de programas, vaya al programa y mantenga pulsado Seleccionar. Vaya a la opción Cancelar programación y pulse Seleccionar. Volverá a la guía de programas y la visualización programada se habrá eliminado.

Para utilizar Smart Hub, pulse el botón  $\bigcap$  para abrir Smart Hub, pulse la flecha arriba para ir a la fila superior y la flecha derecha para ir a Gestor programación. Pulse Seleccionar para abrir Gestor programación. Pulse la flecha arriba para ir al menú superior que tiene dos botones, Grabaciones y Programaciones. Pulse los botones de flecha izquierda o derecha para resaltar Programaciones y luego pulse Seleccionar. Utilice la flecha abajo para ir a la lista de programas programados para visualización. Vaya al programa que desee y pulse la flecha derecha para ir a una lista de opciones. Utilice las flechas arriba y abajo para desplazarse entre dichas opciones hasta llegar al botón Borrar. Pulse el botón Seleccionar para eliminar la visualización programada.

# Uso del Lista de canales

Vea cómo hacer un listado de los canales disponibles en su televisor.

### $\binom{2}{1}$  > Televisión en directo > Lista de canales

Mediante Lista de canales, puede cambiar de canal o consultar los programas de otros canales digitales mientras ve la televisión.

Pulse el botón (n) del mando a distancia para abrir Smart Hub, pulse la flecha izquierda o derecha para ir a Televisión en directo, pulse la flecha arriba para ir a la fila superior, pulse la flecha derecha para ir a Lista de canales y después pulse el botón Seleccionar. Muestra un lista de los canales y el programa que se emite actualmente. El foco está en el canal que está viendo y se muestra el nombre del canal, el número del canal y el título del programa.

Utilice los botones de flecha arriba y abajo para desplazarse por la lista de canales (o utilice el botón basculante de canales para subir y bajar una página a la vez). También puede utilizar el botón 123 para introducir un número de canal e ir a dicho canal directamente.

Al pulsar la flecha derecha se accede a la lista de categorías. Utilice las flechas arriba y abajo para desplazarse por la lista. Pulse Seleccionar para elegir una opción. Se abrirá una segunda lista. Utilice las flechas arriba y abajo para desplazarse entre los elementos de la lista. Pulse Seleccionar para elegir uno.

**Todos** 

Muestra los canales buscados automáticamente.

**TV PLUS** 

Mientras el televisor está conectado a Internet, en todo momento puede ver programas populares o destacados de cada tema mediante un canal virtual. Igual que los canales generales, ofrece la programación diaria de TV PLUS.

Esta función solo está disponible en algunos modelos de unas zonas geográficas específicas.

#### **Favoritos**

Muestra las listas de favoritos de 1 a 5. Utilice las flechas arriba y abajo para desplazarse entre las listas de favoritos. Resalte la opción que desea y luego pulse Seleccionar. La lista de canales mostrará solo los canales de esta lista.

#### ● Tipo de canal

Ordena la lista de modo que solo incluya canales de un género seleccionado. Sin embargo, Tipo de canal solo se puede utilizar con los canales que incluyen la información de género. Utilice las flechas arriba y abajo para desplazarse por la lista de géneros (o televisión, radio, datos). Resalte la opción que desea y luego pulse Seleccionar. La lista de canales mostrará solo los canales de este género.

#### **Ordenar**

Ordena la lista por Número canal o por Nombre.

Esta opción solo está disponible en canales digitales y es posible que no esté siempre disponible.

#### **Antena**

#### Permite elegir entre Aérea, Cable y Satélite.

 $\bullet$  Esta opción solo está disponible en algunos modelos de unas zonas geográficas específicas.

## Creación de una lista de favoritos personal

#### Designe como favoritos los canales que ve con frecuencia.

Los canales favoritos se resaltan en las pantallas Editar canal y Todos con el símbolo  $\blacklozenge$ .

Actualmente no hay respuesta con la Guía de voz para esto.

### Registro de canales como favoritos

### $\textbf{A}$  > Televisión en directo > Lista de canales

- 1. Pulse el botón de dirección derecha del mando a distancia.
- 2. Seleccione Favoritos.
- 3. Seleccione la lista de favoritos que desee.
- 4. Vaya a Editar favoritos.
- 5. Seleccione un canal para añadirlo a la lista de favoritos.
- 6. Pulse Seleccionar. El canal seleccionado se añade a la lista de favoritos.

### Añadir canales a una lista de favoritos - Detalle

- 1. Abra la Lista de canales.
- 2. Pulse la flecha derecha para ir a la lista de categorías.
- 3. Utilice los botones de flecha arriba y abajo para ir a Favoritos y pulse Seleccionar. Verá las Listas de Favoritos de 1 a 5. Las cinco listas le permiten configurar distintas listas de favoritos.
- 4. Utilice los botones de flecha arriba y abajo para ir a la lista que desea y pulse Seleccionar.
- 5. Utilice los botones de flecha arriba y abajo para desplazarse entre los canales. Cuando llegue a un canal que quiera como favorito, pulse Seleccionar. Así se seleccionará el canal y se pondrá una marca en la casilla de verificación.
- 6. Cuando haya seleccionado todos los canales que desea, pulse el botón de flecha derecha.
- 7. En la pantalla siguiente, resalte Añadir a Favoritos y a continuación pulse Seleccionar. Los canales seleccionados se añaden a la lista de favoritos.

### Eliminación de canales de una lista de favoritos - Detalle

- 1. Abra la Lista de canales.
- 2. Pulse la flecha derecha para ir a la lista de categorías.
- 3. Utilice los botones de flecha arriba y abajo para ir a Favoritos y pulse Seleccionar. Verá las Listas de Favoritos de 1 a 5.
- 4. Utilice los botones de flecha arriba y abajo para ir a la lista que desea y pulse Seleccionar.
- 5. Utilice el botón de flecha arriba para ir a Editar favoritos y pulse Seleccionar.
- 6. Utilice el botón de flecha derecha para ir a Favoritos, vaya al canal que desea eliminar y pulse Seleccionar. Repita la operación para eliminar otros canales.
- 7. Pulse el botón de flecha izquierda para ir los botones Añadir a Favoritos / Eliminar de Favoritos.
- 8. Resalte Eliminar de Favoritos y luego pulse Seleccionar para eliminar los canales seleccionados de la Lista de Favoritos.
- 9. Pulse el botón de flecha derecha.
- 10. En la pantalla siguiente, resalte el botón Salir y pulse Seleccionar.

### Visualización y selección de canales solo en las listas de favoritos

### $\binom{2}{1}$  > Televisión en directo > Lista de canales

- 1. Abra la lista de canales pulsando el botón Lista de canales
- 2. Pulse el botón de dirección derecha del mando a distancia. Utilice los botones de flecha arriba y abajo para desplazarse por la lista.
- 3. Resalte Favoritos y a continuación pulse Seleccionar.
- 4. Utilice los botones de flecha arriba y abajo para desplazarse por la lista. Seleccione la lista que desee entre las cinco listas de favoritos de la pantalla. Aparecen los canales de la lista de favoritos seleccionada.
- Solo aparece una lista de canales si la lista que seleccionó contiene canales.

# Grabación

#### Grabación de un programa en un disco duro externo conectado mediante USB.

Al configurar un programa para su grabación aparece un icono  $\mathbb Q$  junto al título del programa en la quía o la lista de canales o al visualizar más información.

- " Esta función solo está disponible en algunos modelos de unas zonas geográficas específicas.
- " Lea todas las precauciones antes de utilizar la función de grabación. Para obtener más información, consulte ["Antes de](#page-112-0)  [utilizar las funciones Grabación y Timeshift](#page-112-0)".

## Uso de las opciones de grabación instantánea y programada desde la pantalla de la guía:

Para grabar un programa que se está emitiendo, abra la guía de programas, vaya al programa en cuestión y mantenga pulsado el botón Seleccionar. Aparece un menú emergente. Utilice los botones de flecha arriba y abajo para ir a Grabar. Pulse Seleccionar para grabar el programa. Volverá a la quía de programas. El icono  $\bullet$  se muestra junto al título del programa. Para saber si el programa está configurado para grabar o para detener la grabación, mantenga pulsado el botón Seleccionar y aparecerá el menú, ahora con la opción Detener en lugar de la opción Grabar. Pulse Seleccionar sobre Detener para parar la grabación o pulse el botón para regresar a la quía de programas sin detener la grabación.

Para grabar un programa que se emitirá más tarde, vaya al programa en cuestión en la guía y pulse Seleccionar. Aparece un menú emergente. Utilice las flechas arriba y abajo para desplazarse por el menú. Vaya a la opción Programar grabación y pulse Seleccionar. Oirá un mensaje que indica que se ha programado la grabación y volverá a la guía de programas.

El icono  $\mathbb Q$  aparece visualmente contra el título del programa para mostrar que está programado para grabación. Para saber si un programa está configurado para grabar o para cancelar una grabación programada, pulse Seleccionar en el programa. Si ya está configurado para grabar, la opción del menú será Cancelar la grabación programada. Puede pulsar Seleccionar para cancelar la grabación programada o simplemente pulsar el botón para regresar a la guía de programas sin cancelar la grabación.

## Uso de las opciones de grabación instantánea y programación de grabación desde la ventana de información del programa

Para ver el menú para grabar un programa o iniciar la función Timeshift, pulse el botón **com** mientras ve el programa. Puede seleccionar las siguientes funciones en el menú:

- Grabar: Empieza a grabar inmediatamente el programa que está viendo.
- Timeshift: Inicia la función Timeshift.
- Detener: Para la grabación o la función Timeshift que está en curso.
- Info: Muestra los detalles del programa que está viendo.

## Grabación de un programa que está viendo directamente desde la televisión en directo

Si desea grabar un programa que está viendo, también puede pulsar simplemente el botón de grabación del mando a distancia estándar. Este le indicará que el programa se está grabando y durante cuánto tiempo grabará (la opción predeterminada es hasta el fin del programa).

## Cambio de la hora de grabación

Al grabar un programa en directo, puede especificar durante cuánto tiempo desea grabar.

Pulse el botón **del mando a distancia, pulse la flecha izquierda o derecha para ir a Editar tiempo de grabación** y después pulse el botón Seleccionar. Aparece una escala deslizable y se oye la hora de grabación configurada actualmente. Utilice las flechas izquierda y derecha para cambiar la hora y pulse el botón Seleccionar. Oirá un menú que da información sobre la hora de grabación. Para regresar al programa que está viendo, pulse el botón  $\bigodot$ del mando a distancia, pulse la flecha izquierda o derecha para ir a Ir a Televisión en dir. y después pulse el botón Seleccionar.

## Visualización de programas grabados

## $\langle \hat{\mathbf{n}} \rangle$  > Televisión en directo > Gestor programación o Grabaciones > Grabar

Abra Smart Hub pulsando el botón (n) del mando a distancia. Estará en la opción Televisión en directo. Pulse la flecha arriba para ir a la fila superior, e irá a la opción Guía.

Pulse la flecha derecha para ir a Grabaciones y pulse Seleccionar. Esto abrirá la pantalla Grabación y Gestor programación - mostrando Grabaciones y Programaciones. El foco se sitúa en la primera de las Grabaciones.

Para reproducir un programa, utilice las flechas arriba y abajo para desplazarse entre los títulos de programas y después puede pulsar Seleccionar para reproducir el programa o pulsar el botón de flecha derecha para ir a una lista de opciones. Utilice las flechas arriba y abajo para desplazarse entre las opciones de esta lista para reproducir el programa, eliminarlo (o borrarlo) o ver los detalles.

Seleccione la opción Reproducir para reproducir el programa. El programa se inicia. Si ha visto parte del programa antes, aparecerá un menú emergente en la pantalla que le permitirá Reproducir (desde el principio), Reinic. (desde donde lo dejó) o Cancelar. Utilice las flechas izquierda y derecha para ir a la opción requerida y pulse Seleccionar.

Esta función solo está disponible en algunos modelos de unas zonas geográficas específicas.

## Eliminación de un programa grabado

Para borrar un programa grabado, vaya a la lista de Grabaciones (consulte Visualización de programas grabados). Utilice los botones de flecha arriba y abajo para ir a la grabación que desea eliminar.

Pulse el botón de flecha derecha para ir a una lista de 3 opciones. Pulse la flecha abajo para ir a la opción Borrar y pulse Seleccionar.

Se le preguntará si desea borrar el elemento seleccionado. Pulse la flecha izquierda para ir al botón Borrar y pulse Seleccionar para eliminar el título del programa. El programa se borrará y usted regresará a la lista de Grabaciones.

# Uso de Smart Hub

Aprenda a abrir Smart Hub para acceder a aplicaciones, juegos, películas y más.

## Smart Hub

Pulsando el botón  $\bigcap$  del mando a distancia puede navegar por la red y descargar aplicaciones con Smart Hub.

- Algunos servicios de Smart Hub son de pago. Para utilizar un servicio de pago debe tener una cuenta con el proveedor de servicios o una cuenta de Samsung. Para obtener más información, consulte "[Uso de una cuenta de Samsung](#page-46-0)".
- " Para utilizar esta función el televisor debe estar conectado a Internet.
- Algunas funciones de **Smart Hub** pueden no estar disponibles según el proveedor de servicios, el idioma o la zona.
- **Las interrupciones de servicio de Smart Hub pueden deberse a alteraciones en su servicio de Internet.**
- **Puede ver el texto completo de Términos y condiciones** navegando hasta  $\textcircled{r}$  >  $\textcircled{r}$  Configuración > Asistencia > Términos y condiciones.
- Para cancelar el acuerdo de servicio de Smart Hub, aunque es necesario, seleccione Restaurar ( $\bigcap$ )  $\otimes$  Configuración > Asistencia > Autodiagnóstico > Restaurar), y pulse el botón de dirección derecha en el paso Términos y condiciones, y Política de privacidad de Smart Hub.

Pulse el botón  $\hat{a}$  del mando a distancia. Aparecerá una pantalla con 2 filas. Cuando se abre, el foco está puesto en Televisión en directo en la fila inferior. Las opciones de la fila superior cambian según el elemento seleccionado en la fila inferior.

La fila inferior contiene botones a la izquierda de TV directo. Son los siguientes:

- $\bullet$  Q Buscar para buscar datos relacionados con los canales, programas, títulos de películas y aplicaciones en Smart Hub.
- $\Theta$  Fuente para seleccionar un dispositivo externo conectado al televisor.
- 经 Configuración aparece un menú de configuración rápida sobre la fila superior. Puede ajustar rápidamente las funciones utilizadas con más frecuencia.
- HR APPS Puede disponer de una amplia gama de contenidos que incluyen noticias, deportes, meteorología y juegos instalando las aplicaciones correspondientes en el televisor.
- $\Box$  Arte Puede usar la función del modo Arte para editar contenidos como gráficos o imágenes cuando no está viendo la televisión o cuando el televisor está apagado, y mostrar el contenido en el modo de pantalla completa.
	- Esta función solo se admite en el modelo THE FRAME.
	- Para obtener más información, consulte el manual del usuario proporcionado.

Los botones a la derecha de la opción Televisión en directo proporcionan un acceso rápido a aplicaciones como Netflix y Amazon. Actualmente muchas de estas aplicaciones no son accesibles con la Guía de voz.

Utilice los botones de flecha izquierda y derecha para desplazarse entre las opciones de una fila, y las flechas de arriba abajo para desplazarse entre filas. Pulse Seleccionar para acceder a una opción.

Al abrir Smart Hub estará en Televisión en directo. Pulse la flecha arriba para ir a la lista superior. Estará en el botón de la guía. Los elementos de esta fila son:

- Guía –seleccione para abrir la guía de programas
- Lista de canales seleccione para abrir la lista de canales
- A la derecha del botón Lista de canales hay una lista de los canales vistos recientemente. Resalte uno de los canales de la lista y pulse Seleccionar para ir rápidamente a dicho canal.

## Visualización de la pantalla de Inicio en Smart Hub

En la pantalla de inicio puede ejecutar fácilmente las aplicaciones que ha usado anteriormente o con frecuencia. También es posible mover las aplicaciones a la pantalla o eliminarlas de la pantalla.

El Smart Hub tiene 2 filas. Cuando se abre, el foco está puesto en TV directo en la fila inferior. Las opciones de la fila superior cambian según el elemento seleccionado en la fila inferior. Utilice las flechas arriba y abajo para desplazarse entre las filas y los botones de flecha izquierda/derecha para desplazarse dentro de la fila.

La fila inferior contiene botones a la izquierda de TV directo. Son Configuración, Fuente, Buscar y Aplicaciones:

#### ● Configuración

Cuando se mueve el enfoque al icono  $\mathcal{O}_2$ , en la parte superior del menú aparece una lista de iconos de configuración rápida. Puede ajustar rápidamente las funciones utilizadas con frecuencia haciendo clic en los iconos.

#### – Modo imagen

Puede seleccionar el modo de imagen que proporciona la mejor experiencia de visualización.

#### – Modo de sonido

Puede seleccionar un modo de sonido para optimizar la experiencia de audición.

#### – Salida de sonido

Puede seleccionar los altavoces por los que oirá el audio del televisor.

– Idioma de audio

Puede seleccionar el idioma de audio.

– Subtítulos

Activa o desactiva los subtítulos.

– PIP

Mientras usa un dispositivo externo conectado, puede ver una emisión de televisión en una ventana pequeña de imagen en imagen (PIP).

" Esta función no está disponible en algunos modelos de unas zonas geográficas específicas.

– Red

Puede ver el estado actual de la red y de Internet.

 $\overline{P}$  Fuente

Puede seleccionar un dispositivo externo conectado al televisor.

- Para obtener más información, consulte ["Alternancia entre los dispositivos externos conectados al televisor"](#page-27-0).
- Q Buscar

Puede buscar las aplicaciones o juegos en los servicios de Smart Hub. La opción de búsqueda abre un teclado en pantalla con formato de teclado qwerty con el enfoque puesto en el número 1.

**APPS** 

Puede disponer de una amplia gama de contenidos que incluyen noticias, deportes, meteorología y juegos instalando las aplicaciones correspondientes en el televisor.

- " Para utilizar esta función el televisor debe estar conectado a Internet. Para obtener más información, consulte ["Uso](#page-48-0)  [del servicio Aplicaciones](#page-48-0)".
- $\bullet$   $\Box$  Arte

Puede usar la función del modo Arte para editar contenidos como gráficos o imágenes cuando no está viendo la televisión o cuando el televisor está apagado, y mostrar el contenido en el modo de pantalla completa.

- **Esta función solo se admite en el modelo THE FRAME.**
- $\sum$  Para obtener más información, consulte el manual del usuario proporcionado.

# Uso del e-Manual

Abra el manual del usuario incorporado en el televisor.

## Inicio del e-Manual

Pulse el botón de menú en el mando a distancia estándar para abrir el menú. Como alternativa, pulse el botón (n) para abrir Smart Hub, pulse la flecha izquierda hasta llegar a los ajustes y pulse Seleccionar.

Utilice las flechas arriba y abajo para desplazarse por el menú. Vaya a la opción Asistencia, seleccione la opción e-Manual y pulse Seleccionar para abrirlo.

## $\textbf{G} > \textbf{\$}$  Configuración > Asistencia > Abrir e-Manual

Puede ver el e-Manual incorporado que incluye información acerca de las funciones principales del televisor.

- **The State of the State of the State of the State Concey of the State Concey of the State State State State State State State State State State State State State State State State State State State State State State State**
- Las palabras en azul (por ejemplo, Modo imagen) indican un elemento de menú.

El e-Manual consta de 2 filas de botones. Utilice las flechas arriba y abajo para desplazarse entre filas y las flechas izquierda y derecha para desplazarse por una fila. Pulse Seleccionar para abrir la sección que desea leer.

El e-Manual contiene una sección denominada "Aprender del mando a distancia de la TV" en la Guía de accesibilidad (en la esquina derecha de la pantalla). Esta resulta particularmente útil para personas que no pueden ver fácilmente los botones del control o que no tienen clara la función de cada botón. En esta sección, los botones del mando a distancia no afectan el televisor.

# Uso de Interacción de voz

#### Guía de uso de la Interacción de voz para controlar el televisor.

Para utilizar la Interacción de voz es necesario que su televisor esté conectado a Internet y que utilice el micrófono del Samsung Smart Remote.

La Interacción de voz le permite decir comandos para controlar el televisor, por ejemplo, para cambiar de canal o mostrar la guía de programas. No es lo mismo que Guía de voz, que proporciona una salida hablada del televisor que dice qué se muestra en la pantalla. La Guía de voz resulta útil para personas que no pueden ver o leer los elementos de menú de la pantalla.

Para usar Interacción de voz, pulse el botón  $\bigcirc$  del mando a distancia y diga un comando, como "Guía", al micrófono del Samsung Smart Remote.

 $\mathbb Z$  Es posible que esta función no se admita según el modelo o la región geográfica.

## Ejecución de la Interacción de voz

Mantenga pulsado el botón  $\bigoplus$  del Samsung Smart Remote. El televisor responderá diciendo "Hable ahora". Diga el comando que desee y suelte el botón. El televisor le dará una respuesta de lo que ha entendido y realizará la acción.

- Si el televisor no identifica el comando de voz, vuelva a intentarlo con una pronunciación más precisa.
- $\bullet$  Es posible que esta función no se admita según el modelo o la región geográfica.

#### Algunos comandos útiles son:

- Guía de voz activada/desactivada activa/desactiva la salida de voz
- Descripción de audio activada/desactivada activa/desactiva la descripción de audio
- Guía abre la guía de programas
- Lista de canales abre la lista de canales
- Subir/bajar volumen sube/baja el volumen

También puede buscar vídeos en YouTube. Mantenga pulsado el botón (U) y diga una frase, por ejemplo "canciones de [nombre]". Se abrirá una lista de videoclips de canciones de dicho artista.

" La Guía de voz dará mucha información sobre el vídeo. Aún no es posible interrumpirlo y se reproducirá durante los primeros segundos del vídeo.

Si dice un comando que no es reconocido, el televisor intentará realizar una búsqueda. Pulse para volver al televisor.